mitsubishi car navigation system

# **N**

car navigation

system

# NR-HZ700C **NR-HZ700CD series** Ű **Series** HDD CAR NAVIGATION SYSTEM OWNER'S MANUAL

manual mitsubishi system HDD CAR NAMIGATION SYS owner<sup>&#</sup>x27;s manualmitsubishi system **STEM OWNER'S MANUAL** owner<sup>&#</sup>x27;s manual mitsubishi owner<sup>&#</sup>x27;s manual

mitsubishi car navigation

system owner<sup>&#</sup>x27;s manual mitsubishicar navigation

**MITSUBISHI** 

manual mitsubishi car navigation system owner<sup>&#</sup>x27;s manualmitsubishi car navigation system owner<sup>&#</sup>x27;s manual mitsubishi owner<sup>&#</sup>x27;s manual **VICS** mits

car i

HDD CAR NAVIGATION SYSTEM OWNER'S MANUAL **NR-HZ700CD NR-HZ700CD NR-HZ700CDseries**

HDDナビゲーションシステム 取扱説明書

**C**Music **DODOLBY** 

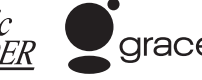

gracenote.

# car navigation car navigation

菱電機株式会社

〒100-8310 東京都千代田区丸の内2-7-3(東京ビル) N871L67725 07-07

mitsubishi car navigation

この度は本製品をお買い上げいただき誠にありがとうございます。

この製品の機能を十分に活かして正しくお使いいただくために、また安全運転のため、 ご使用前に「取扱説明書」・「取付要領書」をよくお読みの上、正しくお使いください。 「取扱説明書」はお読みになったあと、「保証書」・「お客様相談窓口一覧表」と共にいつでも見られるところに大切に保管し、わからないことや不具合が生じたときにもう一度ご覧ください。( バージョンアップキットには「保証書」は同梱されておりません )

本製品を譲られるときは、次に所有される方のために本製品に、本取扱説明書を付けてお譲りください。

#### 免責事項について

- ・ 火災、地震、第三者による行為、その他の事故、お客様の故意または過失、誤用、その他の異常な条件下での使用により生じた損害に関して、当社は一切の責任を負いません。
- ・ お客様または第三者が本機の使用を誤ったとき、静電気・電気的なノイズの影響を受けたとき、または故障・修理のときなどに本機に登録されていた情報(登録地など) や録音した音楽データが変化・消失した場合、その内容の補償はできません。大切な情報は万一に備えてメモなどをとっておくことをお奨めいたします。
- ・ 本製品に入力した個人情報 ( 登録地の住所や電話番号など ) は本機を取り外しても メモリーに残ってる場合があります。他人に譲り渡すまたは処分などされる際は、プライバシー保護のため個人情報の取り扱い、管理 ( 消去等 ) は、必ずお客様の責 任において行ってください。当社は一切の責任を負いません。
- ・ 本製品の使用または使用不能から生じる付随的な損害 ( 事業利益の損失、記憶内容 の変化・消失など ) に関して、当社は一切の責任を負いません。
- ・ 表示される地図はデータ作成時点の関連で現状と異なる場合がありますので、ご了承ください。また、地図データ不備による損害に関して、当社は一切の責任を負いません。
- ・ 本製品には交通規制データが収録されていますが交通規制の変更等により実際の交通規制と異なる場合があります。必ず実際の交通規制に従って走行してください。なお、交通規制データ不備による交通事故や交通違反の損害に関して、当社は一切の責任を負いません。
- ・ 地図データの不備等で返品・返金・交換・改造等は出来かねます。
- 地図データがお客様の特定の目的に適合しない場合があります。地図データの内容は予告なく変更される場合があります。地図データは誤字・脱字・位置ずれ等がある場合があります。
- ・ ルート案内や右左折などの音声案内時、実際の標識や交通規制と異なる案内をする場合があります。必ず実際の標識や交通規制に従って走行してください。
- ・什様および外観は改良のため予告なく変更されることがあります。そのため取扱説 明書の内容と異なる場合がありますが返品・返金・交換・改造等は出来かねますのであらかじめご了承ください。
- ・取扱説明書で使用している画像等は実際の画面と異なる場合がありますのであらか じめご了承ください。
- ・ 商品に添付の保証書は当該製品を業務用の車両 ( バス・タクシー・商用車など ) に 使用した場合、適用対象にはなりません。
- ・ 本製品は国内専用です。海外では使用できません。

#### ご使用上の注意

・ 操作するために、エンジンをかけたまま車庫など周囲が囲まれた換気の悪い場所に停車しないでください。排気ガスにより、ガス中毒になるおそれがあります。

・ 安全のため、運転者は走行中に操作しないでください。また、運転者が画面を見るときは必要最小限の時間にとどめてください。画面に気をとられて思わぬ事故につながるおそれがあります。

・運転中は車外の音が聞こえる程度の音量でお使いください。車外の音が聞こえない 状態で運転すると思わぬ事故につながるおそれがあります。

・ 分解したり改造したりしないでください。故障や発煙、発火の原因になります。

・ 緊急を要する施設 ( 病院・消防署・警察署等 ) の検索や施設までの案内については、 本製品への依存を避け該当施設へ直接問い合わせてください。

・操作するときは、駐停車禁止区域以外の安全な場所に停車してください。

・ エンジンをかけずに本製品を使用し続けた場合、車両のバッテリーが消耗しエンジン始動が出来ないおそれがあります。かならずエンジンをかけた状態で使用してください。

・ 以下のようなときは、液晶画面特有の現象ですので故障ではありません。画面に小さな黒点、輝点 ( 赤、青、緑 ) がある。

寒冷時など、画面が暗くなったり、赤みがかかる。また、画面の動きが遅い。画面を見る角度によって、色あいや明るさに違いがある。

・ 液晶画面の性質上、見る角度によって画質が異なります。 はじめてお使いの時は画 質の調整を行ってください。

・ 市販の液晶保護フィルム等を画面に貼るとタッチパネル操作に支障が出るおそれが あります。

・ 鋭利なもの ( ペン先・爪先等 ) でタッチパネル操作を行うと画面に傷がついたり、 損傷して誤作動する場合があります。

・ 手袋等を着けたままタッチパネル操作を行うと誤動作の原因となります。

・ 画面の汚れを取るときは、柔らかい布で拭き取ってください。ベンジン、シンナー、帯電防止剤、化学ぞうきんなどは使用しないでください。画面を傷つけるおそれがあります。

#### ハードディスク内蔵機器の取扱・注意

・ 書き込み / 読み出し中には、電源を切らないでください。

・ 強い衝撃を与えないでください。

- ・ 振動の激しい場所や不安定な場所には取り付けないでください。
- ・ 急な温度変化のある場所 ( エアコンの吹き出し口付近など ) には取り付けないでく ださい。
- ・本機は分解しないでください。故障の原因になります。本機を分解したことによる トラブルは保証できません。
- ・ ハードディスクは非常に多くのデータを保存することができますが、故障・修理のときなどに登録されていた情報 ( 音楽データなど ) が変化・消失しても、その内容 の補償についてはご容赦ください。

#### 商標について

・ ( ミュージックフォルダ ) は当社の登録商標です。

・ CID DOLEY ドルビーラボラトリーズからの実施権に基づき製造されています。 「DOLBY」,「ドルビー」及びダブル D 記号はドルビーラボラトリーズの商標です。

・2なwcsは、財団法人道路交通情報通信システムセンターの商標です。

#### 地上アナログテレビ放送から地上デジタルテレビ放送への移行について

地上デジタルテレビ放送は、関東、中京、近畿の三大広域圏の一部で 2003 年 12 月から開始され、その他の都道府県の県庁所在地は 2006 年末までに放送が開始さ れました。今後も受信可能エリアは、順次拡大されます。この放送のデジタル化に伴い、地上アナログテレビ放送は 2011 年 7 月までに終了することが、国の法令に よって定められています。

本機で地上デジタルテレビ放送をご覧いただくには専用の地上デジタル TV チュー ナーを接続してください。

#### アナログテレビ放送のチャンネル変更について

現在の地上アナログテレビ放送けのレテレビ放送が普及するまでの間、並 行して放送されます。

地上デジタルテレビ放送と地上アナログテレビ放送の電波が混信する地域では混信 が起きないよう、地上アナログテレビ放送の周波数が変更されます。そのため記憶されているチャンネルが受信できなくなる場合があります。

この場合もう一度設定を行ってください。放送局名は本体に収録されている情報を元に表示する為、放送局名が正しく表示されない場合があります。

## お客さまへ安全上のご注意

製品を安全に正しくお使いいただき、あなたや他の人々への危害や財産への損害を未然に防止するために、いろいろな絵表示とともに、取り扱い上の注意点を記載しています。絵表示は次のような意味を示しています。

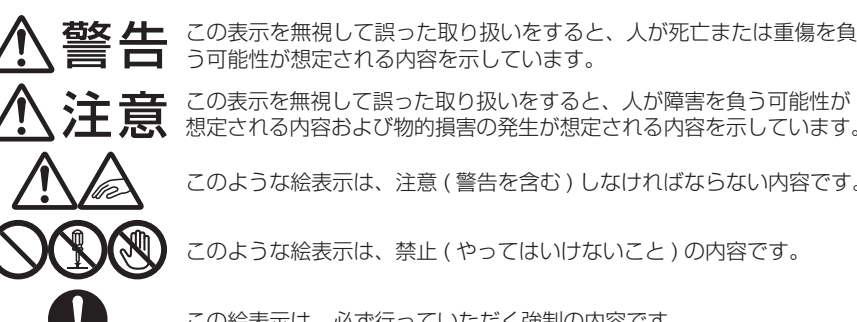

この表示を無視して誤った取り扱いをすると、人が障害を負う可能性が想定される内容および物的損害の発生が想定される内容を示しています。

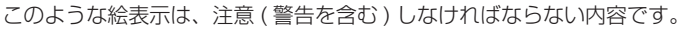

このような絵表示は、禁止 ( やってはいけないこと ) の内容です。

この絵表示は、必ず行っていただく強制の内容です。

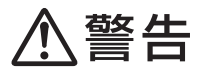

#### 運転者は運転中に、画像を注視しない。

する場合があり、交通事故の原因となります。

前方不注意となり事故の原因となります。道路交通法により、運転者が走行中に画面を注視することは禁止されています。

#### 運転者は走行中に複雑な操作をしない。

運転中に複雑な操作をすると、前方不注意となり事故の原因となりますので、必ず安全な場所に車を停車させてから行ってください。

ナビゲーションによるルート案内時も、実際の交通規制に従って走行する。 $\left| \right|$ ナビゲーションによるルート案内のみに従って走行すると実際の交通規制に反必ず行う

禁止

禁止

 $\mathbf{I}$ 必ず行う

 $\sum_{i=1}^{n}$ 禁止 分解禁止

禁止

運転者がテレビやビデオを見るときは必ず安全な場所に車を停車し、パーキングブレーキをかけて使用する。

テレビやビデオは安全のため走行中は表示されません。

画面が映らない、音が出ないなどの故障状態で使用しない。事故、火災、感電の原因となります。

本機を分解したり、改造しない。

故障、火災、感電の原因となります。

本機は DC12V マイナス→アース車専用です。大型トラックや寒冷地仕 様のディーゼル車などの 24V 車での使用はしない。 火災や故障の原因となります。

#### 機器内部に水や異物を入れない。

発煙、発火、感電、故障の原因となります。

万一、異物が入った、水がかかった、煙がでる、変な匂いがするなど異常が起こったら、直ちに使用を中止し、必ずお買い上げの販売店か弊社代理店に相談する。

禁止

 $\mathbf{I}$ 必ず行う

必ず行う

Q 接触禁止

禁止

 $\ddot{\bullet}$ 注意

指に注意

V 2 指に注意

T x 必ず行う

禁止

そのまま使用すると事故、火災、感電の原因となります。

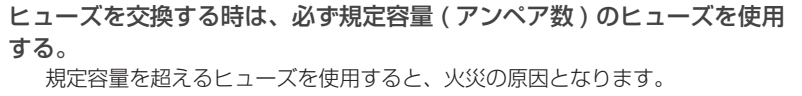

雷が鳴りだしたら、アンテナ線やテレビに触れない。落雷により感電の原因となります。

ディスク挿入口に異物を入れない。

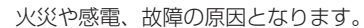

八注意

運転中の音量は、車外の音が聞こえる程度で使用してください。車外の音が聞こえない状態で運転すると、事故の原因となることがあります。

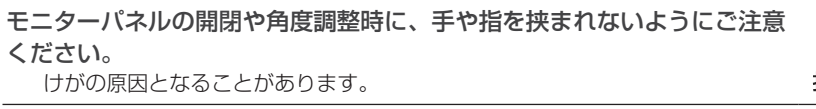

ディスク挿入口に手や指を入れないでください。けがの原因となることがあります。

モニターパネルの開閉や角度調整時に、シフトレバー操作などの妨げになる場合は、必ず安全な場所に車を停車させてから行ってください。

本機の通風孔や放熱板をふさがないでください。通風孔や放熱板をふさぐと内部に熱がこもり、発火や故障の原因となることが あります。

## 取付・配線時などのご注意

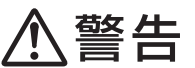

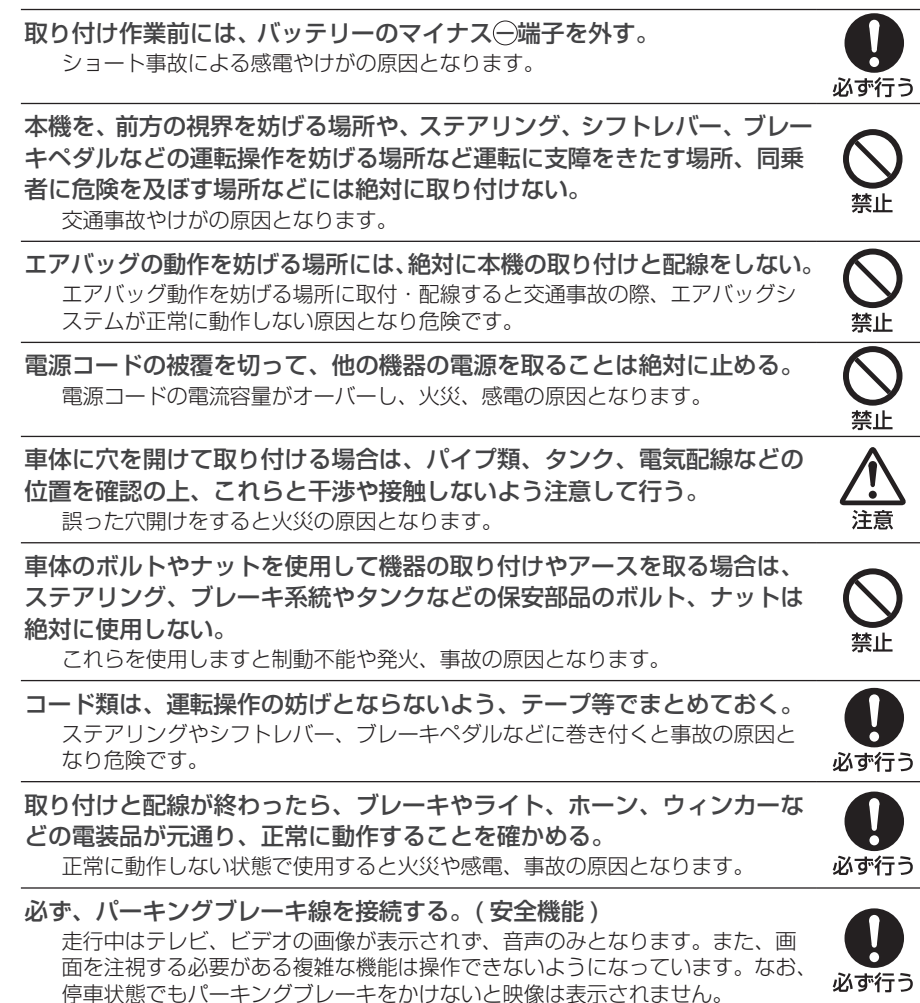

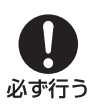

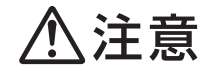

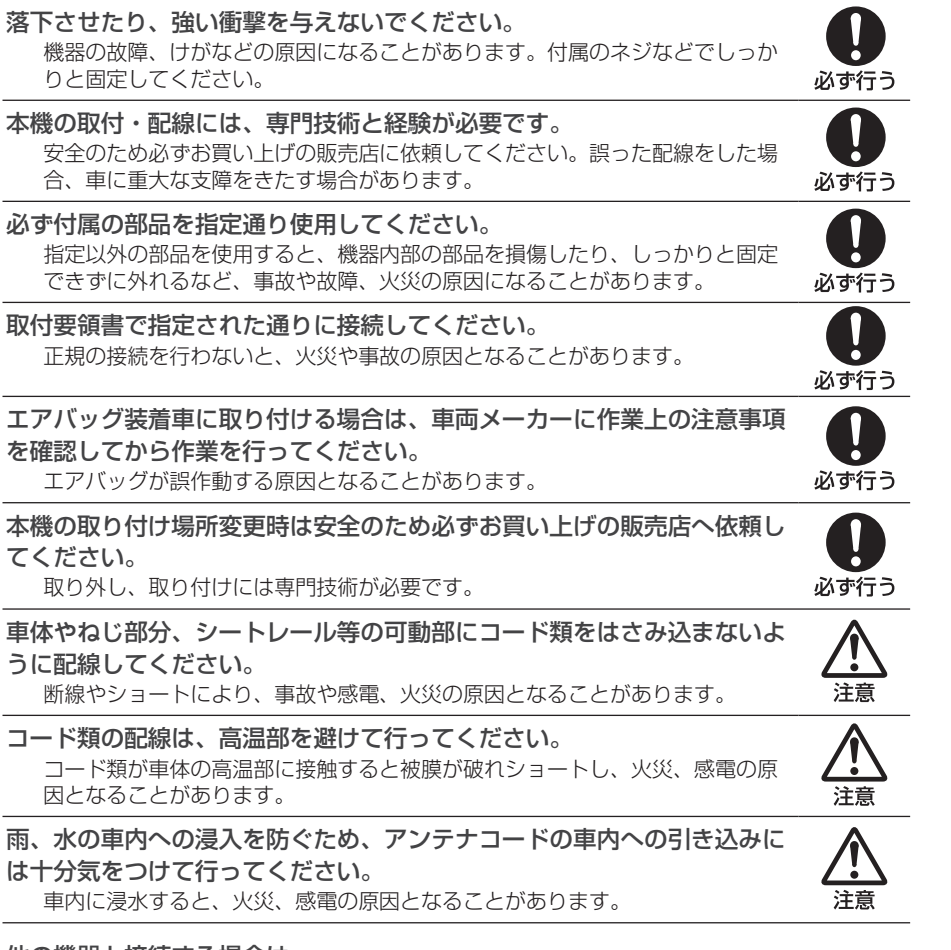

#### 他の機器と接続する場合は

各機器の取扱説明書も併せてよくお読みのうえ、正しくお使いください。

#### 携帯電話を使用する場合は

携帯電話を置く位置や向きによっては、雑音が生じることがあります。できるだけ本機から 離してお使いください。

#### 本製品を廃棄する場合は

最寄りの市町村窓口または販売店に正しい廃棄方法をお問い合わせください。

#### Gracenote® 音楽認識サービスについて

#### 音楽認識技術と関連情報は Gracenote® 社によって提供されています。

Gracenote は、音楽認識技術と関連情報配信の業界標準です。詳細は、 Gracenote® 社のホームページ www.gracenote.com をご覧下さい。 音楽認識テクノロジーおよび関連データは、Gracenote® により提供されます。Gracenote は、音楽認識テクノロジーおよび関連コンテンツ配信の業界標準です。詳細については、次の Web サイトをご覧ください : www.gracenote.com

#### Gracenote からの CD および音楽関連データ : Copyright ©2000 - 2007

Gracenote. Gracenote Software: Copyright 2000 - 2007 Gracenote. この 製品およびサービスは、以下に挙げる米国特許の 1 つまたは複数を実践している可 能性があります : #5,987,525、#6,061,680、#6,154,773、#6,161,132、 #6,230,192、#6,230,207、#6,240,459、#6,330,593、およびその他の取得済みまたは申請中の特許。一部のサービスは、ライセンスの下、米国特許 (#6,304,523) 用に Open Globe,Inc. から提供されました。

#### Gracenote および CDDB は Gracenote の登録商標です。

Gracenote のロゴとロゴタイプ、および「Powered by Gracenote」ロゴは Gracenote の商標です。Gracenote サービスの使用については、次の Web ペー ジをご覧ください :www.gracenote.com/corporate

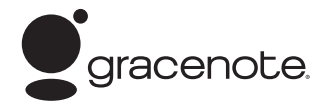

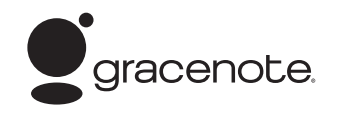

#### Gracenote® エンドユーザー使用許諾契約書

バージョン 20061005

本アプリケーション製品または本デバイス製品には、カリフォルニア州エメリービル市の Gracenote, Inc. ( 以下「Gracenote」) のソフトウェアが含まれています。本アプリケーション製品または本デバイス製品 は、Gracenote 社のソフトウェア ( 以下「Gracenote ソフトウェア」) を使用することにより、ディスク やファイルを識別し、さらに名前、アーティスト、トラック、タイトル情報 ( 以下「Gracenote データ」) などの音楽関連情報をオンライン サーバーから、或いは製品に実装されたデータベース (以下、総称して 「Gracenote サーバー」) から取得し、さらにその他の機能を実行しています。お客様は、本アプリケーショ ン製品または本デバイス製品の本来、意図されたエンドユーザー向けの機能を使用することによってのみ、Gracenote データを使用することができます。

お客様は、Gracenote データ、Gracenote ソフトウェア、および Gracenote サーバーをお客様個人の非営利的目的にのみに使用することに同意するものとします。お客様は、いかなる第 3 者に対しても、 Gracenote ソフトウェアや Gracenote データを、譲渡、コピー、転送、または送信しないことに同意する ものとします。**お客様は、ここで明示的に許可されていること以外に、Gracenote データ、Gracenote ソフトウェア、または Gracenote サーバーを使用または活用しないことに同意するものとします。**

お客様は、お客様がこれらの制限に違反した場合、Gracenote データ、Gracenote ソフトウェア、および Gracenote サーバーを使用するための非独占的な使用許諾契約が解除されることに同意するものとします。 また、お客様の使用許諾契約が解除された場合、お客様は Gracenote データ、Gracenote ソフトウェア、および Gracenote サーバーのあらゆる全ての使用を中止することに同意するものとします。Gracenote は、Gracenote データ、Gracenote ソフトウェア、および Gracenote サーバーの全ての所有権を含む、全ての権利を保有します。いかなる場合においても、Gracenote は、お客様に対して、お客様が提供する任意の 情報に関して、いかなる支払い義務も負うことはないものとします。お客様は、Gracenote, Inc. が直接的にお客様に対して、本契約上の権利を Gracenote として行使できることに同意するものとします。

Gracenote のサービスは、統計処理を行う目的で、クエリを調査するために固有の識別子を使用しています。無作為に割り当てられた数字による識別子を使用することにより、Gracenote サービスを利用しているお客様を認識、特定しないで、クエリを数えられるようにしています。詳細については、Web ページ上の、Gracenote のサービスに関する Gracenote プライバシー ポリシーを参照してください。

Gracenote ソフトウェアと Gracenote データの個々の情報は、お客様に対して「現状有姿」のままで提供され、使用許諾が行なわれるものとします。Gracenote は、Gracenote サーバーにおける全ての Gracenote データの正確性に関して、明示的または黙示的にかかわらず、一切の表明や保証を致しません。Gracenote は、妥当な理由があると判断した場合、Gracenote サーバーからデータを削除したり、データのカテゴリを変更したりする権利を保有するものとします。Gracenote ソフトウェアまたは Gracenote サーバーがエラーのない状態であることや、或いは Gracenote ソフトウェアまたは Gracenote サーバーの機能が中断されないことの保証は致しません。Gracenote は、Gracenote が将来提供する可能性のある、新しく拡張、追加されるデータタイプまたはカテゴリを、お客様に提供する義務を負わないものとします。また、Gracenote は、任意の時点でそのサービスを中止できるものとします。

**Gracenote は、市販可能性、特定目的に対する適合性、権利、および非侵害性について、黙示的な保証を含み、これに限らず、明示的または黙示的ないかなる保証もしないものとします。Gracenote は、お客様による Gracenote ソフトウェアまたは任意の Gracenote サーバーの使用により得られる結果について保証をしないもとのとします。いかなる場合においても、Gracenote は結果的損害または偶発的損害、或いは利益の損失または収入の損失に対して、一切の責任を負わないものとします。**

© Gracenote 2007

# 目次

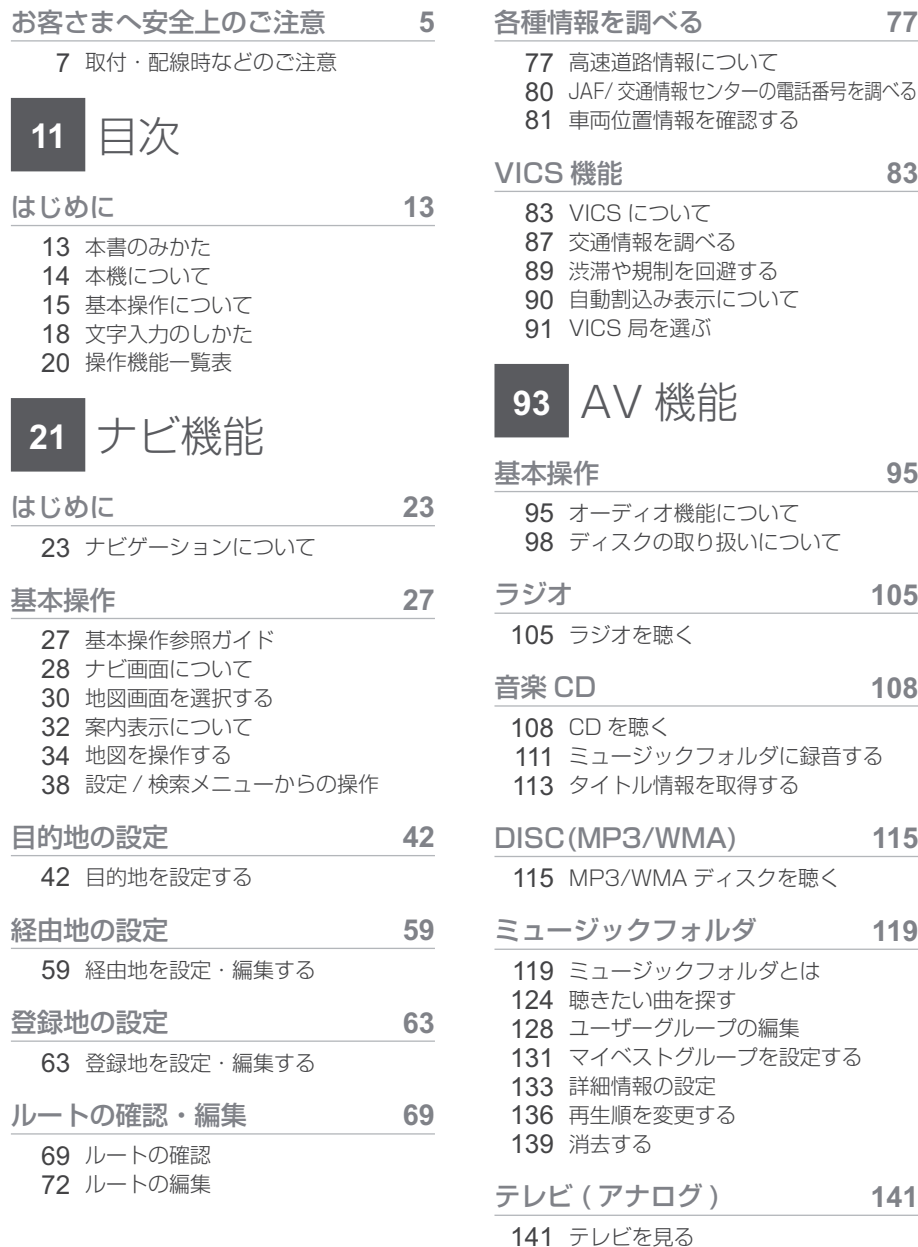

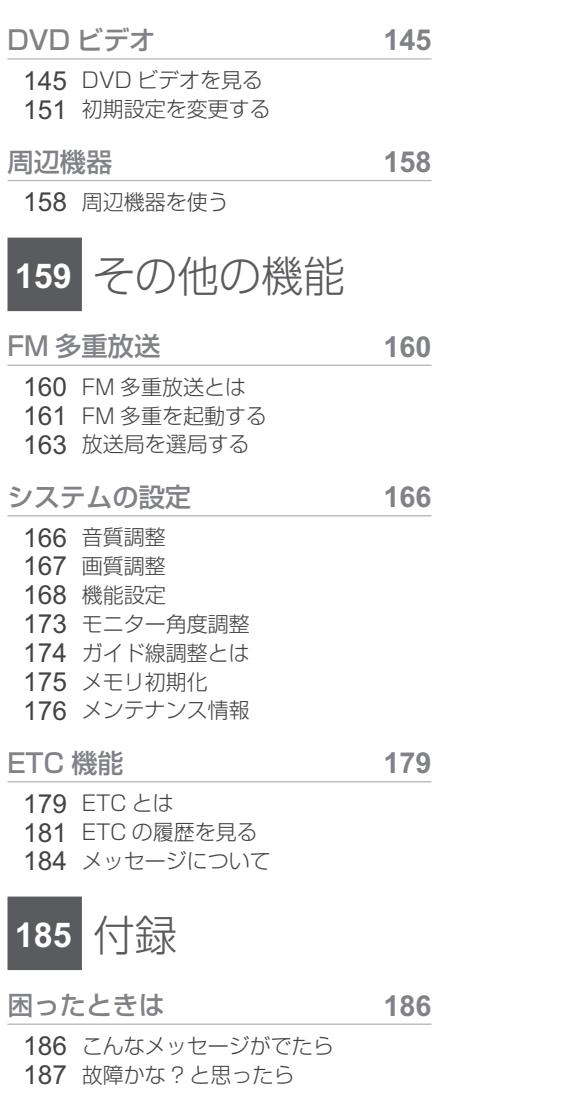

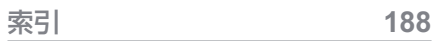

- 188 関連用語の説明
- 191 用語索引
- 194 その他

# はじめに

## 本書のみかた

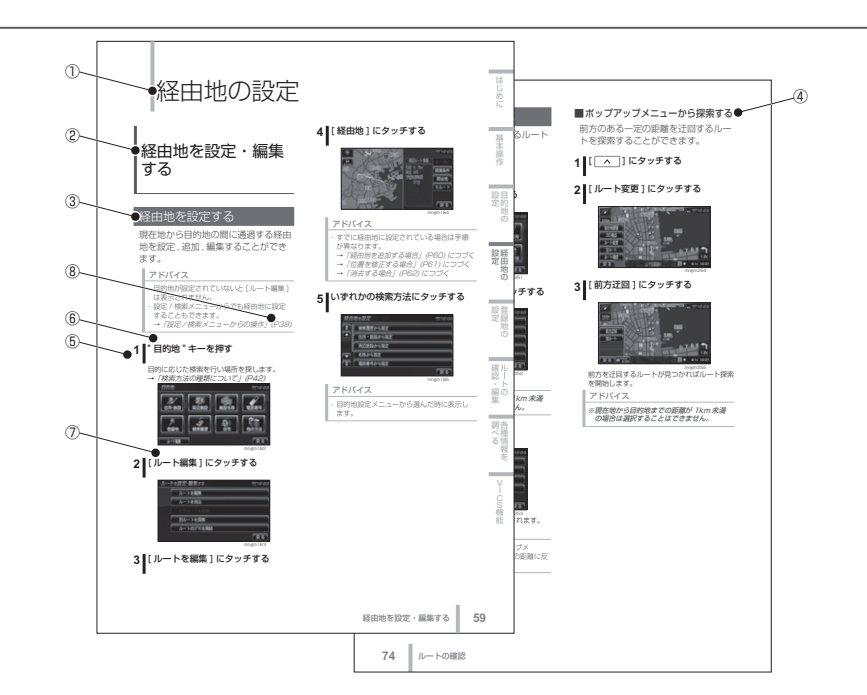

本書で使用している表記と意味は以下のようになっています。

#### ① 章見出し

各章の先頭に記載しています。また右端のイン デックスでも確認することができます。

② 大見出し

章分類の中で主な操作や機能を分類しています。

#### ③ 中見出し

大見出しの中で分けられた操作や機能をこまか く分類しています。

#### ④ 小見出し

中見出しの中で分けられた操作や機能をさらに こまかく分類しています。

⑤ **1** 操作手順を示す番号です。この番号の順序 に従い操作してください。

#### ⑥ " \*\*\* " パネルでの操作キーを示します。

⑦ [ \*\*\* ] 画面上に表示されるタッチ操作ボタンを示します。

#### ⑧→「\*\*\*」(P000) 参照するページを示します。関連する説明など が記載されています。

<sub>(9)</sub> 次のページにつづく

操作の説明に続きがある場合に記載しています。

#### パネル操作キーの役割

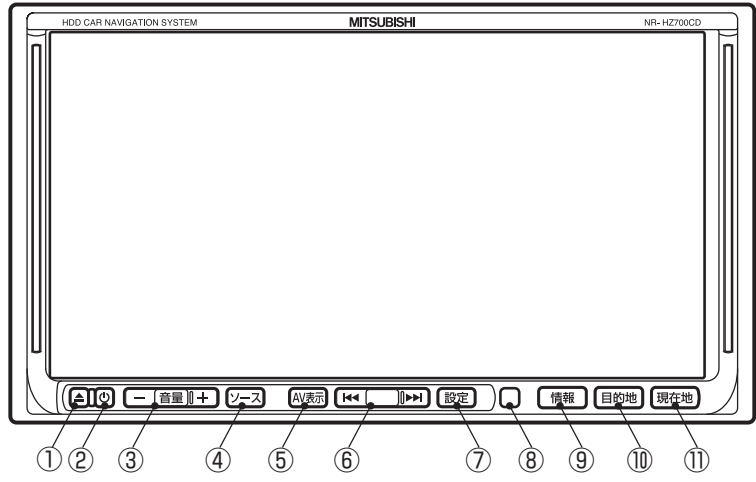

- $\textcircled{1}$  "  $\blacktriangle$  " キー ( イジェクトキー )  $^{\textstyle *}$   $^{\textstyle \scriptstyle \hspace{0.04cm} \ast}$  i モニターパネルのオープン、クローズをします。
- ② " " キー※ <sup>1</sup> オーディオを ON/OFF します。 ※ OFF の場合は長押しします。
- ③ " 音量 " キー(+ , )<sup>※ 1</sup> AV モードの音量を調節します。 ※ナビ案内音量の調節は「音声の設定」 (P169) を参照してください。
- ④ " ソース " キー AV ソースを切り換えます。
- ⑤ "AV 表示 " キー AV とナビ画面の切替を行います。

#### $@$  " $\vert \mathbf{H}$  ,  $\mathbf{H} \vert$ "  $\mathbf{\pm}$

オーディオの曲を送る / 戻す , ラジオの周波 数を送る / 戻すを行います。 ※当社製タッチ操作対応地上デジタル TV チューナーを接続した場合に、チャンネルを送る / 戻すを行います。

⑦ " 設定 " キー

各種設定の選択画面を表示します。

⑧ リモコン受光部

地上デジタル TV チューナー用リモコンの受 光を行います。

- ⑨ " 情報 " キー 情報選択画面を表示します。
- ⑩ " 目的地 " キー ナビの目的地画面を表示します。
- ⑪ " 現在地 " キー 現在地画面を表示します。
	- ※ <sup>1</sup> モニターパネルオープン時にも操作できるキーです。ただし " $\mathbf \Phi$ " キーは OFF の みの操作となります。

基本操作について

#### 起動する

#### **1** イグニッションキーを ACC または ON にする

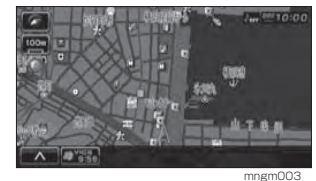

オープニング画面が表示され、しばらくすると ナビゲーション画面や AV 画面など、前回最後 に使用した機能の画面に切り換わります。

#### アドバイス

※ イグニッションキーを ACC または ON し た直後は、ハードディスクからのデータ読み込みのため、地図画面表示後すぐに使え ない機能があります。読み込み完了までしばらくお待ちください。 ・ 次回起動時からは前回エンジンを切った時 のラスト画面が表示されます。

#### 画面操作のしかた

指先で画面に軽く触れるように押して操作します。

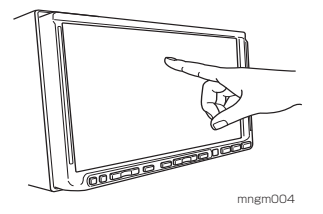

#### アドバイス

※ 走行中は、画面の操作をしたり、画面を注視しないでください。前方不注意で交通事 故の原因になります。助手席に乗っている 同乗者が操作するか、安全な場所に停車してから操作してください。 ※ 故障の原因になりますので、濡れた手で画 面を触ったり、先のとがった物や固い物で画面を押さないでください。

#### ボタンについて

タッチ操作のできるボタンは銀枠で囲まれて表示されます。タッチ操作できないボタンは、灰色や黒塗りで表示されます。

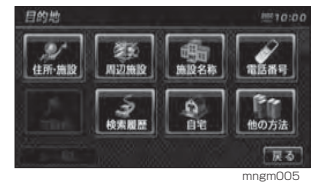

また、赤または青等の塗りで表示されたボタンは、選択されていることを示します。

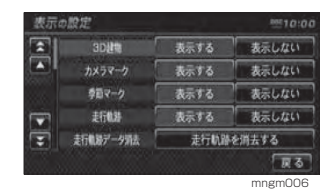

本機について

**14**

#### ポップアップメニューについて

画面左下に| ^ |が表示されていれ ば、タッチすることでポップアップメニューが表示されます。

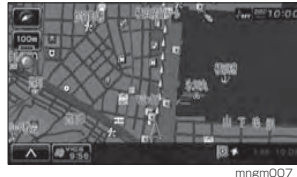

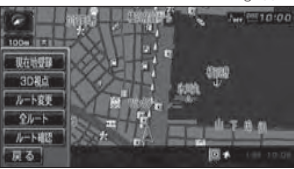

 状況によりさまざまなメニューが表示されます。 アドバイス

mngm008

・ 本書ではポップアップメニューアイコンを [へ]と記載しています。 ・ 表示中にタッチしてもポップアップメニューが表示されない場合もあります。

■ ■ ポップアップメニューがタッチ可能 な場合は銀枠で囲まれて表示されます。

#### リストについて

リストが表示された場合、[ ▲ ],[ ▼ ] にタッチすることでカーソル移動や画面スクロールができます。

また、[▲],[▼]にタッチすることで ページ戻し / 送りができます。

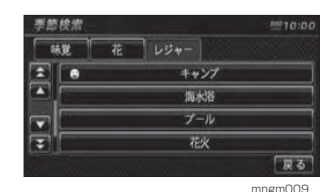

#### アドバイス

・ リス トが少ない場合等、「▲], [▼] や [◆]、 「※1 が表示されない場合があります。

#### 各種の情報を表示する

#### **1** " 情報 " キーを押す

情報画面が表示されます。

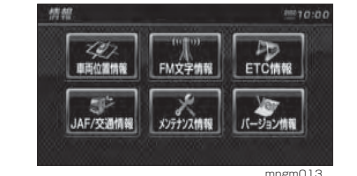

2 確認したい情報にタッチする

選択した情報の画面が表示されます。

#### アドバイス

・ VICS の緊急情報表示中などナビ状況により 表示できない場合があります。

#### ■ 情報の種類について

以下の情報は情報画面より選択することができます。

#### 車両位置情報

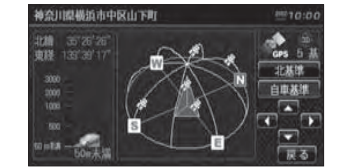

標高 / 緯度 / 経度 / 方位などがわかる図が表示 されます。

mngm014

**→「車両位置情報を確認する」(P81)** アドバイス

・ 標高については 50m 単位で表示されますの で目安としてご使用ください。

#### FM 文字情報

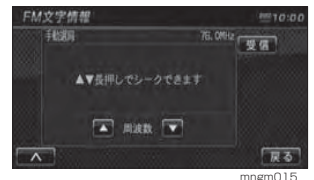

FM 多重放送をお楽しみいただけます。 → 「FM 多重放送」(P160)

#### ETC 情報

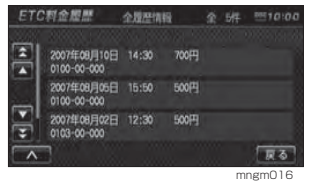

 ETC( ノンストップ自動料金収受システム ) の 履歴が確認できます。→ 「ETC 機能」 (P179)

#### アドバイス

・ ETC 情報をご利用いただくには当社製 ETC 車載器 ,ETC 接続ケーブルおよび ,ETC カー ドが必要です。

#### メンテナンス情報

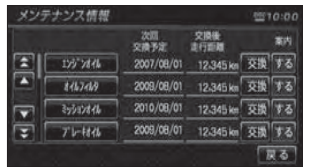

エンジンオイルやオイルフィルタなどの交換時期を設定することができます。→「メンテナンス情報」(P176)

mngm017

#### バージョン情報

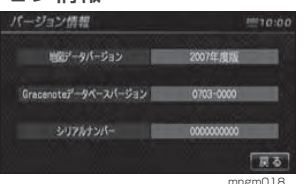

各種バージョン情報が表示されます。

#### アドバイス

地図データを更新する場合は、新しいバー ジョンアップディスク ( 別売 ) を挿入してく ださい。自動的に更新するかしないかの選択 画面が表示されます。バージョンアップキー.<br>を挿入し、画面の指示に従って開始させま す。操作方法はバージョンアップディスク( 別売 ) の取扱説明書をご参照ください。

## 文字入力のしかた

登録地情報で名称や読み仮名、ミュージックフォルダの名称設定などで使う文字入力用画面と、施設の名称検 索で使う検索用画面があります。

#### アドバイス

・ ここでは登録地情報の設定画面で説明します。・ 検索用画面の文字入力画面は登録地情報の 文字入力画面と文字配置が異なりますが、同じ手順で入力します。

・ 機能によっては選択できない項目や、入力できない文字の種類があります。

#### 文字の種類を切り換える

#### **1** 文字メニューにタッチする

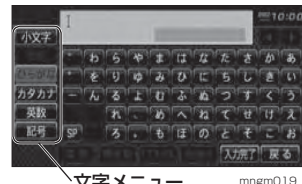

文字メニュー

#### 文字の種類

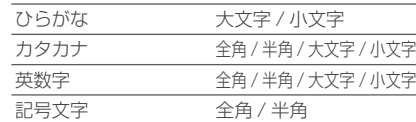

#### アドバイス

・ 検索用画面ではひらがな ( 大文字 / 小文字 ) のみになり、配置が異なります。

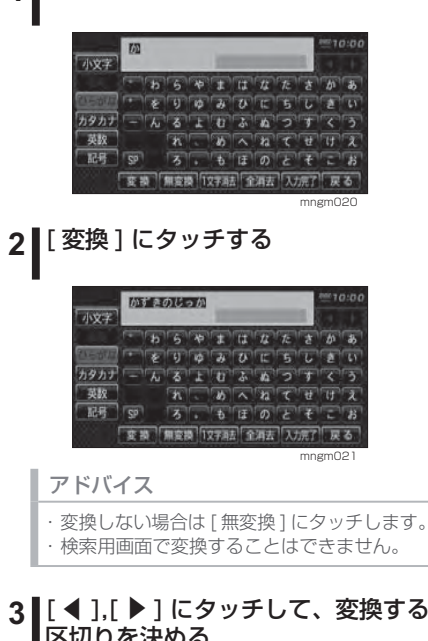

変換する

**1** 文字にタッチして入力する

## 区切りを決める

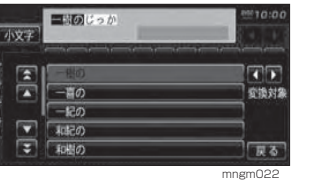

**4 いずれかの漢字にタッチする** 

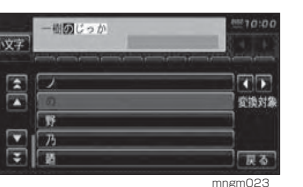

#### 文字を削除する

#### **1** [1 文字消去 ] にタッチする

■カーソルの左 1 文字が消去されます。

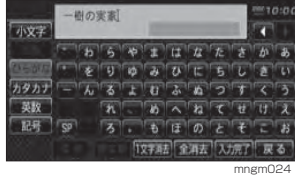

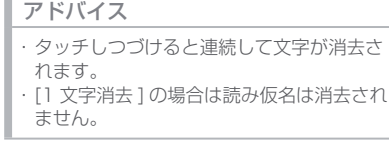

#### **2** [ 全消去 ] にタッチする

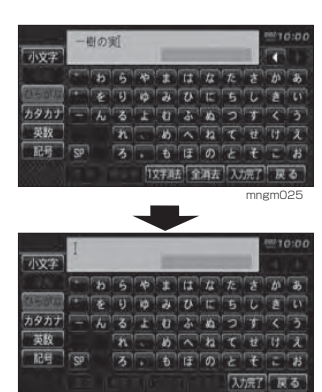

mngm327

#### 文字を修正する

入力した文字の間に文字を挿入したり、部分的に削除することができます。

#### 1 | [ ◀ ], [ ▶ ] にタッチしカーソルを移 動させる

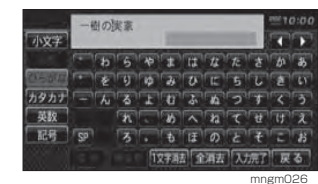

はじめに

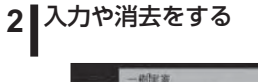

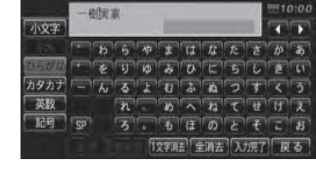

mngm328

#### 入力を完了する **1** [ 入力完了 ] にタッチする

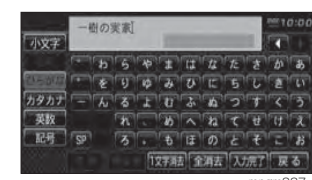

mngm027

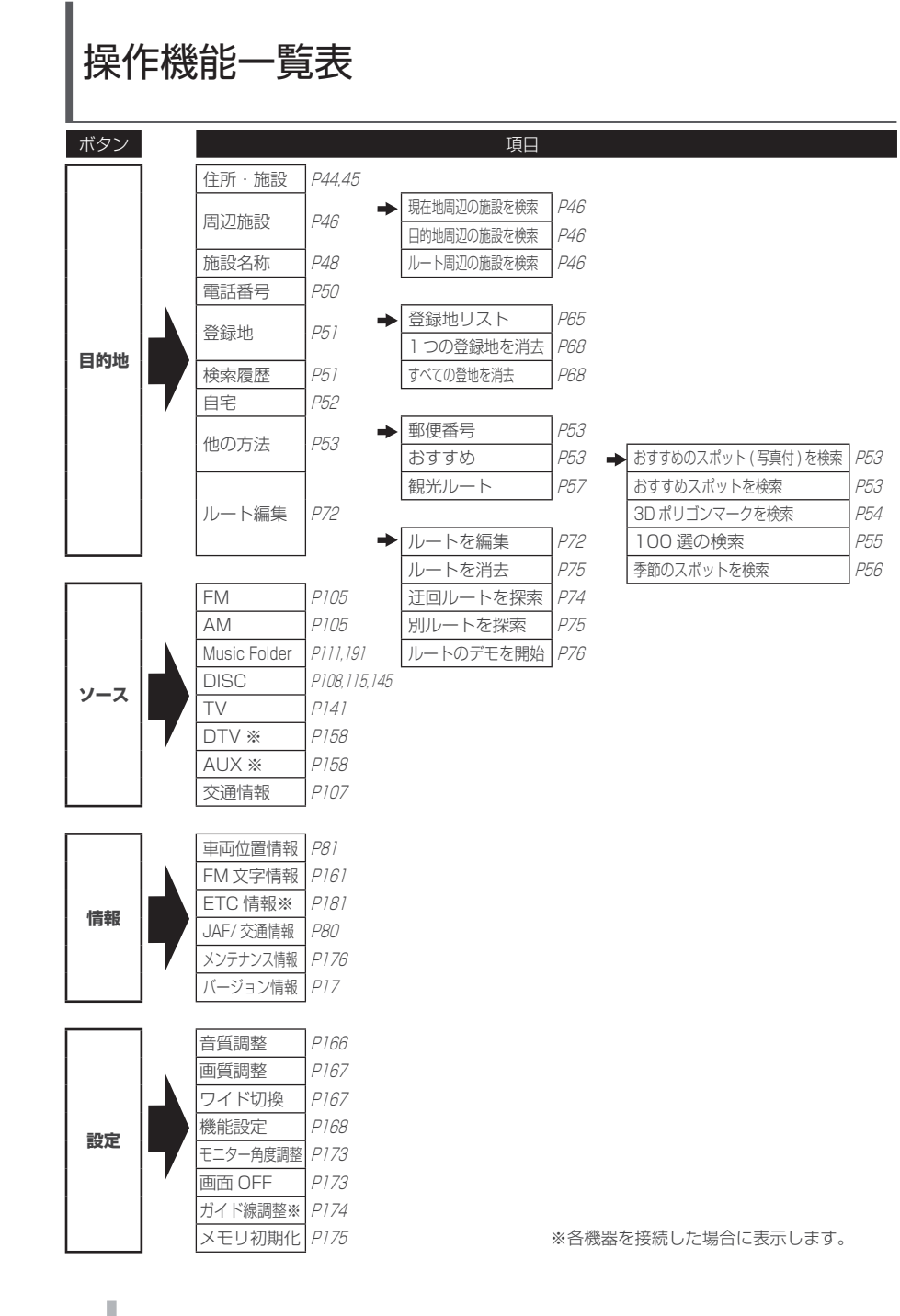

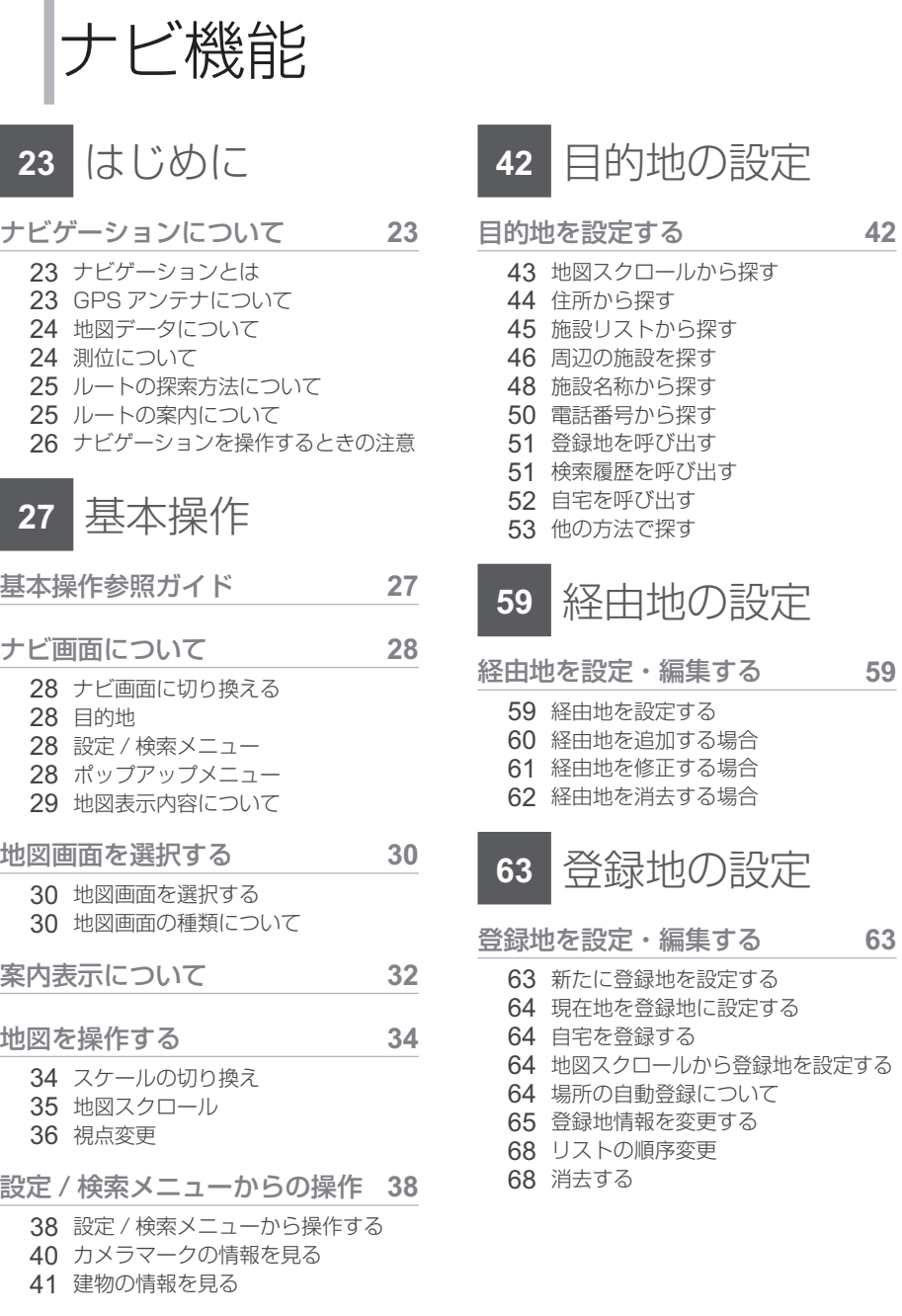

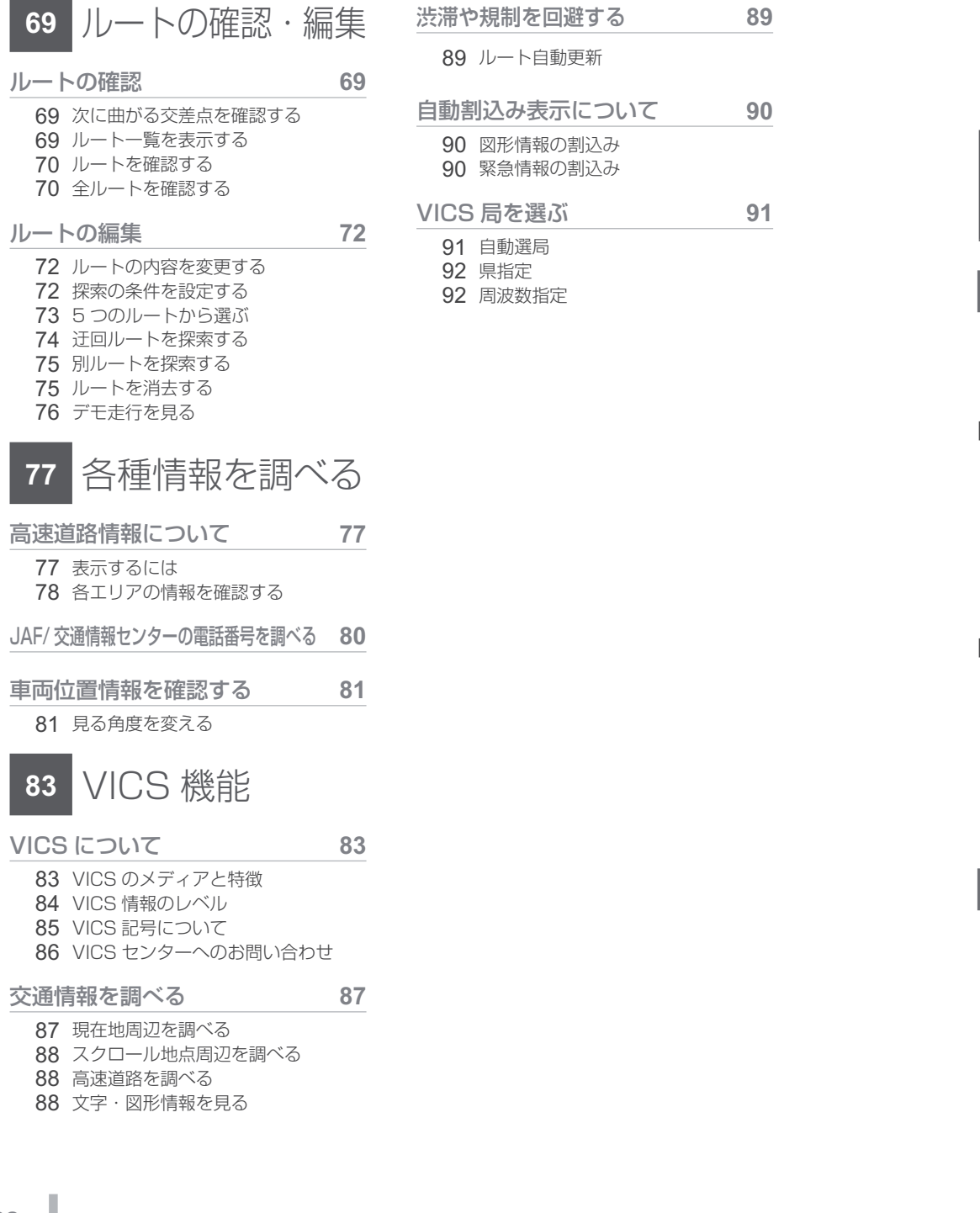

はじめに

## ナビゲーションについて

#### ナビゲーションとは

ナビゲーションとは、自車の位置を測定して、設定した目的地までのルートを案内するシステムのことです。地図上に表示される自車の位置は、「GPS」 と「マップマッ チング」という機能で測定されます。

#### ■ GPS(Global Positioning System)

GPS 衛星を利用して位置を検出するシステムを「GPS」といいます。この GPS 衛 星の電波を受信して約 30 <sup>~</sup> 200m の誤差で自車の位置を測位します。

- ・ 自車の位置を測位するには、見晴らしのよい場所で 2 分程度かかります。本機を最初に使 用するときや、長時間使用しなかったときは、自車の位置を測位するまでに 5 分程度かか ります。
- ・ GPS 衛星はアメリカ合衆国の国防総省が管理しており、故意に位置精度を落とすことがあ ります。このとき、自車の位置が正しく表示されないことがあります。

#### ■ マップマッチング

自車の走行軌跡データと地図データ上の道路形状を比較して、走行中の道を推測し て地図に表示する機能を「マップマッチング」といいます。

#### アドバイス

・ ナビゲーションで表示される地図や交通規制は地図データ作成時の各種情報に基づいて作成されていま すので、実際の道路や交通規制と異なる場合があります。実際の道路や交通規制に従って走行してくだ さい。

#### GPS アンテナについて

自車の位置は、GPS 衛星からの微弱な電波を「GPS アンテナ」で受信して測位し ています。

#### アドバイス

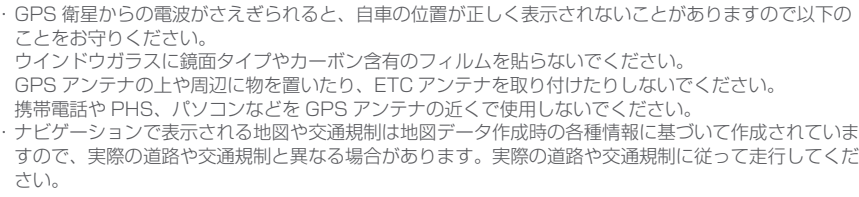

基 本 操 作

目的地の 設 定

経由地の 設 定

**Contract Contract** 

登設録地の 定

確ル 認ト ・

**College** 

#### 地図データについて

地図データは誤字・脱字・位置ずれ等ある場合があります。

#### 測位について

#### ■測位が正確にできない場合

トンネルの中やビル内の駐車場 , 高層ビルで囲まれているような場所 , 山や樹木で囲 まれているような場所 , 高速道路や電車の高架下などは GPS 衛星から電波を受信で きないことがあります。したがって測位はジャイロセンサーと車速センサーによる自立航法になりますので、正確な自車位置の測位ができなくなることがあります。

#### ■誤差について

以下のときは、誤差が生じやすくなり、自車位置が正しく表示されないことがあります。しばらく走行して GPS 衛星から電波を受信できるようになると、現在地のず れは自動的に修正されます。

・高速道路と一般道路が近くにあるとき

- ・碁盤目状の道路を走行しているとき
- ・ 勾配の急な山岳路を走行しているとき

·直線路を長い間走行した後、右左折したとき

- ・ エンジンスイッチ ON 直後
- ・ タイヤチェーンを装着して走行しているとき
- ・ターンテーブルなどで旋回したとき
- ·角度が小さい Y 字路を走行しているとき
- ・フェリーや車両運搬移動した後
- ・ 立体駐車場やらせん状の道路を走行しているとき
- ・ 広い道路で蛇行運転しているとき
- ・ 応急用タイヤなどに交換したとき
- ・雪道や砂利道などの滑りやすい道路を走行しているとき

#### ■3次元測位について

4 個以上の GPS 衛星から有効な電波を受信できる場合、緯度 , 経度 , 標高の 3 次元 の位置を計算します。

#### ■2次元測位について

3 個以下の GPS 衛星からしか有効な電波を受信できない場合、標高が前回と変わ らないと想定して緯度 , 経度の 2 次元の位置を計算します。この場合 3 次元測位よ りも位置精度は低下します。

#### ルートの探索方法について

・ ルート案内で表示されるルートは目的地までの参考ルートであって必ずしも最短ルートではありません。また渋滞情報を考慮したルート案内とはなっていません。

・ すべての道路がルート案内の対象道路ではありません。

・探索条件で有料優先で探索を選択した場合でも、一般道路を通ったほうがよいと判 断される場合は、有料道路を通らないルートを表示することがあります。また、自車位置が有料道路上にある場合や目的地が有料道路上にある場合は、一般優先で探索を選択していても、有料道路を通るルートを表示することがあります。

・ フェリーを使うルートは通常の道路より推奨しにくく設定してあります。このためフェリーを使ったほうが早く目的地に到着する場合でも、フェリーを使わないルートを表示することがあります。・ 有料道路のインターチェンジ , パーキングエリア , サービスエリアを目的地や経由地にする 場合は施設検索および高速略図から選択し、地図をスクロールさせずに設定してください。

・ 同じ場所を目的地や経由地に設定した場合でも前回作成したルートと同じにならない場合があります。

・ 通行できない歩道や階段などを含むルートを表示する場合があります。

・ 目的地まで道がなかったり、細い道しかない場合は目的地から離れた場所までのルートを表示する場合があります。

・道路形状によっては施設に構付ける探索を行うため遠回りのルートを表示する場合 があります。

・ 長期通行規制などがあった場合、規制情報を考慮したルートを探索する場合があります。・ 冬季通行止め等は一部対応していないものや期間が実際と異なる場合があります。

#### ルートの案内について

・ ルート探索をして自車がルート上のときは目的地または次に通過する経由地までの距離を表示します。

・ ルート探索をして自車がルート外のときは目的地や経由地までの距離と到着予想時刻がグレーで表示され、ルートから外れた場所から目的地または経由地までのルートの距離を表示します。・ 走行中は、道路の表示量が制限されるため表示されない道路があります。( 細街路など) ・ 目的地への到着予想時刻表示は、当社地図データに格納されている所要時間データを元に走行情報を学習して算出しています。ただし VICS による渋滞情報は考慮されていません。

- ・ 交差点で曲がるのに交差点名称の案内や音声案内されない場合があります。
- ・ 右左折案内が実際の道路形状と異なる案内をする場合があります。

・ 案内ルートをはずれて手前の交差点等で曲がったとき等に、はずれる前のルートに対する音声案内をする場合があります。

・案内距離が多少ずれることがあります。

各調種情報を べ る

の 編 集

確認

ルート

基本操作

目的地の 設 定

経由地の 設 定

登設 録 地 定 の

#### ナビゲーションを操作するときの注意

- ※ ルート案内中は、必ず実際の交通規制に従ってください。交通事故の原因になるおそれがあります。・ ルートはハードディスク内の地図データを使って探索されます。実際の工事規制や一方通行などの通行規制と異なることがあります。必ず、実際の交通規制に従ってください。・ 時間規制などの交通情報はルート探索した時刻のものが反映されます。運転の際は必ず実際の交通規制に従ってください。
- ・ 自車が移動した距離は、スピードセンサー ( タイヤの回転数に比例 ) で測定してい ます。新品または規格外のタイヤを装着しているときやタイヤの空気圧が適正でないときは、誤差が生じやすくなり、自車の位置が正しく表示されないことがあります。
- ・ ルートは、目的地周辺までの参考ルートです。最短ルート、渋滞していないルートではありません。
- ・ 走行中は道路の表示量が制限され、表示されない道路があります。
- · 目的地までの距離が極端に近い、または遠いときはルートが探索できないことがあります。
- ・ ルートを外れて走行しても、自動的にルートを再探索します。
- ・到着予想時刻は、道路状況や運転のしかたによって変化します。

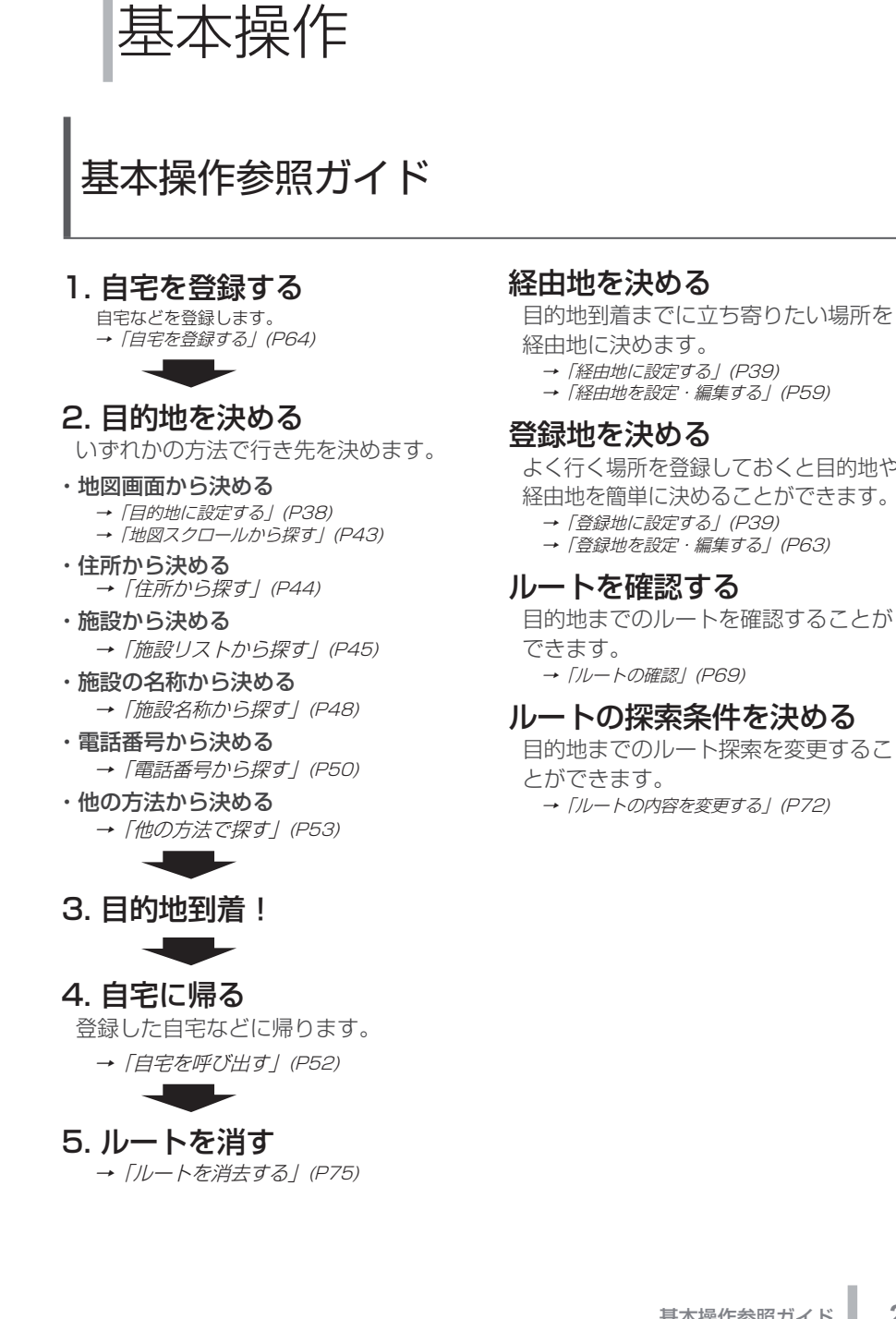

はじめに

**Contract Contract** 

経設由地の 定

**Contract Contract** 

登設録地の 定

確ル 認 ト編の 集

- 目的地の 設 定
- 
- **→ 「経由地を設定・編集する」(P59)**

よく行く場所を登録しておくと目的地や経由地を簡単に決めることができます。

- 
- →「登録地を設定・編集する」(P63)

目的地までのルートを確認することが

#### ルートの探索条件を決める

目的地までのルート探索を変更するこ→「ルートの内容を変更する」(P72)

ナビ画面について

ナビの操作メニューには目的地画面以外に設定 / 検索メニューやポップ アップメニューがあります。各メニューの項目はナビの設定や走行状態により変化し、表示されない項目もあります。

#### アドバイス

・ 本書のナビ画像は説明用に一部ランドマー クを非表示にしています。

#### ナビ画面に切り換える

" 現在地 " キーを押すとナビ画面に切 り換わり、現在地地図が表示されます。

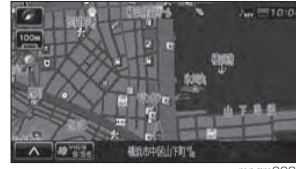

mngm028

#### 目的地

" 目的地 " キーを押すと表示されます。

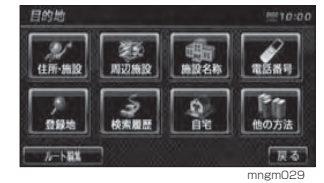

[ 住所・施設 ]→ (P44) [ 周辺施設 ]→ (P46) [ 施設名称 ] → (P48) [ 電話番号 ]→ (P50) [ 登録地 ]→ (P51) [ 検索履歴 ]→ (P51) [ 自宅 ]→ (P52) [ 他の方法 ]→ (P53) [ ルート編集 ]→ (P72)

#### 設定 / 検索メニュー

地図スクロール後や検索結果で表示された地図画面から、[ 決定 ] にタッチ すると画面左側に表示されます。→「設定 / 検索メニューからの操作 | (P38) 自車位置から離れた任意の場所に対して設定や検索を行うことができます。

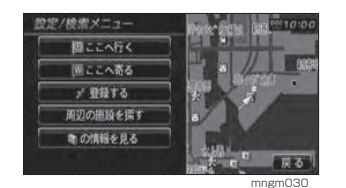

#### ポップアップメニュー

ナビ操作中に画面左下に | へ |(ポッ プアップメニューアイコン ) が表示さ れていれば、タッチすることで表示されます。

ナビの状況によりさまざまなメニューが表示されます。

#### アドバイス

- ・ 本書ではポップアップメニューアイコンを へへ】と記載しています。
- ・ ポップアップメニューがタッチ可能な場合
- は銀枠で囲って表示します。

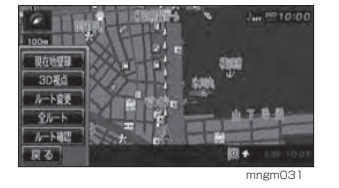

#### 地図表示内容について

地図画面には現在地画面とスクロール画面があります。

# $\textcircled{1}$

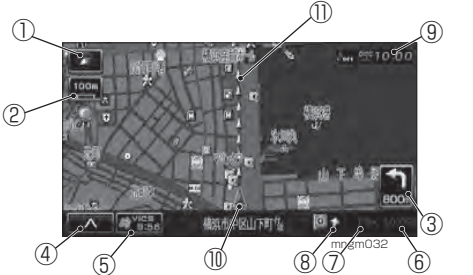

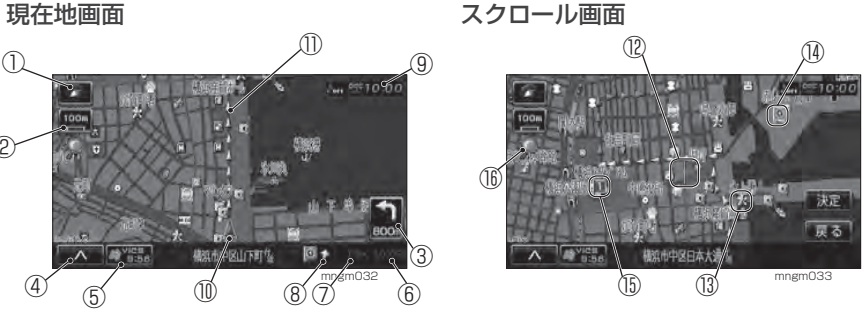

① <
他図方位アイコン タッチで地図切換画面が表示されます。

#### ② 地図尺度

表示されている地図の縮尺 ( スケール ) を示します。

#### ③ 交差点案内アイコン

次に曲がる交差点までの距離および曲がる方向を示します。タッチで交差点案内図が表示されます。

#### $\bigoplus$   $\bigoplus$   $\bigoplus$

タッチでポップアップメニューが表示されます。

#### ⑤ VICS アイコン

タッチで VICS 情報操作画面が表示されます。

#### ⑥到着予想時刻

⑦目的地 , 経由地までの距離 目的地または経由地までの到着予想時刻と距離を示します。自車が経路から外れるとグレーで表示されます。その時の時刻と距離は、経路外となった場所から目的地または経由地までの到

#### ⑧ マーク

目的地または経由地の方向を示します。

着予想時刻と距離になります。

⑨ 時計 (24 時間表示 )

#### ⑩ 自車位置マーク

矢印が車の位置を示し、矢印の向きが進行方向を示します。

#### ⑪ ルート案内マーク

ガイドされる道路で三角マークが表示されます。[ 表示の設定 ] の「探索ルート」で[線] に変更することもできます。(P169)

基 本 操 作

**College** 

は じめ に

目的地の 設 定

# 経由地の

⑬ ランドマーク

商標や観光地などをマークで示します。

設定された目的地をマークで示します。

#### ⑮ ロマーク

アドバイス

⑭ 回マーク

⑫ 十マーク

示されます。

設定された経由地をマークで示します。経由地 は5つまで設定でき、通過する順に $\blacksquare$ ,  $\blacksquare$ ,  $\blacksquare$ , <mark>4, 5</mark>と表示されます。

スクロールした場所の中心地点にカーソルが表

#### ⑯ マーク

1km スケール以下の通常地図を表示中、市街 地地図が表示できる場合に表示されます。※地域によっては表示されない場合があります。

・ 道幅の狭い一部の道路 ( 細街路 ) は走行する と表示されなくなりますが故障ではありません。・ はタッチ操作のできるボタンを示します。

V C S 機 能

各調べ種<br>る情 ·報<br>を

確ル 認 ト編の 集

## 地図画面を選択する

#### 地図画面を選択する

#### **1** 地図方位アイコンにタッチする

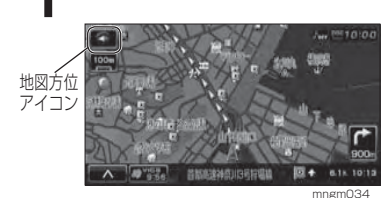

#### **2** いずれかの地図の種類にタッチする

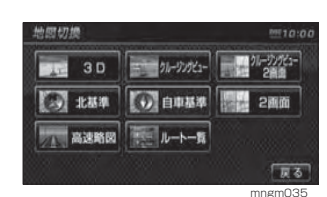

選択した地図に変更されます。

#### 地図画面の種類について

切り換えることのできる地図画面の種類について説明します。

#### ■白車基準

自車の進行方向を上とした地図が表示されます。

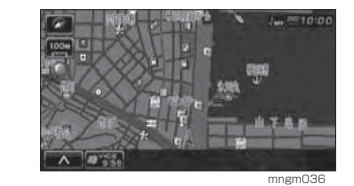

#### ■ 北基準

北を上とした地図が表示されます。

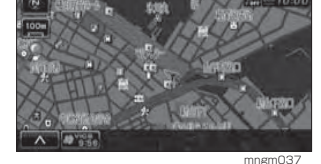

■ 3D(3D ビューマップ) 自車位置マークが常に前を向き地図を空から見たように表示されます。

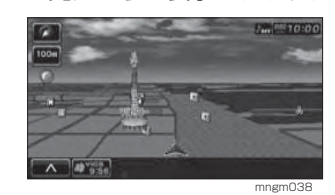

#### アドバイス

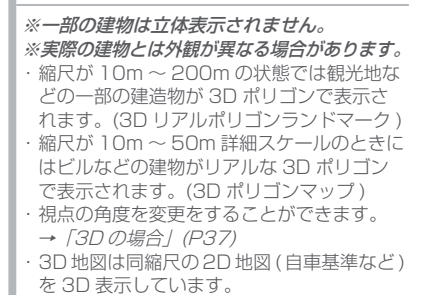

#### ■2 画面地図

縮尺の違う 2 つの地図が同時に表示さ れます。

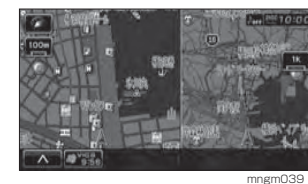

#### アドバイス

※この操作で 2 画面に表示できる地図は北基 準 , 自車基準 ,3D ビューマップのみです。 ・ 工場出荷時、2 画面にしたときの地図の種 類は、1 画面のときの地図が左右とも引き 継がれる設定になっています。但し、元の 1 画面が 3D ビューマップだった場合、右 画面は自車基準になります。( 右画面は北基 準, 自車基準以外を表示できません。) ・ 2 画面地図に切り換えたときの右画面の地 図向きを [ 表示の設定 ] の「ナビ右画面地図 方位」で固定することができます。 **→ 「表示の設定」(P168)** 

#### **■クルージングビュー**

ドライバーと同じ視野の地図が表示されます。

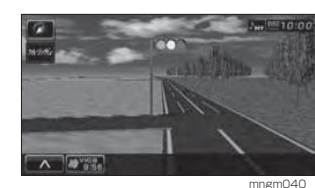

#### アドバイス

※一部の建物は立体表示されません。・ ガソリンスタンドやコンビニなどの商標建 物が 3D ポリゴンで表示されます。(3D タ ウンランドマーク ) ・ [ 表示の設定 ] の「ランドマーク表示」で選 択されたランドマークのみ表示されます。 →「表示の設定」(P168)

■ クルージングビュー・2 画面

クルージングビューと自車基準の地図が 2 画面で表示されます。

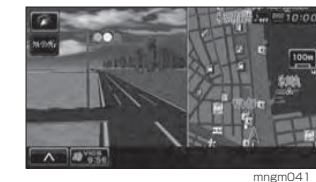

#### アドバイス

・ 右画面に表示される地図は、2 画面地図で表示 される右画面の地図と同じ地図が表示されます。

#### ■高速略図

高速道路走行中に表示することができます。

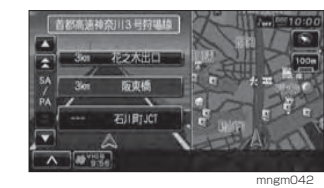

基 本 操 作

**Contract** 

はじめに

目的地の 設 定

経設由地の 定

**Contract Contract** 

#### アドバイス

※高速略図を選択するには高速道路を走行している必要があります。

- ※ 1 画面に表示することはできません。 ・ 各エリアまでの距離 , 料金および情報を調べ
- ることができます。
- →「高速道路情報について」(P77)

■ルート一覧

ルートの走行中、前方に右左折する必要がある交差点を通る場合は、前もっ て交差点名称等を一覧表示し、確認す ることができます。

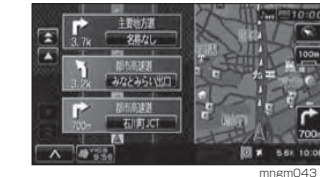

※ 1 画面に表示することはできません。 ・ 交差点周辺の地図を表示することができます。 →「ルート一覧を表示する」(P69)

**31**

ト

各調べ種<br>る情 ·報<br>を

V

C S 機 能

案内表示について

本機では状況に応じて、さまざまな案内を表示します。

#### ■ ビジュアルシティマップ

主に東京・名古屋・大阪の主要な幹線道路では実写の景観図により交差点案 内図をリアルに表示します。

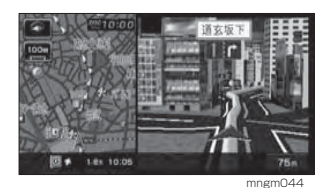

#### アドバイス

※ 表示される建物の外観は実際のものとは異 なる場合があります。

#### ■ 交差点案内図

ルート走行中に案内ポイントに近づい た時に音声と共に表示されます。交差点までの距離や交差点名、方面名称が表示されます。

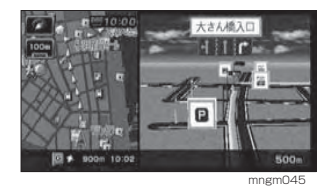

 手動で表示する場合は、交差点案内アイコンにタッチしてください。

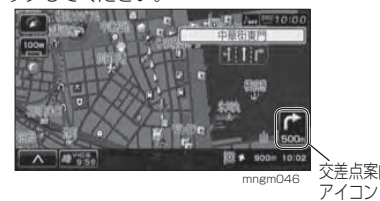

#### ■ 都市高速入口イラストマップ

ルート走行中、都市高速道路に進入する際に表示されます。

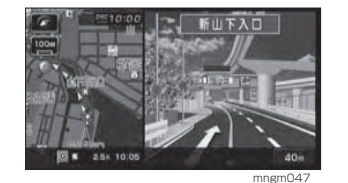

#### アドバイス

※自車位置マークは表示されません。 ※ 同じ入口でも進入方向によっては表示され ない場合があります。

#### ■ 県境表示

県境を通過する前に進入予定の都道府県を示す看板が表示されるとともに音声案内でお知らせします。

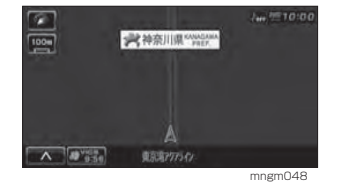

#### アドバイス

・ [ 音声の設定 ] の「県境案内」で [ 案内しな い ] に設定すると表示および音声案内が行わ れなくなります。→「音声の設定」(P169)

#### ■ レーン情報表示

走行中に前方の交差点にレーン情報が存在すると表示されます。

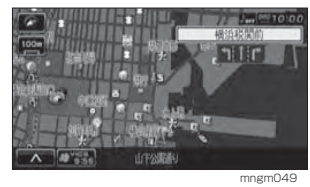

#### アドバイス

※ 高速略図 / ルート一覧表示中は表示されま せん。 ・ ルート走行中の場合はおすすめレーンが黄色で表示され、ルートに沿って走行できるレーンは緑色で表示されます。 ・ 音声による案内も行われます。 ・ 表示されているレーン情報の交差点が表示されます。 ・ すべてのレーンを案内するわけではありません。・ 実際のレーン状況と異なる場合があります。

#### ■ 3D リアルジャンクション

高速道路の分岐点が近づくと、3D の 静止画面で実際の分岐の仕方や行き先、ジャンクション名などをリアルに表示します。

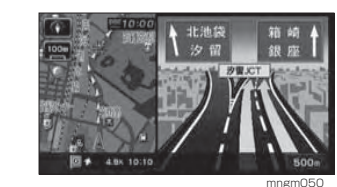

#### アドバイス

※自車位置マークは表示されません。 ※ 実際のジャンクションの形状と異なる場合があります。

#### 3D リアルジャンクション対応エリア

(2007 年 6 月現在 ) 札樽自動車道 / 道央自動車道 / 道東自動車道 / 秋田自動車道 / 釜石自動車道 / 常磐自動車道 / 磐越自動車道 / 日本海東北自動車道 / 東北自動車道 / 東北中央自動車道 / 八戸自動車道 / 山形自動車道 / 北関東自動車道 / 首都高速 / 新空港自動車道 / 東京外環自動車道 / 館山自動車道 / 中部横断自動車道 / 東関東自動車道 / 関越自動車道 / 上信越自動車道 / 東海北陸自動車道 / 東名高速道路 / 東名阪自動車道 / 中央自動車道 / 長野自動車道 / 名古屋高速 / 北陸自動車道 / 伊勢湾岸自動車道 / 伊勢自動車道 / 紀勢自動車道 / 関西空港自動車道 / 近畿自動車道 / 西名阪自動車道 / 阪神高速 / 播磨自動車道 / 阪和自動車道 / 舞鶴若狭自動車道 / 名神高速道路 / 岡山自動車道 / 浜田自動車道 / 広島高速 / 山陽自動車道 / 中国自動車道 / 広島自動車道 / 米子自動車道 / 高知自動車道 / 高松自動車道 / 徳島自動車道 / 松山自動車道 / 大分自動車道 / 北九州高速 / 九州自動車道 / 長崎自動車道 / 福岡高速 / 東九州自動車道 / 宮崎自動車道 /

沖縄自動車道 /

基 本 操 作

**Contract Contract** 

は じめ

目的地の 設 定

経設 由 定 地の

**Contractor** 

登設 録 定 地の

確ル 認 ト の 編 集

## 地図を操作する

スケールの切り換えや、地図スクロールなどの操作のしかたについて説明 します。

#### スケールの切り換え

広い範囲を見たり、詳しい範囲を見ることができます。

#### ■1画面の場合

#### **1** 縮尺アイコンにタッチする

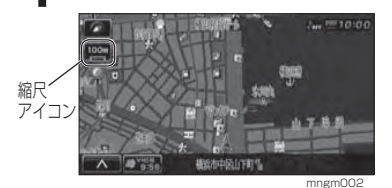

縮尺変更バーが表示されます。

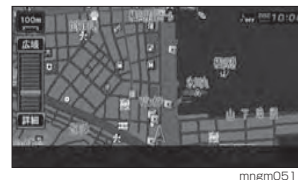

#### **2** [ 詳細 ] にタッチする

**34**

[ 詳細 ] にタッチするたび、詳細になっていき ます。

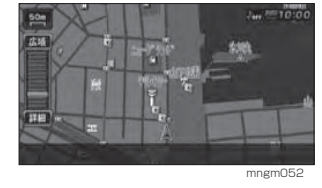

#### **3** [ 広域 ] にタッチする

「広域1にタッチするたび、広域になっていき

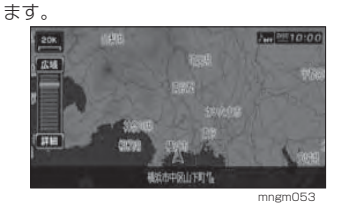

#### ■2 画面の左画面の場合

1 画面の場合と同様の操作で変更でき ます。

#### ■2 画面の右画面の場合

#### 1 **■右画面の縮尺アイコンにタッチする**

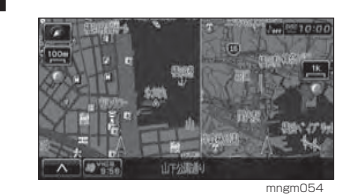

#### ■市街地地図について

スケールを 10/25/50m にするとビ ルや家の形まではっきりと見える市街 地地図を表示することができます。

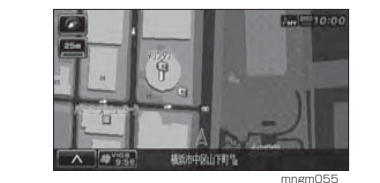

#### アドバイス

- ・ 50m スケールでは通常の地図と市街地地図 の2種類があります。本書では市街地地図 側のスケールを「50m 詳細スケール」と表 現しています。
- ・ 地域によっては表示されない場合があります。

#### ■ フリーズーム機能

フリーズーム機能とは通常の縮尺変更でのスケール間を更に 4 段階で変更す る機能です。この機能を使うと徐々に縮尺が変更されます。

#### アドバイス

※ 2 画面地図の右画面ではこの操作は行えま せん。

#### **1** [ 詳細 ] にタッチしつづける

徐々に詳細になっていきます。

**2** [ 広域 ] にタッチしつづける

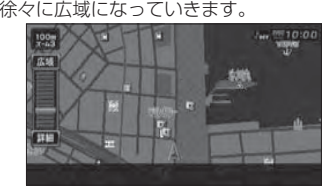

mngm056

#### 地図スクロール

現在地画面から別の場所に移動し、地図を確認したいときに使用します。

#### アドバイス

とができます。

・ スクロール中、地図の一部が表示されなくなる場合がありますが故障ではありません。

#### **1** 見たい場所にタッチする

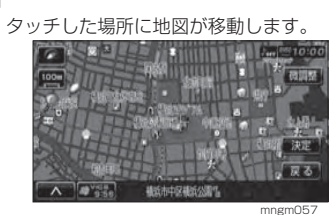

 カーソルの中心を探している場所に合わせます。アドバイス

## ・ [ 戻る ] にタッチすると現在地画面に戻るこ

- ・ [決定]にタッチすると「設定/検索メニュー」が表示され、目的地や経由地の設定などが行えます。
- **→「設定 / 検索メニューからの操作」(P38)** ・ [ 微調整 ] にタッチするとカーソル位置を微 調整できます。→「スクロールの微調整」(P36)

確ル

基 本 操 作

は じめ に

目的地の 設 定

経由地の 設 定

**Contract Contract** 

登設録地の 定

#### ■スクロールの微調整

スクロール位置の微調整を行います。

#### **1** [ 微調整 ] にタッチする

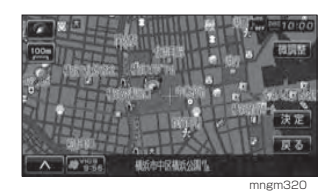

#### **2** [ 方向 ] にタッチする

#### 数回タッチし、微調整を行います。

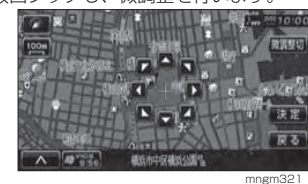

#### **3** [ 微調整切 ] にタッチする

微調整を終了します。

#### ■ スクロール方面名称表示について

タッチしつづけスクロールした場合、 4 方向に隣接する行政区域名称が表示 されます。

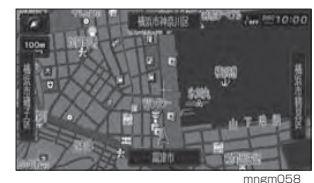

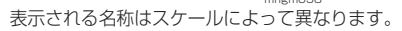

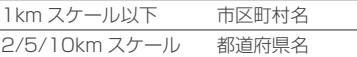

#### アドバイス

・ [ 表示の設定 ] の「スクロール方面名称」で[表 示する ] に設定しておく必要があります。 →「表示の設定」(P168) 2 画面地図の場合は表示されません。

#### 視点変更

自車基準または3Dビューマップでは、地図を回転させたり視点の角度を変えることができます。

#### アドバイス

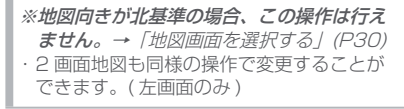

#### ■自車基準の場合

地図画面が自車基準の場合、地図をスクロールして、好きな場所で回転させたり視点の角度を変えることができます。

#### アドバイス

・ この操作では現在地画面に反映されません。

#### **1** 視点変更させたい中心にスクロール する

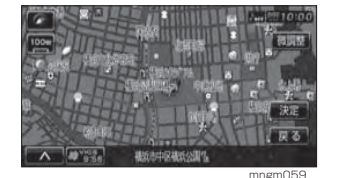

#### アドバイス

・ 現在地画面でも以降の操作で視点変更させ ることができます。

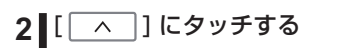

#### **3** [3D 視点 ] にタッチする

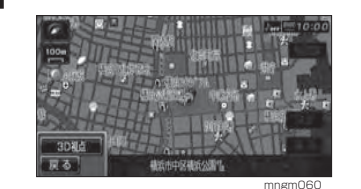

画面左下に「3D 視点切換」と表示されます。

#### **4 左右矢印アイコンにタッチする**

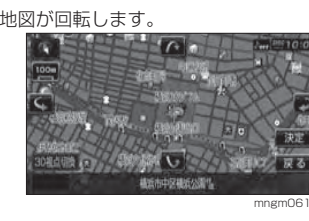

#### **5** 上下矢印アイコンにタッチする

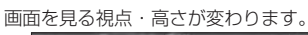

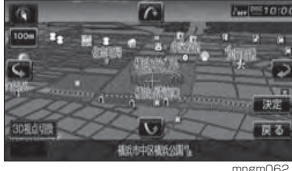

#### アドバイス

・ [ 戻る ] にタッチすると視点切換が終了します。

#### ■ 3D の場合

地図画面が 3D の場合、現在地画面を 回転させたり視点の角度を変更することができます。

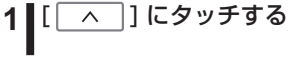

#### **2** [3D 視点 ] にタッチする

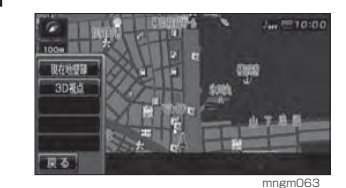

画面左下に「3D 視点切換」と表示されます。

#### **3** 左右矢印アイコンにタッチする

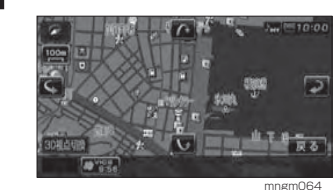

地図が回転します。

アドバイス

#### **4** 上下矢印アイコンにタッチする

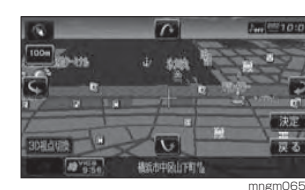

画面を見る視点・高さが変わります。

・ [ 戻る ] にタッチすると視点切換が終了します。

各種情報を 調 べ る

確ル 認 トの 編 集

基 本 操 作

**Contract Contract** 

は じめ に

目的地の 設 定

経由地の 設 定

**Contract Contract** 

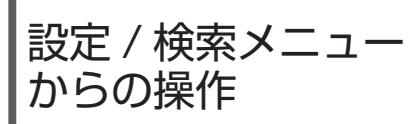

場所の検索や、地図スクロールを行 うと以下のようなスクロール画面が表示されます。スクロール画面から [ 決定 ] にタッチ すると目的地や経由地の設定などが行える「設定 / 検索メニュー」が表 示されます。

#### 設定/検索メニューから操作する

**1** 地図をスクロールする

#### **2** [ 決定 ] にタッチする

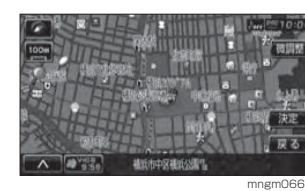

「設定 / 検索メニュー」が表示されます。

**3** いずれかの項目にタッチする

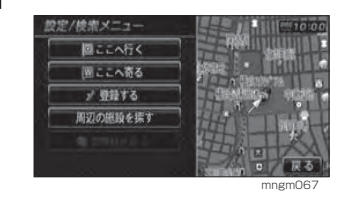

#### アドバイス

目的地 / 経由地 / 登録地を設定する際、カー ソルの中心周辺に有料道路や高速道路、トン ネルがある場合どの位置に設定するか選択 します。([ 高速道路 ],[ 有料道路 ],[ 一般道路 ] または 「トンネル ]、を選択する画面が表示 されます。)

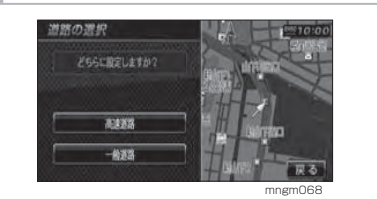

#### ■目的地に設定する

スクロール画面のカーソルの中心を目的地に設定します。

#### アドバイス

・ すでにルートが設定されている場合は、そのルートを消去してカーソルの中心を新しい目的地として設定します。

#### **1** [ ここへ行く ] にタッチする

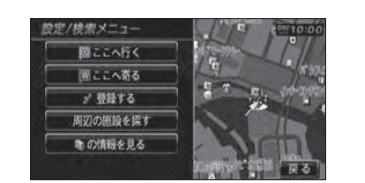

mngm069 目的地が設定され、探索条件設定画面が表示されます。

#### **2** [ 案内開始 ] にタッチする

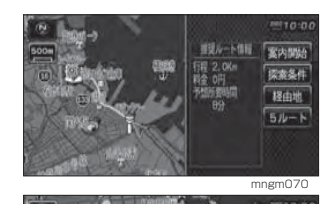

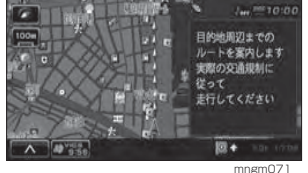

#### ■経由地に設定する

スクロール画面のカーソルの中心を経由地に設定します。

#### アドバイス

・ すでに目的地が設定されている場合に選択することができます。

#### **1** [ ここへ寄る ] にタッチする

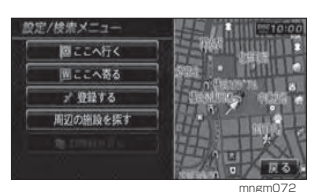

 経由地が設定され、探索条件設定画面が表示さ れます。

#### **2** [ 案内開始 ] にタッチする

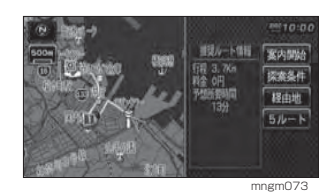

#### アドバイス

・ すでに経由地が設定されている場合は、経由地を追加する画面に移ります。→「経由地を追加する場合」(P60)

#### ■ 登録地に設定する

スクロール画面のカーソルの中心を登録地に設定します。

#### **1** [ 登録する ] にタッチする

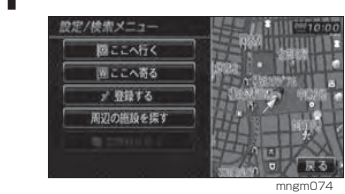

#### 2 ■ [ 終了 ] にタッチする

アドバイス

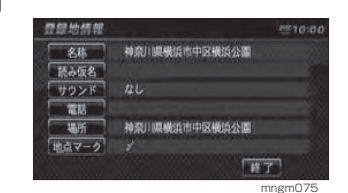

スクロールした地点が登録地に設定されます。

#### ここで表示される登録地情報を変更するこ とができます。→「登録地情報を変更する」(P65)

確ル 認 ト ・の 編 集

基 本 操 作

**Contract Contract** 

はじめに

目的地の 設 定

経由地の 設 定

**Contract Contract** 

登設 録 定 地の

#### ■ 周辺の施設を探す

スクロール画面のカーソルの中心周辺の施設を検索します。

**1** [ 周辺の施設を探す ] にタッチする

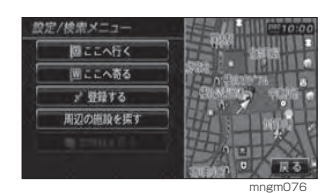

#### **2** ジャンルを選択しタッチする

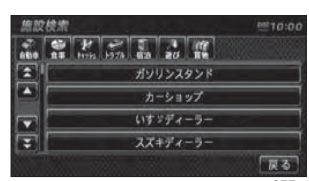

mngm077

#### **3** いずれかの施設名にタッチする

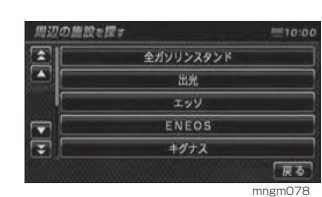

#### **4** いずれかの施設にタッチする

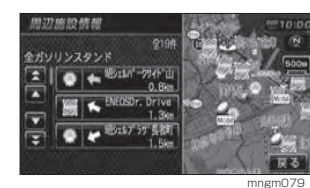

周辺の地図と情報が表示されます。

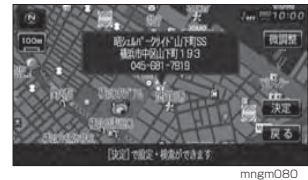

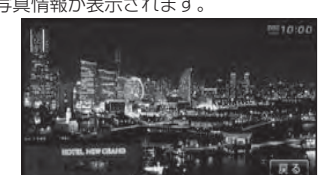

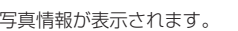

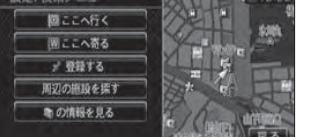

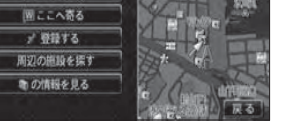

mngm084

mngm083

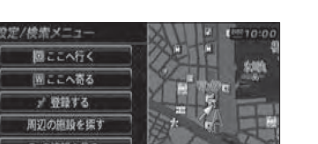

**3** [ の情報を見る ] にタッチする

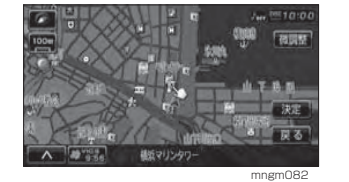

## **2** [ 決定 ] にタッチする

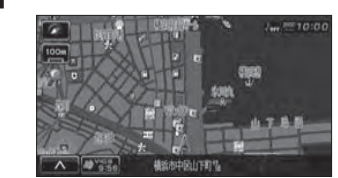

→「表示の設定」(P168)

**1** マークにタッチする

カメラマークの情報を見る 写真情報を見ることができます。

200m スケール以下である必要があります。 [ 表示の設定 ] で「カメラマーク」を [ 表示 する ] に設定しておく必要があります。

アドバイス

#### mngm081 **の色が変わりカーソルが ゞ゚゚)になります。**

## 建物の情報を見る

3D ビューマップを含む市街地地図 (10m <sup>~</sup> 50m 詳細スケール ) でカー ソルの中心を建物に合わせた場合、建物内の施設情報を確認することができます。

#### アドバイス

・建物の色が変わりカーソルが¥)になります。 ・ 3D ビューマップで表示されている建物は実 際の建物の外観とは異なることがあります。

#### **1** [ 建物の情報を見る ] にタッチする

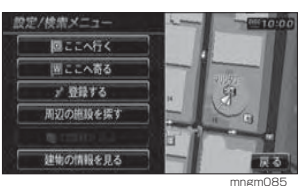

**2** 調べたい施設にタッチする

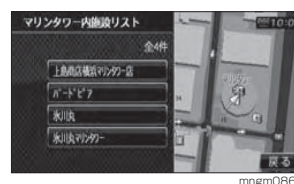

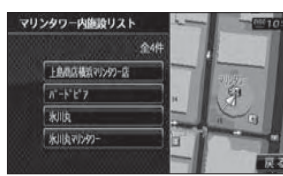

周辺の地図と情報が表示されます。

「ビア:神奈川県横浜市中

「ゆぎ」で設定+線型ができます

mngm087

 $D_{111}$  (RFC 1)

**Contract Contract** 

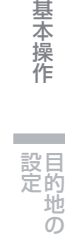

経由地の 設 定

**Contract Contract** 

登録地の

## 目的地の設定

## 目的地を設定する

メニューから目的地を設定します。さまざまな検索方法で場所を探し、目的地に設定することができます。

#### **1** " 目的地 " キーを押す

#### **2** いずれかの検索方法にタッチする

目的地に応じた検索を行い場所を探します。

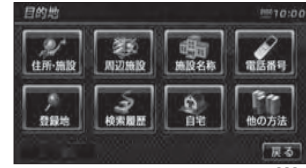

mngm088

#### 検索方法の種類について

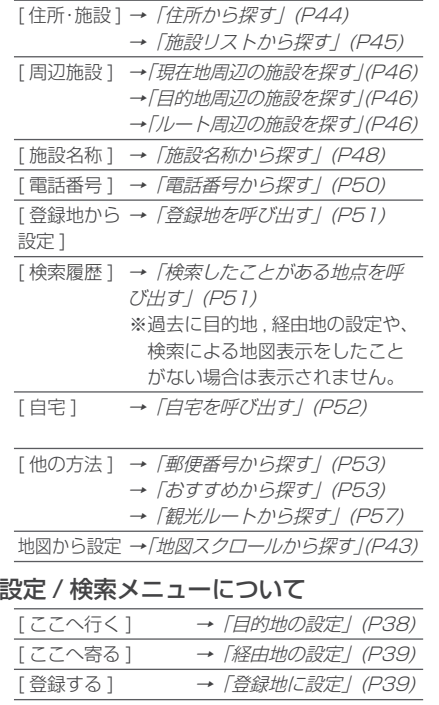

[ 周辺の施設を探す] →「周辺の施設を探す」(P40) [5 | の情報を見る] → 向 | の情報を見る」(P40) [ 建物の情報を見る ] →「建物の情報を見る」(P41)

#### **3** [ 決定 ] タッチする

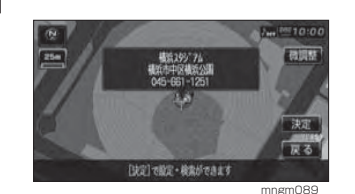

目的地に設定されます。

アドバイス

・ 検索方法の種類によって、施設名や電話番 号が表示されない場合があります。

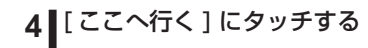

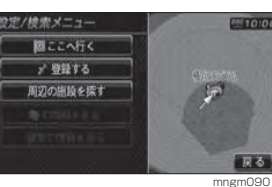

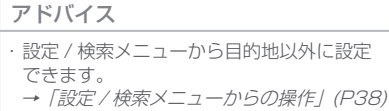

#### **5** [ 案内開始 ] にタッチする

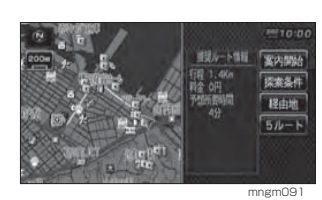

アドバイス

・ 検索したルート中に長期的な規制区間が あった場合、回避ルートの探索を [ する ] ま たは [ しない ] をうながすテロップが表示さ れます。 ・ 長期的な規制区間の期間は実際と異なる場 合があります。

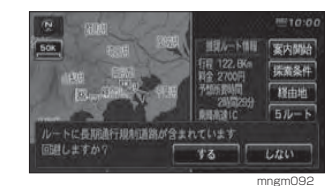

#### ルート編集の種類について

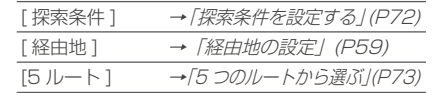

## 地図スクロールから探す

#### **1** 地図をスクロールして場所を探す

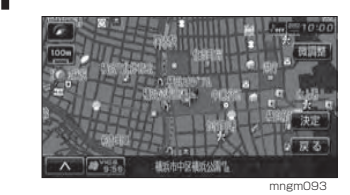

アドバイス 設定 / 検索メニューから目的地以外に設定 できます。**→「設定 / 検索メニューからの操作」(P38)** 

**Contract Contract** 

基 本 操 作

**Contractor** 

**Contract** 

はじめに

目的地の 設 定

#### 住所から探す

場所の住所が分かっている場合に使用します。

**1** [ 住所・施設 ] にタッチする

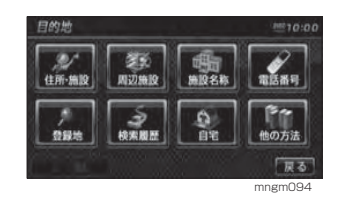

**2** いずれかの都道府県にタッチする

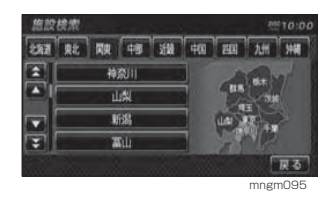

#### **3** [ 住所 ] にタッチする

| mngm096 |  |
|---------|--|

**4** 探している住所にタッチする

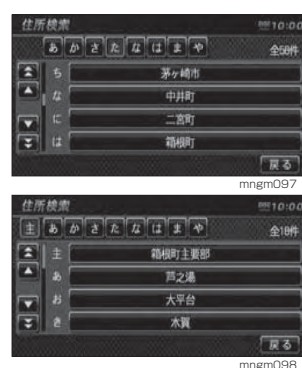

アドバイス

・ 主要部を選択すると周辺の地図が表示されます。

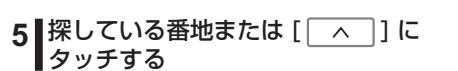

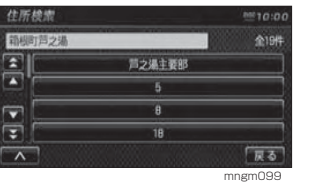

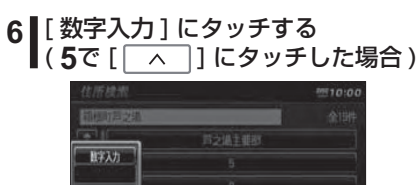

**7** 番地をタッチして入力したあとに ■ [完了] にタッチする

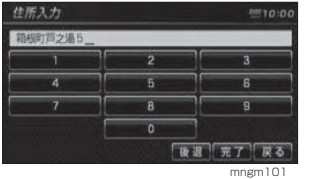

mngm100

#### アドバイス

「戻る」

※地図データに収録されている番地情報の整 備状況により番地・号を入力しても、その地 域の代表地点が表示される場合があります。

#### 周辺の地図と情報が表示されます。

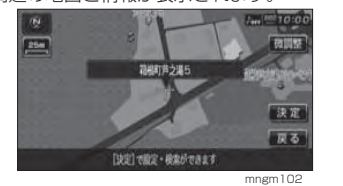

#### アドバイス

[決定]にタッチすると「設定/検索メニュー」 が表示され、目的地や経由地の設定などが 行えます。

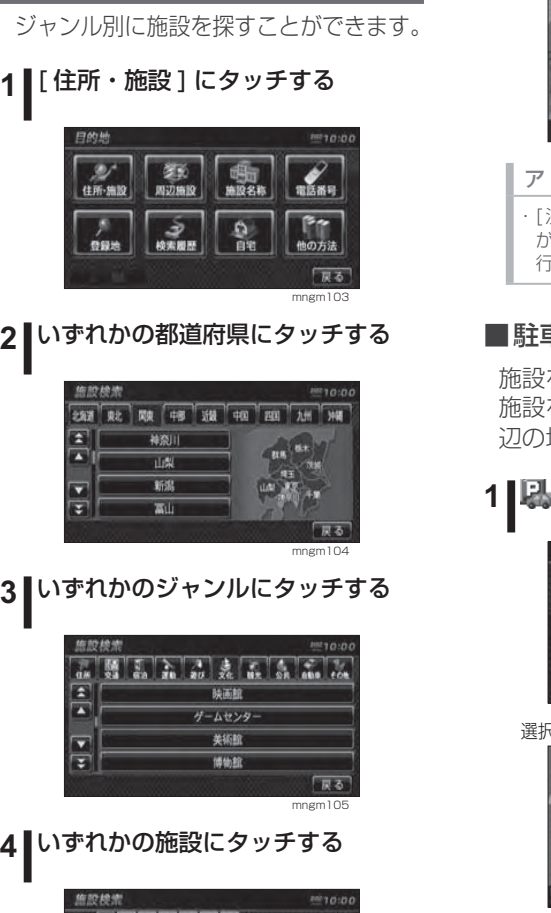

施設リストから探す

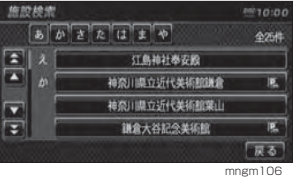

#### アドバイス

・■マークのある施設は駐車場周辺の地図が 表示されます。

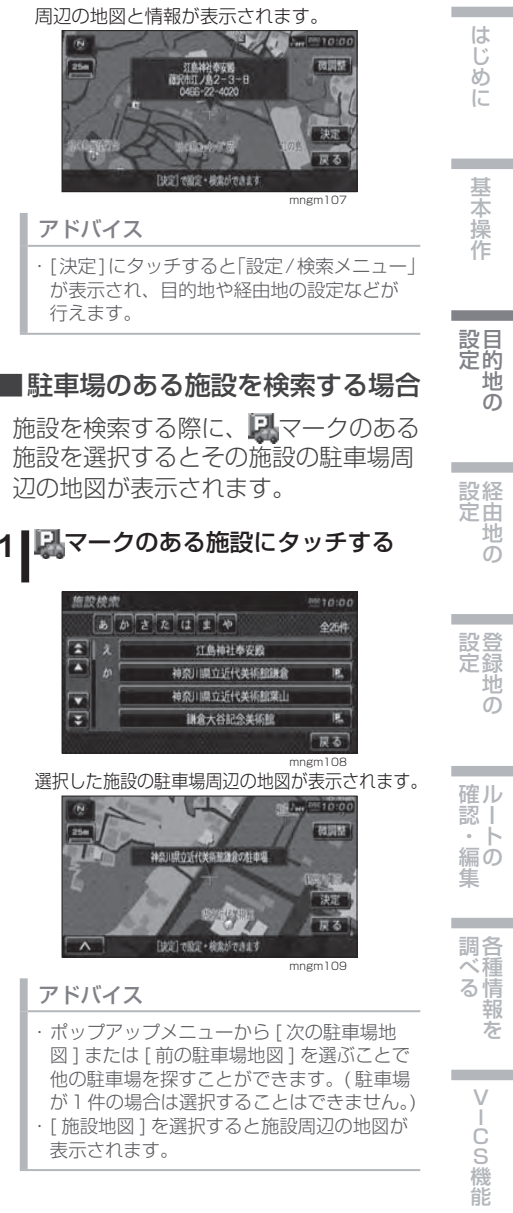

基 本 操 作

はじめに

目的地の

経由地の

ー

登録地の

各種情報を

#### 周辺の施設を探す

現在地周辺や目的地周辺、ルート周辺のガソリンスタンドやコンビニなどを探すことができます。目的地がない場合は現在地周辺の検索のみが行えます。

#### ■目的地がある場合

現在地周辺や目的地周辺、ルート周辺の施設を検索できます。

**1**" 目的地 " キーを押す

**2** [ 周辺施設 ] をタッチする

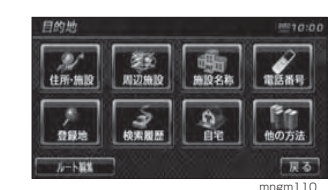

#### **3** 検索したいエリアにタッチする

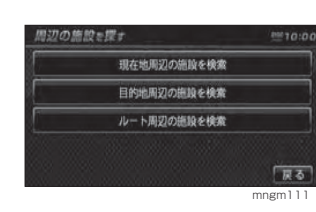

#### **4** いずれかのジャンルにタッチする

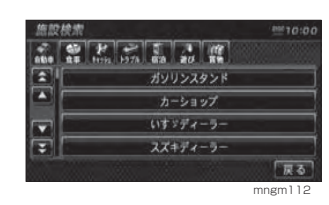

#### **5** いずれかの施設にタッチする

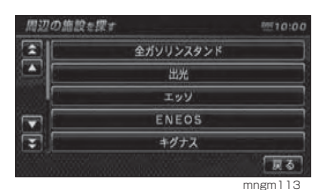

#### **6** いずれかの施設名にタッチする

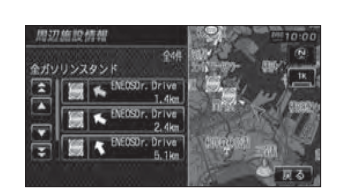

mngm114周辺の地図と情報が表示されます。「地図」で設定・検索ができます

#### アドバイス

- ・ [決定]にタッチすると「設定/検索メニュー」が表示され、目的地や経由地の設定などが 行えます。
	- **→「設定 / 検索メニューからの操作」(P38)**

mngm115

#### ■目的地がない場合

現在地周辺の施設のみ検索できます。

#### **1** " 目的地 " キーを押す

#### **2** [ 周辺施設 ] にタッチする

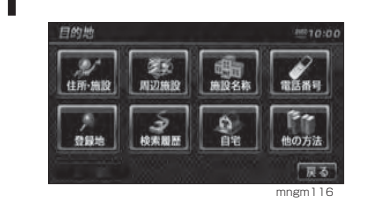

#### **3** いずれかのジャンルにタッチする

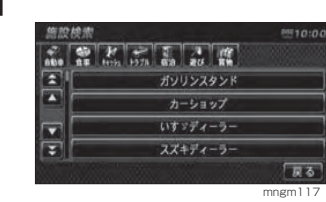

#### **4** いずれかの施設にタッチする

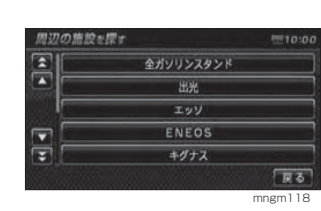

#### **5** いずれかの施設名にタッチする

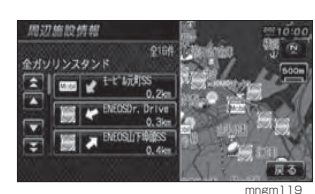

周辺の地図と情報が表示されます。

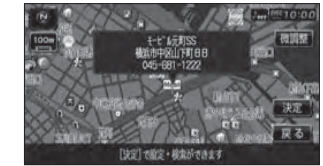

#### アドバイス

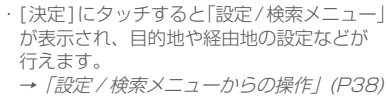

mngm120

#### ■地図スクロールからの周辺検索

**1** 地図をスクロールする

地図をスクロールさせ、スクロールし た地点周辺の施設を検索することができます。

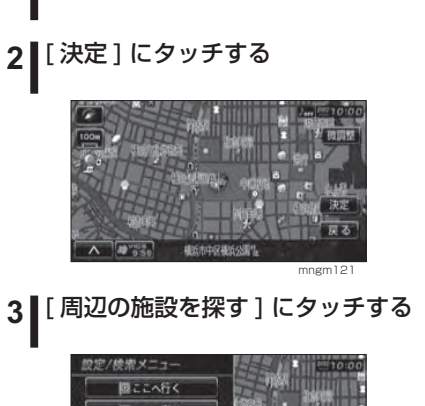

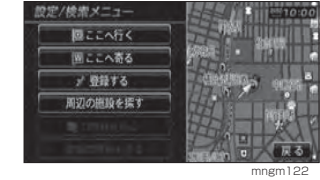

基本操作

**Contract Contract** 

は じめ に

目的地の 設 定

経由地の 設 定

**Contract Contract** 

#### 施設名称から探す

施設の名称を入力して場所を探すことができます。

#### **1** [ 施設名称 ] にタッチする

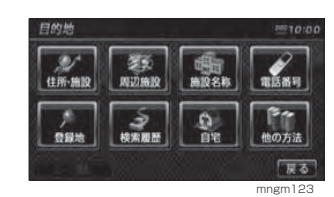

#### 2 タッチして施設名称を入力する

#### → 「文字入力のしかた」 (P18)

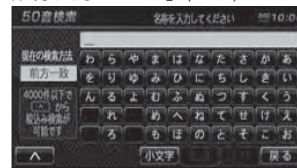

#### アドバイス

・ 施設名称は全て入力しなくても検索は行え ます。

mngm24

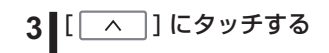

#### **4** いずれかの検索方法にタッチする

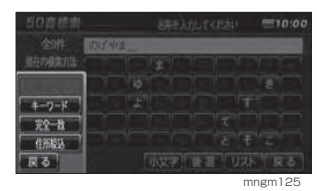

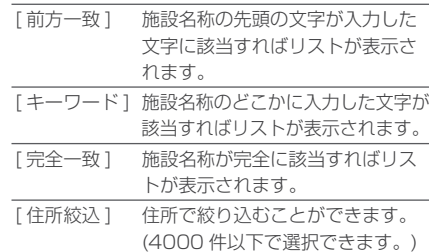

#### **5** [ リスト ] にタッチする

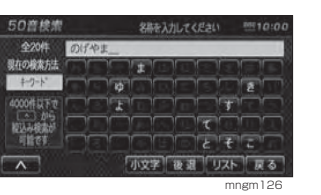

#### アドバイス

※該当リストが 1000件未満になるまで 「 リ スト ] は選択できません。

#### **6** いずれかの施設にタッチする

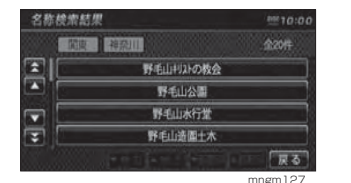

#### アドバイス

都道府県が複数ある場合は [▲] 地方 [▼] や [ ▲ ] 都道府県 [ ▼ ] が表示され、地方や 都道府県ごとに探すことができます。

#### 周辺の地図と情報が表示されます。

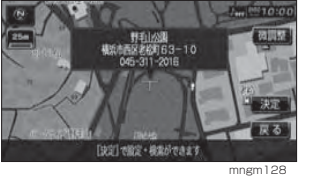

#### ■住所絞込みについて

都道府県や市区町村の範囲で入力した 施設名称を絞り込むことができます。

## 1 | [ | ∧ | ] にタッチする **2** [ 住所絞込 ] にタッチする

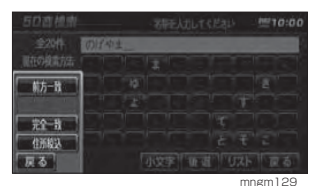

#### **3** 絞込範囲にタッチする

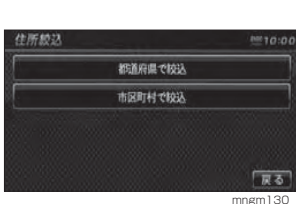

#### アドバイス

・ [ 市区町村で絞込 ] の場合も同様の操作とな ります。

#### **4** いずれかの都道府県にタッチする

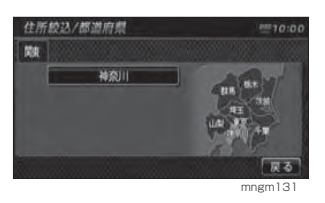

#### **5** いずれかの施設にタッチする

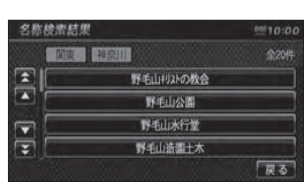

mngm132

#### 周辺の地図と情報が表示されます。

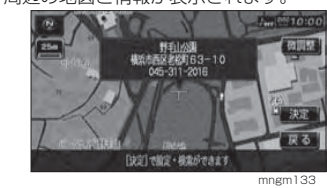

はじめに

**Contract Contract** 

**Contract Contract** 

**Contract Contract** 

#### 電話番号から探す

探している施設の電話番号が分かっている場合に使用します。

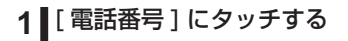

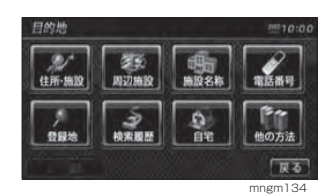

#### 2 タッチして電話番号を入力する

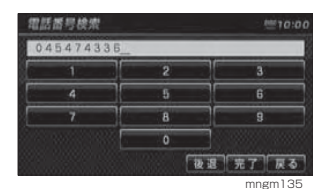

 10 桁全てを入力すると該当する周辺地図が自 動的に表示されます。( 個人宅の場合は手順**3**<sup>へ</sup> )

#### アドバイス

電話番号は市外局番から入力する必要があ ります。

市外局番だけ入力した場合や途中までしか 入力しなかった場合は、[ 完了 ] にタッチし てください。

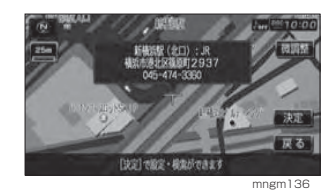

#### アドバイス

- ・ タウンページに掲載の電話番号に一致した 場合は、10m スケールを除く最詳細地図が 表示されます。
- ・ 市外局番だけ入力した場合や、途中までしか 該当する電話番号がなかった場合は、代表地 点の 1km スケールの地図が表示されます。

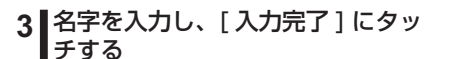

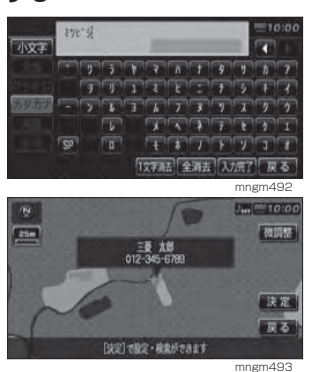

#### ■ピンポイント検索について

・ ピンポイントデータのない地域は大字 ( おおあざ ) レベルの検索となり、 住所データの整備状況により一部検索できない場合があります。

- ・ 個人字の電話番号検索では、 地図デー タに含まれる住所データの整備状況によりピンポイント表示されたかのように見えても、実際には代表地を 表示している場合があります。また、非公開の個人宅電話番号データは収録されておりません。
- ・ 公開されている電話番号登録者の氏名で複数の読み方が可能なものは、データ上実際とは異なった読み方で収録されている場合があります。
- ・ 市街地地図 (10/25/50m 詳細ス ケール地図 ) のデータがないエリア では通常地図でのピンポイント表示となります。

#### 登録地を呼び出す

あらかじめ登録しておいた場所周辺の地図を表示することができます。

#### アドバイス

 登録地を設定しておく必要があります。登録していない場合は項目がグレー表示とな ります。**→ 「新たに登録地を設定する」(P63)** 

#### **1** [ 登録地 ] にタッチする

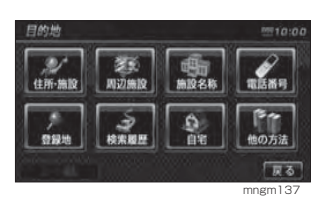

#### **2** [ 登録地リスト ] にタッチする

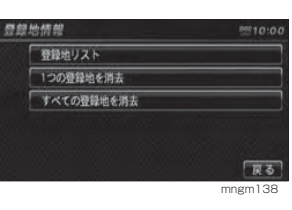

#### **3** いずれかの登録地にタッチする

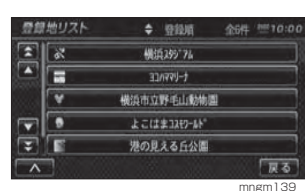

#### アドバイス

・ ポップアップメニューからリストの順序を 変更することができます。→「リストの順序変更」(P68)

周辺の地図と情報が表示されます。

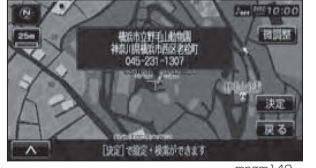

mngm140

#### 検索履歴を呼び出す

アドバイス

過去に目的地や経由地などの場所を検索したことがある場合、その地点を再度呼び出すことができます。

- 過去に目的地や経由地などの地点検索を 行っていない場合は、メニューに表示されません。
- ・ 検索履歴は最大 30 件登録でき、30 件をこ えると古いものから順に消去されます。

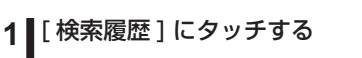

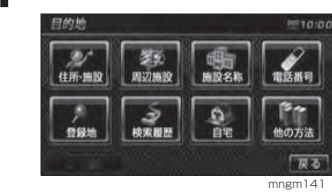

#### **2** いずれかの場所にタッチする

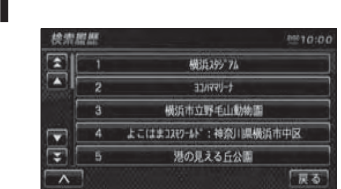

#### アドバイス

・ ポップアップメニューから検索履歴を消すことができます。

 $m$ ngm $142$ 

#### 周辺の地図と情報が表示されます。

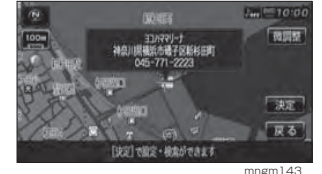

C S 機 能

各調種 情

べ る

確ル 認 ート の 編集

**Contract** 

基本操作

**Contract Contract** 

は じめ に

目的地の 設 定

経設由地の 定

**Contract Contract** 

設登 録地の 定

#### ■検索履歴を消す

登録された検索履歴を消すことができます。

1 **|** [ | ∧ | ] にタッチする

#### **2** [ 消去 ] にタッチする

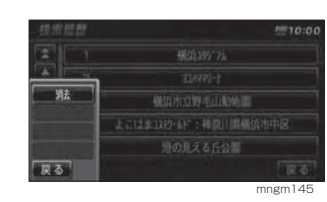

#### **3** 消したい検索履歴にタッチする

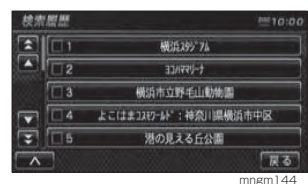

選択するとチェックボックスにチェックが入り、再度タッチすると選択が解除されます。

#### アドバイス

・ ポップアップメニューの [ 全選択 ] にタッチ すると、検索履歴すべてが消去の対象とな ります。

#### **4** [ 消去 ] にタッチする

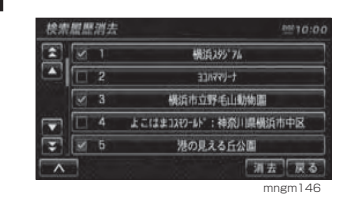

#### **5** [ 消去する ] にタッチする

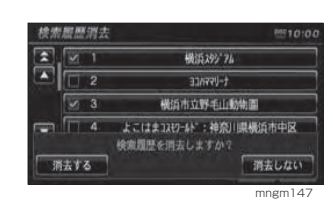

検索履歴が消去されます。

#### 自宅を呼び出す

あらかじめ登録しておいた自宅を目的地に設定します。

#### アドバイス

・ 自宅を登録地に設定しておく必要があります。登録していない場合は、登録を促す画面が表示され、設定画面に移ります。→「自宅を登録する」(P64)

#### **1** [ 自宅 ] にタッチする

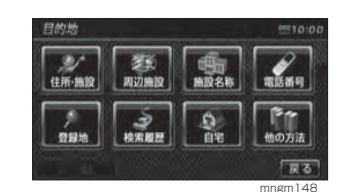

自宅を目的地に設定します。

#### 他の方法で探す

#### **1** [ 他の方法 ] にタッチする

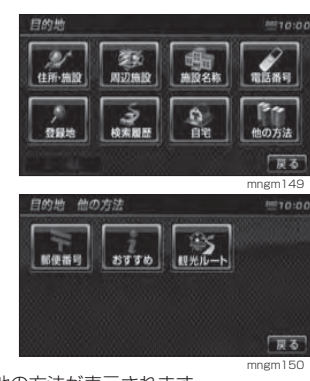

他の方法が表示されます。

#### ■ 郵便番号から探す

#### **1** [ 郵便番号 ] にタッチする

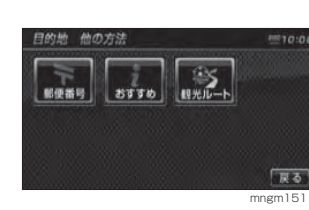

#### 2 タッチして郵便番号を入力する

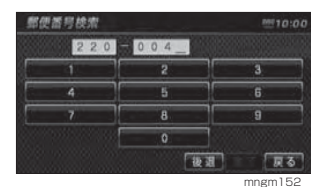

 7 桁全てを入力することで、周辺の地図が自動 的に表示されます。

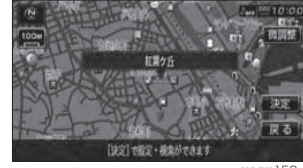

mngm153

#### アドバイス

該当地点が数カ所ある場合はリストが表示 されます。

#### ■ おすすめ情報を探す

本機で用意されたさまざまなおすすめ情報を、都道府県ごとに探すことができます。

#### おすすめスポットを探す

本機で用意されたさまざまなおすすめスポットを探すことができます。また、写真付きの施設を探すこともできます。

#### アドバイス

・ 写真付きの施設を探す場合は、[ おすすめの スポット ( 写真付 ) を検索 ] にタッチしてく ださい。

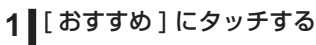

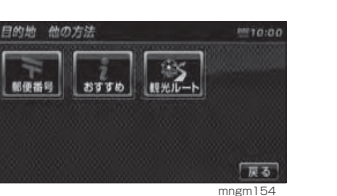

#### **2** [ おすすめのスポット ( 写真付 ) を 検索 ] にタッチする

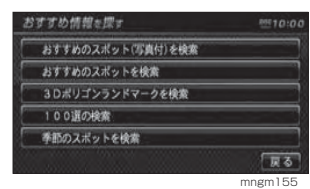

#### **3** いずれかのジャンルにタッチする

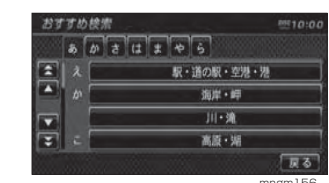

mngm156

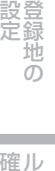

基本操作

は じめ に

**Contract Contract** 

目設的地の 定

経設 由 地 定 の

**Contract Contract** 

各調種 情

**Contract Contract** 

べ る

#### **4** いずれかのスポットにタッチする

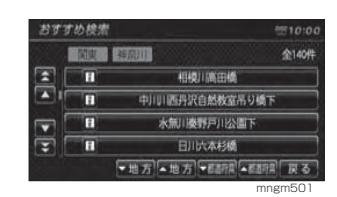

#### アドバイス

・都道府県が複数ある場合は [ ▲ ] 地方 [ ▼ ] や [ ▲ ] 都道府県 [ ▼ ] が表示され、地方や 都道府県ごとに探すことができます。・ マークがある施設は写真情報を確認することができ、 フマークがある施設は文字情 報を確認することができます。

選択したスポット周辺の地図と情報が表示されます。

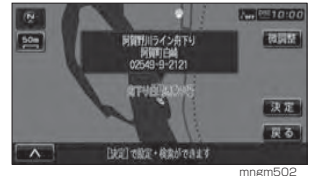

#### アドバイス

・ ポップアップメニューアイコンが表示され ている場合は、写真・文字情報が確認できます。→「写真・文字情報のみかた」(P58) [決定]にタッチすると「設定/検索メニュー」 が表示され、目的地や経由地の設定などが行 えます。→「設定 / 検索メニューからの操作」 (P38)

#### 3D ポリゴンランドマークを探す

3D ビューマップで表示可能な 3D ポリ ゴンランドマークを探すことができます。

#### **1** [ おすすめ ] にタッチする

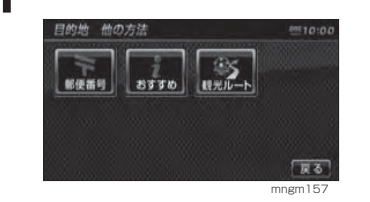

#### **2** [3D ポリゴンランドマークを検索 ] にタッチする

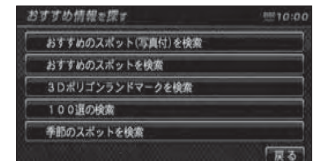

mngm158

#### 検索方法の種類について

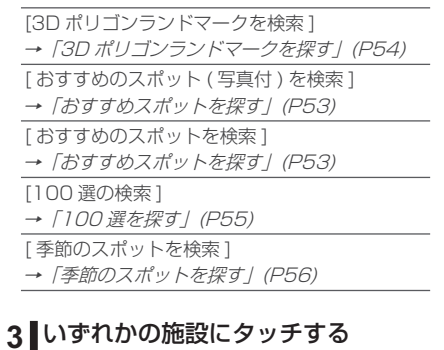

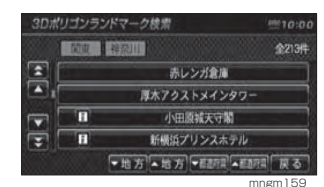

#### アドバイス

都道府県が複数ある場合は [▲ ] 地方 [▼ ] や [ ▲ ] 都道府県 [ ▼ ] が表示され、地方や 都道府県ごとに探すことができます。 ・ マークがある施設は写真情報を確認するこ<br>とができ、 コマークがある施設は文字情 報を確認することができます。

3D ポリゴンランドマークのアニメーションが 開始されます。

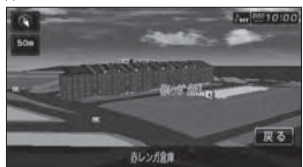

#### mngm160 アニメーション終了後、施設周辺の地図と情報が表示されます。

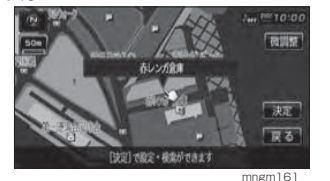

#### アドバイス

・ ポップアップメニューアイコンが表示されている場合は、写真・文字情報が確認できます。→「写真・文字情報のみかた」(P58) ・ [決定]にタッチすると「設定/検索メニュー」 が表示され、目的地や経由地の設定などが行えます。→「設定 / 検索メニューからの操作」 (P38)

#### 100 選を探す

さまざまなジャンルの 100 選を探す ことができます。

#### **1** [ おすすめ ] にタッチする

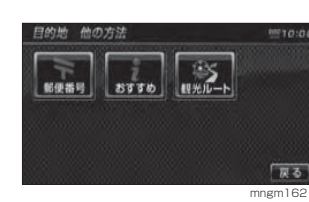

#### **2** [100 選の検索 ] にタッチする

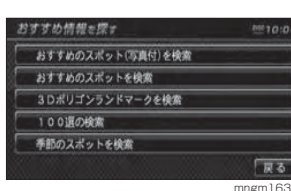

#### **3** いずれかのジャンルにタッチする

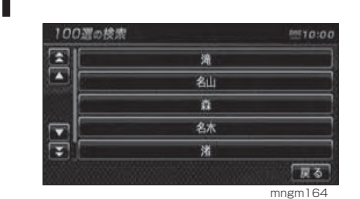

#### **4** いずれかのスポットにタッチする

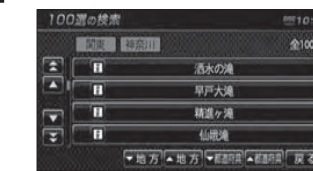

#### mngm165

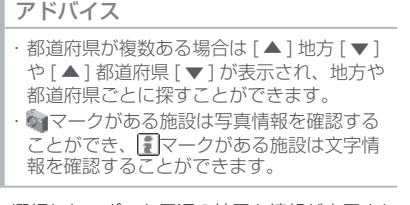

選択したスポット周辺の地図と情報が表示され ます。

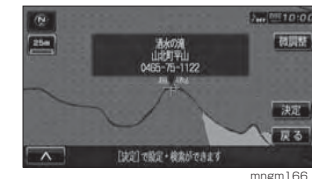

確ル

**Contract** 

各調 種 情 ·報<br>を べ る

**Contract Contract** 

基 本 操 作

は じめ に

目設的地の 定

経設由地の 定

**Contract Contract** 

設登 録 定 地の

#### アドバイス

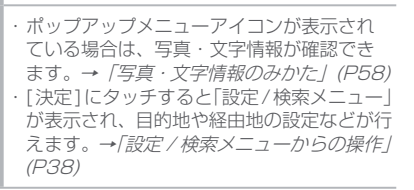

V C S 機 能

#### 季節のスポットを探す

春夏秋冬ごとに旬のスポットを探すことができます。

#### **1** [ おすすめ ] にタッチする

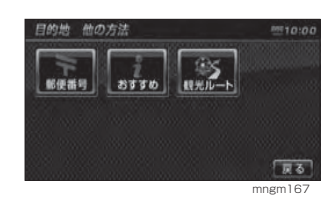

#### **2** [ 季節のスポットを検索 ] にタッチ する

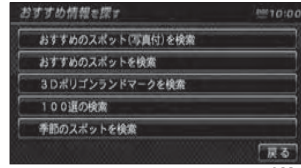

mngm168

#### **3** いずれかの季節にタッチする

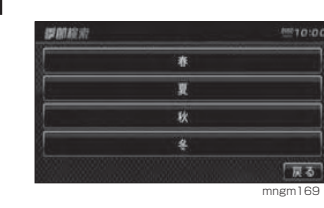

#### **4** いずれかのジャンルにタッチする

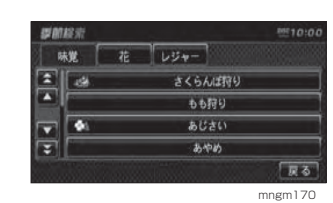

#### アドバイス

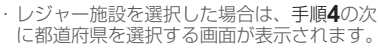

#### **5** いずれかの施設にタッチする

#### 味覚・花の場合

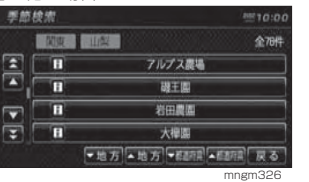

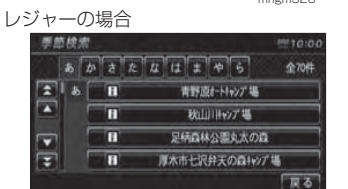

mngm498

#### アドバイス

都道府県が複数ある場合は [▲ ] 地方 [▼ ] や [ ▲ ] 都道府県 [ ▼ ] が表示され、地方や 都道府県ごとに探すことができます。 ・ マークがある施設は写真情報を確認することができ、■マークがある施設は文字情 報を確認することができます。

選択したスポット周辺の地図と情報が表示され

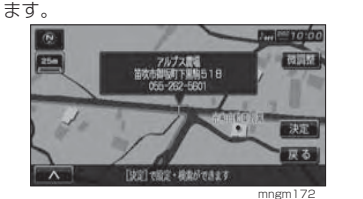

#### アドバイス

・ ポップアップメニューアイコンが表示され ている場合は、写真・文字情報が確認でき ます。→「写真・文字情報のみかた」(P58) ・ [決定]にタッチすると「設定/検索メニュー」 が表示され、目的地や経由地の設定などが行 えます。→「設定 / 検索メニューからの操作」 (P38)

#### ■観光ルートを設定する

各都道府県の観光地をめぐるルートを設定することができます。

#### 観光ルートを設定する

#### **1** [ 観光ルート ] にタッチする

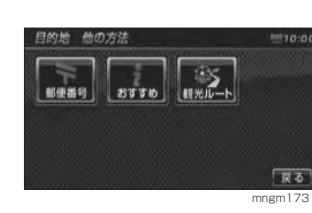

#### **2** いずれかの都道府県にタッチする

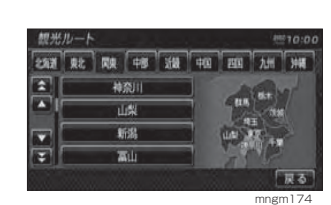

# **3** いずれかのコースにタッチする

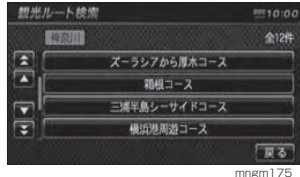

#### **4 名観光地の [ 通る ] または [ 通らな** ■い1にタッチする

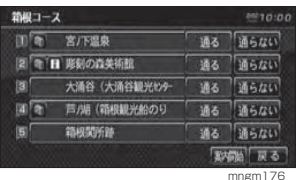

#### アドバイス

・ 観光地名にタッチすると選択した観光地周 辺の地図が表示されます。 ・ ウィークがある施設は写真情報を確認する ことができ、▌マークがある施設は文字情 報を確認することができます。→ *「写真・文* 字情報のみかた」(P58)

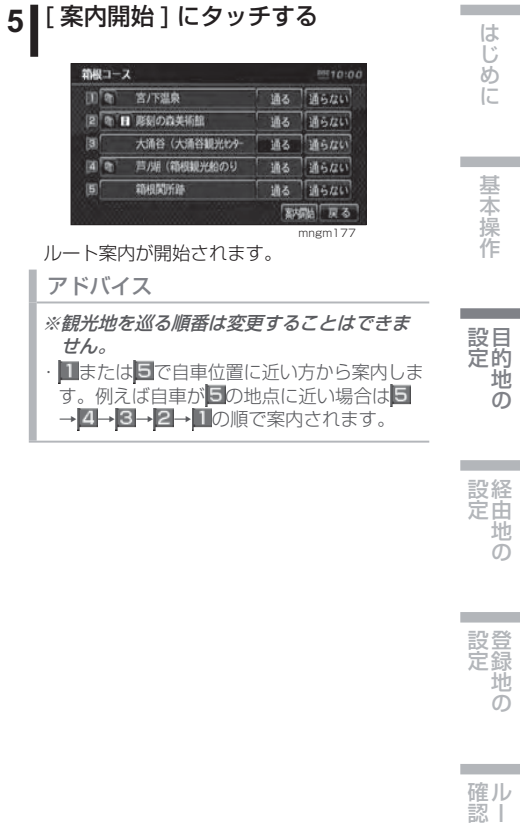

ー

登録地の

目的地の

経由地の

**57**

**56**目的地を設定する

#### 写真・文字情報のみかた

●■マークがある施設は写真情報、■ マークがある施設は文字情報を確認することができます。

#### アドバイス

・ 写真情報や文字情報がない施設は、 ウイマー クや マークが表示されません。

#### 1 | 情報を見たい施設の [ ◎ 1 ] または ■ [ | | | | | | | にタッチする

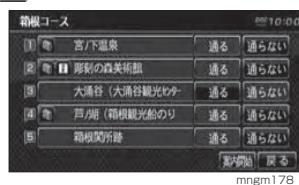

#### 写真情報または文字情報が表示されます。

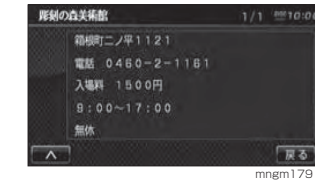

**2** [ ] にタッチする

#### **3** [ 写真情報 ] または [ 文字情報 ] に タッチする

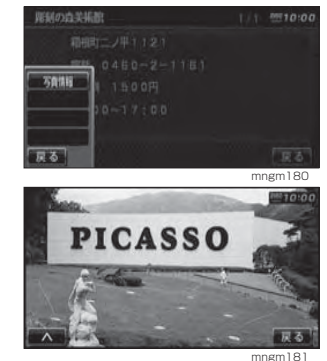

写真情報または文字情報が表示されます。

# 経由地の設定

## 経由地を設定・編集 する

#### 経由地を設定する

現在地から目的地の間に通過する経由 地を設定 , 追加 , 編集することができ ます。

#### アドバイス

目的地が設定されていないと [ルート編集] は表示されません。 ・ 設定 / 検索メニューからでも経由地に設定 することもできます。 **→「設定 / 検索メニューからの操作」(P38)** 

## **1** " 目的地 " キーを押す

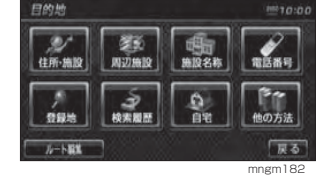

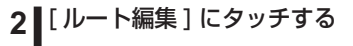

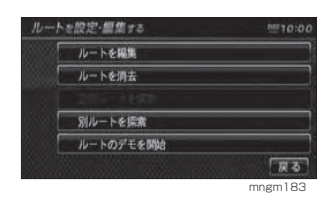

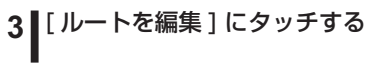

#### **4** [ 経由地 ] にタッチする

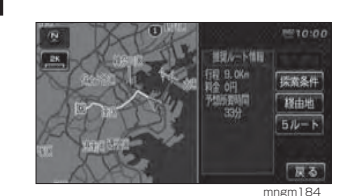

#### アドバイス

- ・ すでに経由地に設定されている場合は手順 が異なります。 →「経由地を追加する場合」(P60) につづく →「位置を修正する場合」(P61) につづく
- →「消去する場合」(P62) につづく
- 

#### **5** いずれかの検索方法にタッチする

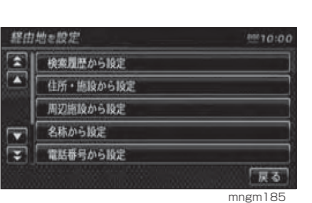

#### **6** 場所が決まれば [ 決定 ] にタッチする

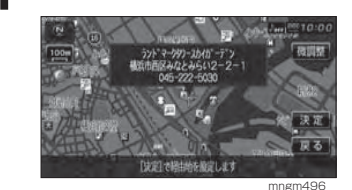

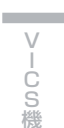

**State State** 

基 本 操 作

**Contract Contract** 

目的地の 設 定

経設由地の 定

**Contract Contract** 

設登 録地の 定

確ル 認 ートの 編 集

**Contract** 

各調

**Contract Contract** 

種情報を べ る

#### 経由地を追加する場合

現在地から目的地の間に経由地を追加します。

**1** [ 経由地 ] にタッチする

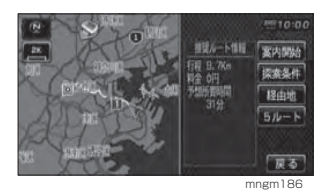

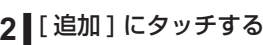

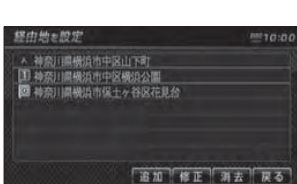

mngm187

#### **3** 追加する位置 ( 区間 ) にタッチする

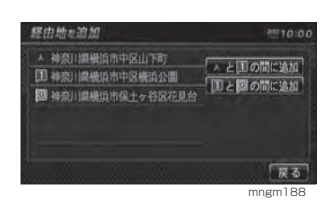

#### **4** いずれかの検索方法にタッチする

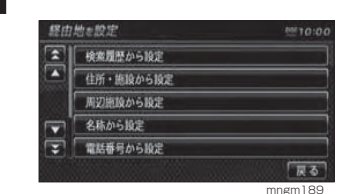

目的に応じた検索を行い場所を探します。

#### **5**場所が決まれば [ 決定 ] にタッチする

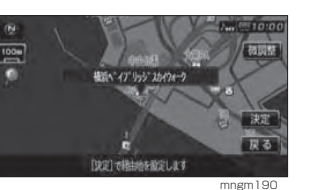

経由地が追加され、探索条件設定画面に戻ります。

#### 経由地を修正する場合

設定した経由地の場所を修正することができます。

#### <mark>1</mark> | [ 経由地 ] にタッチする

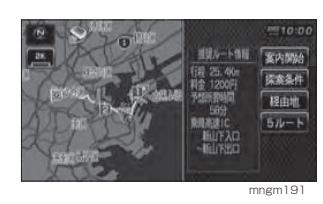

#### **2** [ 修正 ] にタッチする

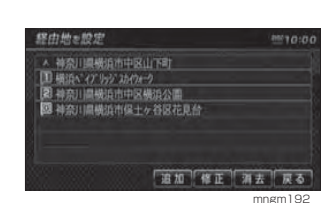

#### **3** 修正する経由地にタッチする

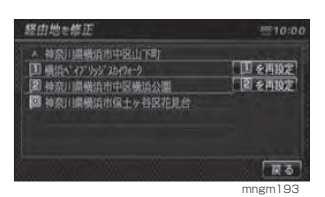

#### ▲ いずれかの検索方法にタッチする

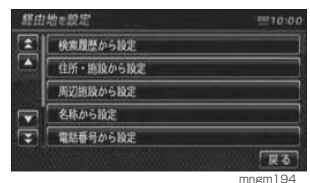

目的に応じた検索を行い場所を探します。

#### **5**場所が決まれば [ 決定 ] にタッチする

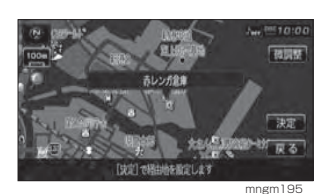

経由地が変更され、探索条件設定画面に戻ります。

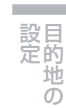

基 本 操 作

**Contract** 

はじめに

**Contract Contract** 

の

#### 経由地を消去する場合

設定した経由地を消去することができます。

#### アドバイス

・ すでに通過した経由地は消去できません。

#### **1** [ 経由地 ] にタッチする

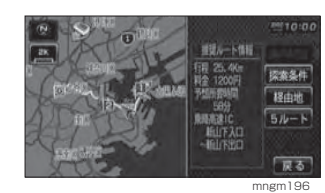

#### **2** [ 消去 ] にタッチする

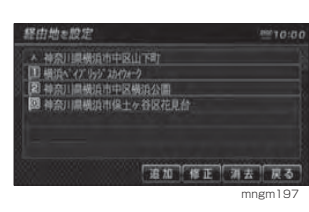

#### **3** 消去する経由地にタッチする

**4** [ 消去する ] にタッチする

階は地を調査しますが、

職はる 過去しない

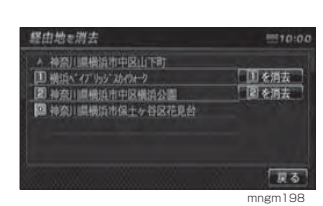

mngm199

経由地が消去され、探索条件設定画面に戻ります。

## 現在地画面から、次に通過する経由地を削除することができます。

■ポップアップメニューから消去す

<mark>1</mark> ┃[ ̄∧ ̄] にタッチする

る場合

#### **2** [ ルート変更 ] にタッチする

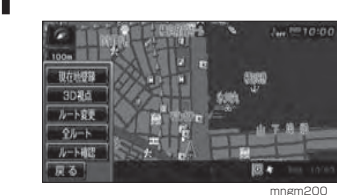

#### **3** [ 経由地削除 ] にタッチする

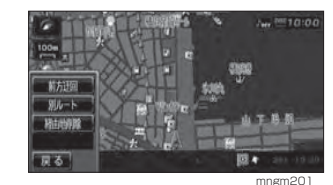

 次に通過する経由地を削除し、ルート探索を開始します。

#### アドバイス

全ての経由地が無くなると [ 経由地削除 ] の 項目が表示されなくなります。

# 登録地の設定

## 登録地を設定・編集 する

よく行く場所を登録しておくと、簡単な操作で目的地を設定することが できます。また、自宅を登録しておくと、出先からの帰り道も簡単に設定することができます。 登録地は最大で 100 件まで登録する ことができます。

#### 新たに登録地を設定する

メニューからさまざまな検索方法で場所を探し、登録地に設定することができます。

#### **1** " 目的地 " キーを押す

#### **2** いずれかの検索方法にタッチする

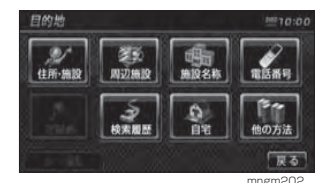

目的に応じた検索を行い場所を探します。 → 「検索方法の種類について」(P42)

**3**場所が決まれば [ 決定 ] にタッチする

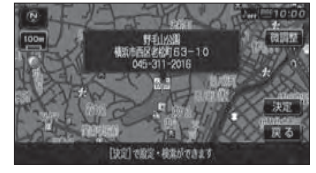

#### mngm203

#### **4┃[ இ登録する ] にタッチする**

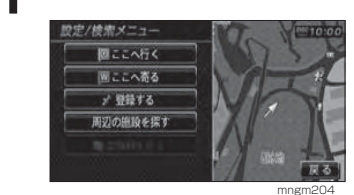

#### **5** [ 終了 ] にタッチする

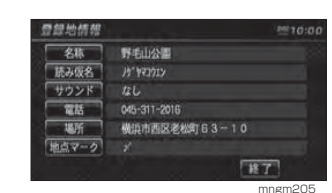

#### アドバイス

・ この登録地の詳細情報画面では、登録地の 名前や地点マークなどを設定することができます。→「登録地情報を変更する」(P65)

#### ■設定前の状態について

登録地に設定した直後は以下の状態に 設定されますので、目的に応じて変更 してください。

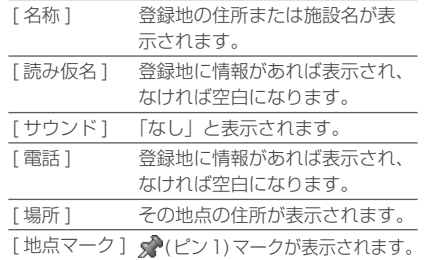

VC S 機 能

設登

確ル 認 ート の 編集

目的地の 設 定

基 本 操 作

**Contract Contract** 

#### 現在地を登録地に設定する

現在地画面から、今いる場所を登録地に設定します。

#### 1 | [ | ∧ | ] にタッチする

#### **2** [ 現在地登録 ] にタッチする

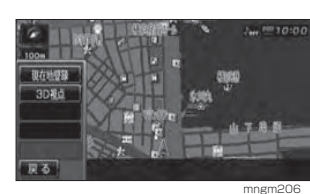

#### 現在地が登録地に設定されます。

#### アドバイス

・ 登録地の詳細情報を設定する画面は表示されず、住所を名称とした登録地が設定されます。・ 詳細情報はお客様任意の情報に変更してく ださい。→「登録地情報を変更する」(P65)

#### 自宅を登録する

登録地の情報画面で、地点マークを作 ( 自宅 ) に設定すると、自宅に設定す ることができます。

**1**" 目的地 " キーを押す

#### **2** いずれかの検索方法にタッチする

自宅を探しやすい方法で検索します。場所を探し自宅地図を表示させます。

**3** [ 決定 ] にタッチする

#### アドバイス

・ 自宅未設定時に [ 自宅 ] より設定すると、手順 **3**で設定が完了します。

#### **4┃[ இ登録する ] にタッチする**

#### **5** [ 地点マーク ] にタッチする

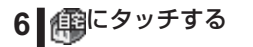

#### アドバイス

・ すでに自宅を設定している場合は、自宅を他 のアイコンに変更しておく必要があります。 →「登録地情報を変更する」(P65)

#### **7 ■ [ 終了 ] にタッチする**

#### アドバイス

(編) (自宅) は 1 件までしか登録することがで きません。

#### 地図スクロールから登録地を設定する

地図をスクロールして、スクロールした地点を登録地に設定することができます。

→「設定/検索メニューからの操作」(P38)

#### 場所の自動登録について

同じ場所でナビゲーションの起動を 3 回 行うと自動でその場所が登録されます。

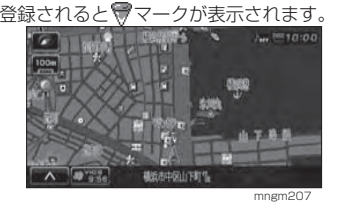

#### アドバイス

- ・ [ ナビの設定 ] で「自動登録地設定」を [ 設定 する ] にしておく必要があります。
- →「ナビの設定」(P170)
- ・ ACC ON が 2 日以内に 3 回行われても登録さ れません。
- ・ 半径 100m 以内に他の登録地があれば登録 されません。
- ・ 90 カ所以上の登録地がすでにある場合は登 録されません。
- ・ 最大で 10 カ所まで自動で登録されます。 通常の登録地に設定しなければ古いものか
- ら新しい自動登録地に更新されていきます。

#### 登録地情報を変更する

登録地情報では、登録地の名称や読み仮名、サウンドや電話番号、場所や地点マークの確認や変更を行うことができます。

#### アドバイス

・ あらかじめ場所を登録しておく必要があります。→「新たに登録地を設定する」(P63)

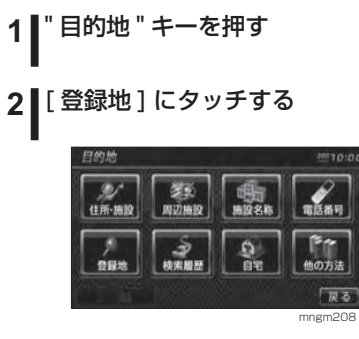

## **3** [ 登録地リスト ] にタッチする

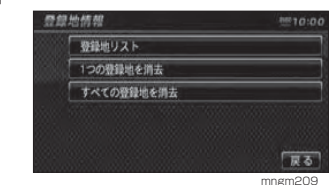

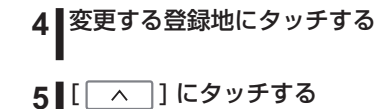

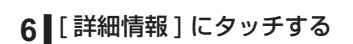

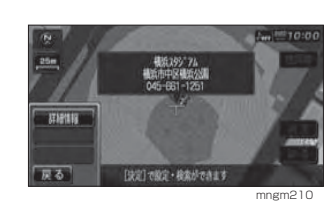

#### 登録地の詳細情報が表示されます。

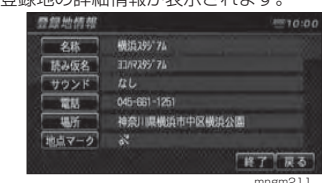

#### ■名称を選択した場合

地図画面で表示される登録地の地点マークの名称を変更することができます。

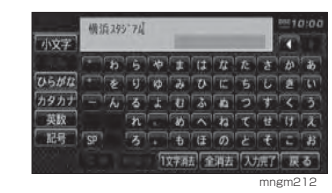

#### **1** タッチして文字を入力する

→「文字入力のしかた」(P18)

**2** [ 入力完了 ] にタッチする

#### アドバイス

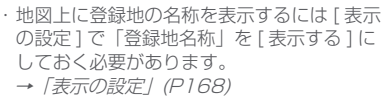

#### ■ 読み仮名を選択した場合

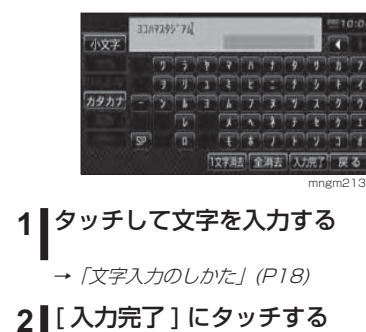

※半角カタカナのみの入力となります。

アドバイス

mngm211

**Contract** 目設定

基 本 操 作

は じめ に

 由 定 地の

設登 録 地 定 の

確ル 認 ートの 編 集

**COLLECTION** 

各調 種 情 ·報<br>を べ る

**Contract Contract** 

#### ■サウンドを選択した場合

設定したサウンドは自車が登録地に近 づいたときに鳴ります。

#### **1** いずれかのサウンドの種類にタッチ する

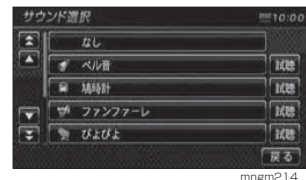

#### アドバイス

・ [ 試聴 ] にタッチするとサウンドの音を確認 することができます。サウンドがない場合 は [ 試聴 ] は表示されません。

#### サウンドの種類について

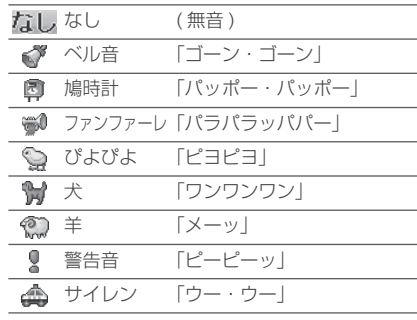

#### アドバイス

・ 鳴りかたはイメージです。実際に聞こえる 音とは異なる場合があります。

#### ■ 電話を選択した場合

登録地に電話番号を設定することがで きます。

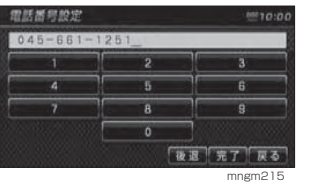

#### **1** タッチして電話番号を入力する

#### **2** [ 完了 ] にタッチする

#### ■ 場所を選択した場合

登録地の場所を変更することができます。

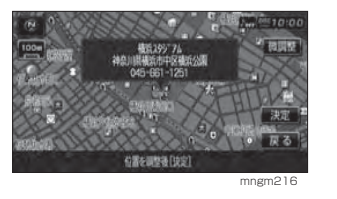

**1** 変更したい場所にカーソルを移動する

**2** [ 決定 ] にタッチする

#### ■地点マークを選択した場合

地図上に表示される登録地のマークを 変更することができます。

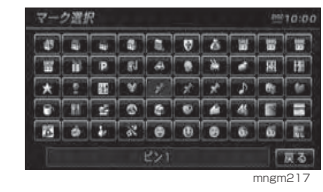

**1** マークにタッチする

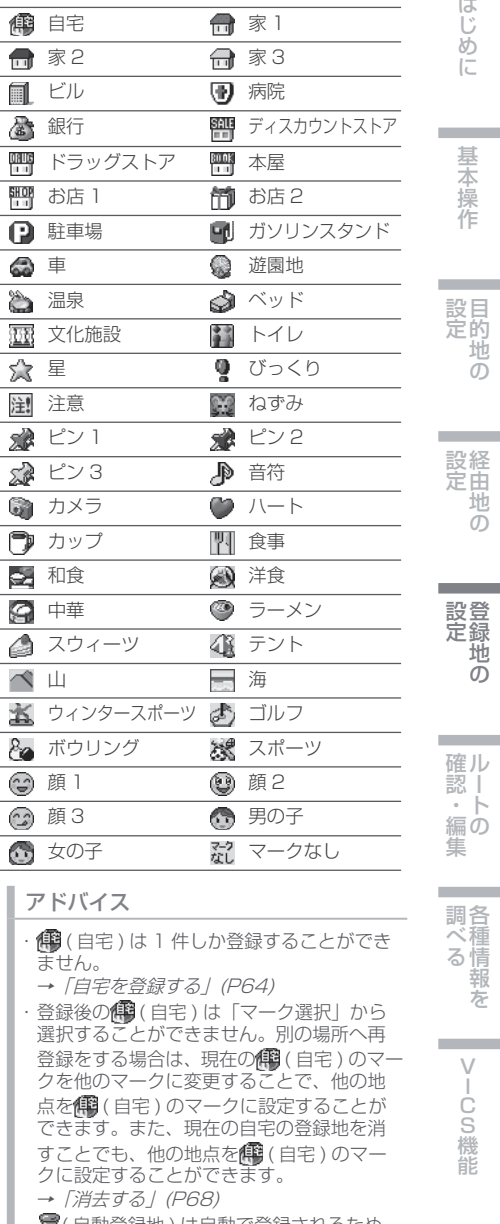

地点マークの種類

**Contract Contract** はじめに

経由地の 設 定

の 編 集

各調

種情報を べ る

# 件所-编設

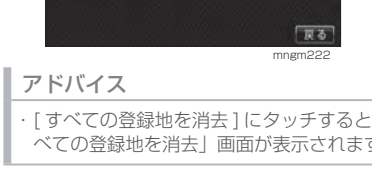

#### **4** 消したい登録地にタッチする

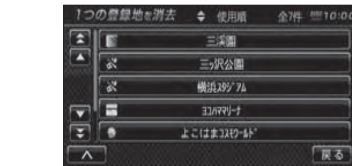

#### **5** [ 消去する ] にタッチする

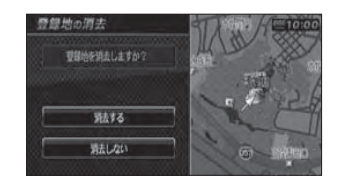

選択した登録地が消去されます。

ルートの確認・編集

# -覧を表示する

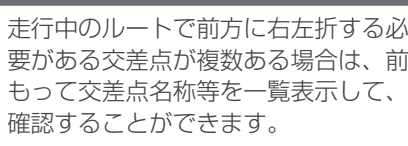

アドバイス※ルート上を走行している必要があります。

#### **1** 地図方位アイコンにタッチする

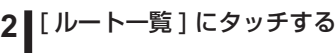

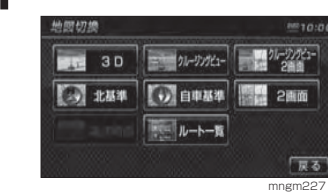

#### **3** いずれかの交差点名にタッチする

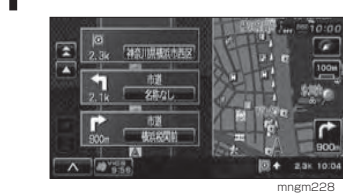

#### アドバイス

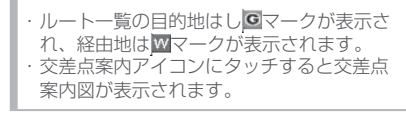

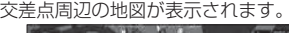

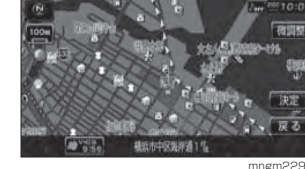

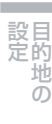

基本操作

各調種 情

**Contract Contract** 

べ る

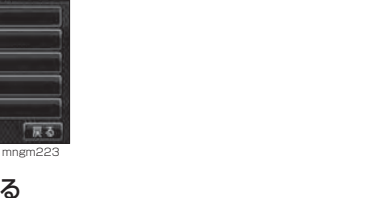

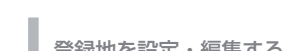

びます。 リストの順序が変更されます。

## 消去する

設定した登録地を消去します。

**1** " 目的地 " キーを押す

#### **2** [ 登録地 ] にタッチする

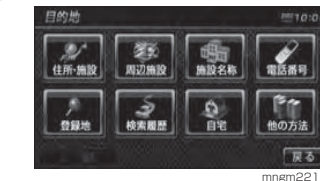

## **3** [1 つの登録地を消去 ] にタッチする

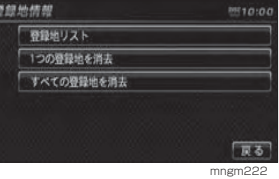

・ [ すべての登録地を消去 ] にタッチすると「す べての登録地を消去」画面が表示されます。

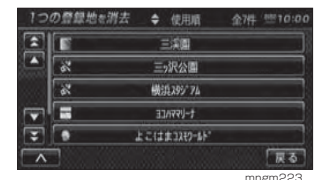

リストの順序変更

**1** " 目的地 " キーを押す

**2** [ 登録地 ] にタッチする

奇怪地リスト

1つの容量地を消去

すべての登録地を消去

费想地情報

**4** Ⅰ [ | ∧ | ] にタッチする

アドバイス

マークス

侧

順序の種類について

豊間地リスト

 $\nabla$ 

 $\sqrt{2}$ 

ることはできません。

**5** いずれかの順序の種類にタッチする

・ すでに並べられている順序の種類は選択す

よこはま12(2-1)

運の見える丘公園

場面市立事項目動動車

[ 登録順 ] 新規登録された順に表示されます。 [ マーク順 ] マーク一覧の左上からの順に並び 替えます。 [ 使用順 ] 登録地を使っての検索やルート探

三水公園

三溪園

横浜395 74

 $33000 + 1$ 

よこはま3269-6

索で最近使われたマークの順に並

◆ 使用顺 全7件 型10:0

mngm220

反る

**3** [ 登録地リスト ] にタッチする

mngm218

障る

mngm219

WHE METOLO

リストに表示される順序を変更します。

mngm224

次に曲がる交差点の拡大図が表示されます。一根活彩関前

ルートの確認

行えません。

ることができます。アドバイス

ります。

いろいろな方法で、設定したルートについて確認することができます。※ ルートがない場合は以下の操作は

次に曲がる交差点を確認する 走行中のルートで前方に右左折する必要がある交差点がある場合は、前もって音声案内と交差点案内図を表示させ

※探索ルート上を走行している必要があります。 ・ 地図の種類によっては音声のみの案内とな

**1** 交差点案内アイコンにタッチする

 $717$ 图 6 17:10:00

mngm226

mngm225

交差点案内アイコン
## ルートを確認する

ルート上をなぞるようにスクロールされて周辺の地図を確認することができます。

#### アドバイス

・ 自車基準,北基準,2画面,3Dの場合のみルートの確認をすることができます。

## 1 **|** [ <u>│</u> △ | ] にタッチする

## **2** [ ルート確認 ] にタッチする

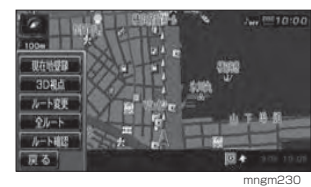

最初は [ 前進 ] が選択され目的地に向けてオー トスクロールされます。

## <mark>3</mark> ▌ルートの確認方法を選択しタッチする

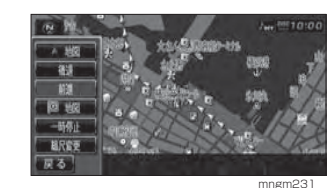

#### 確認方法の種類

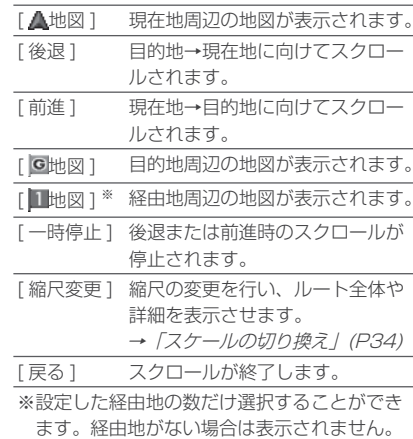

全ルートを確認する

現在地から目的地までのルートを画面上で確認できるスケールの地図を表示します。

1 **|** [ | ∧ | ] にタッチする

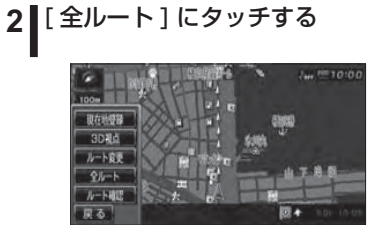

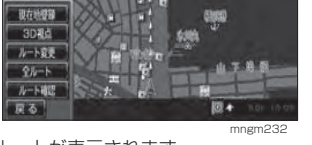

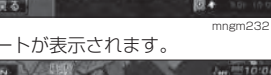

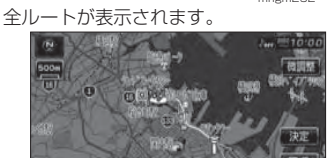

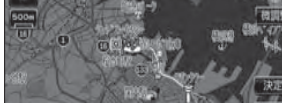

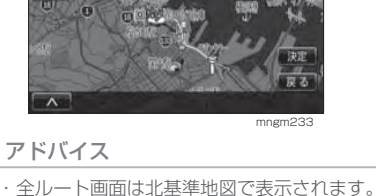

### 地図上のアイコン種類

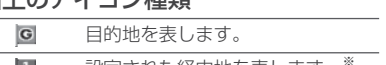

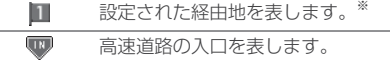

**Loup** 高速道路の出口を表します。

# ■目的地・経由地の位置を確認する

全ルート表示中に、目的地や経由地の 周辺の地図を確認することができます。

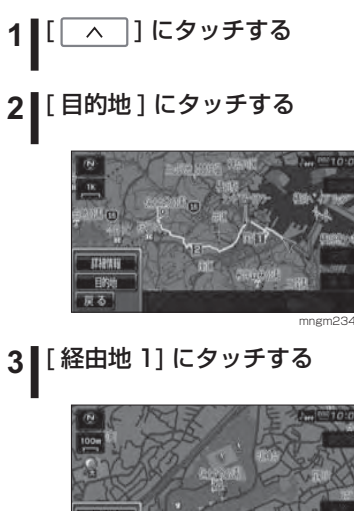

mngm235 経由地 1 周辺の地図が表示されます。

#### アドバイス

戻る

※経由地を複数設定している場合、経由地 1 →経由地 2 と押すたびに切り換わります。 経由地がない場合は表示されません。

## **4** [ 経由地 2] にタッチする

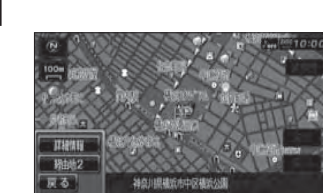

mngm236 経由地 2 周辺の地図が表示されます。

## **5** Ⅰ [ 戻る ] にタッチする

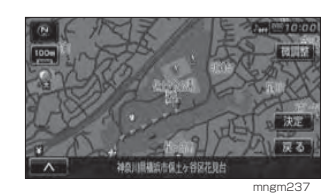

全ルート表示に戻ります。

## ■詳細情報を確認する

全ルート表示中に、現在地から目的地 までの距離や所要時間、料金や使用する高速道路の情報を確認することができます。

## アドバイス

※ 一部の有料道路では、料金が計算に加わらない場合があります。また、新設された有 料道路などの料金は対応しておりません。 ※料金は軽・普通乗用車の金額です。大型以 上に設定した場合は普通車として料金表示されます。

 ※停車中のみ確認することができます。 ・ 高速料金の表示は状況 ( 乗り継ぎ経路が異な る場合など ) により正しく表示されない場合 があります。

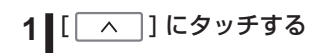

## **2** [ 詳細情報 ] にタッチする

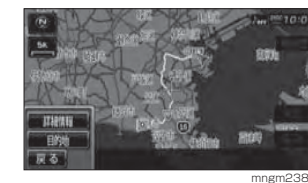

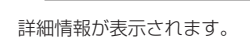

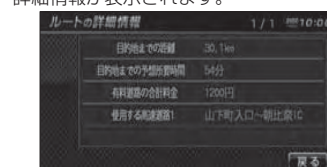

## **3** [ 戻る ] にタッチする

全ルート表示に戻ります。

V

基本操作

は じめ に

目設的地の 定

経設由地の 定

設登 録 地 の定

確ル 認ー ト ・の 編 集

各調

種情報を べ る

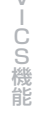

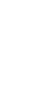

**70**

mngm239

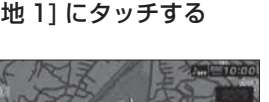

ルートの編集

設定したルートに迂回ルートや別ルートを設定したり、ルートの検索方法を変更することができます。

## ルートの内容を変更する

作成したルートの探索条件を変更することができます。

**1** " 目的地 " キーを押す

## **2** [ ルート編集 ] にタッチする

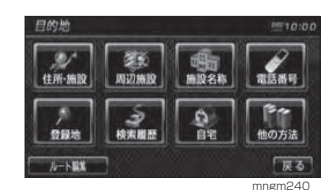

## **3** [ ルートを編集 ] にタッチする

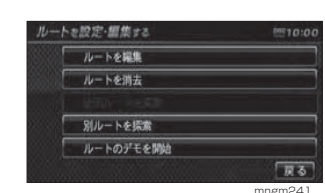

探索条件設定画面が表示されます。

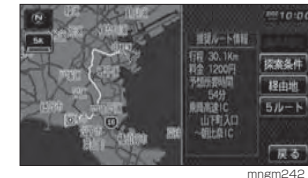

#### アドバイス

・ ここで地図画面にタッチすると、スクロー ルや縮尺変更などの地図画面の操作ができます。→「地図を操作する」(P34)

## 探索の条件を設定する

目的地までのルートの探索条件を選択することができます。

## **1** [ 探索条件 ] にタッチする

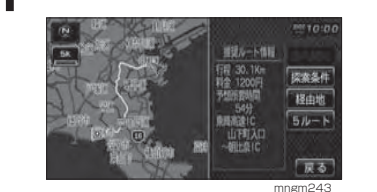

 以降は経由地がある場合とない場合で操作が異 なります。

### ■ 経由地がない場合

現在地から目的地までのルートでの探索条件を設定することができます。

#### **1 ■いずれかの条件にタッチする**

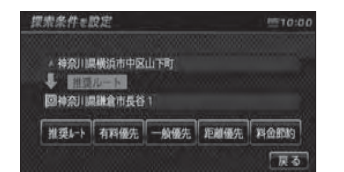

条件が変更され、探索条件設定画面に戻ります。

mngm244

## ■ 経由地がある場合

現在地から目的地までのルート全区間や現在地から経由地、経由地から経由地、経由地から目的地などの区間毎に探索条件を設定することができます。

## **1** [ 全区間 ] または [ 区間毎 ] にタッ チする

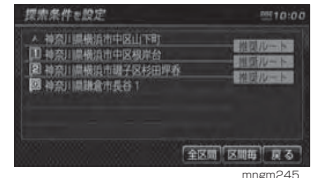

 [ 全区間 ] を選択した場合は、「経由地がない場合」 と同様の操作となります。

## **2** 設定する区間にタッチする

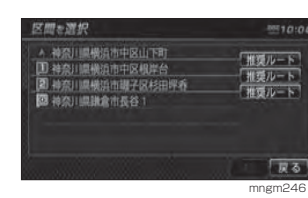

## **3** いずれかの条件にタッチする

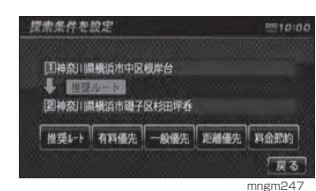

**2** , **3**を繰り返し各区間の条件を設定します。

## **4** [ 決定 ] にタッチする

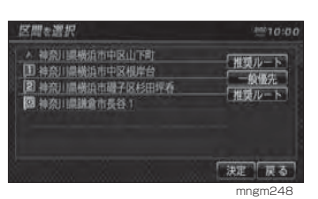

条件が変更され、探索条件設定画面に戻ります。

#### 探索条件の種類について

探索条件は以下の中から選ぶことができます。

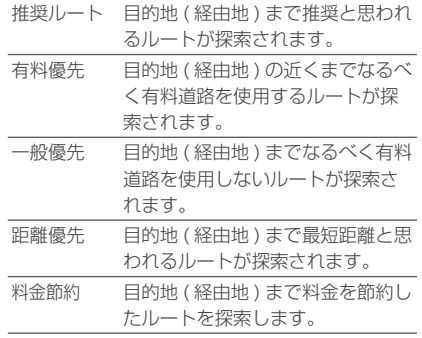

## 5 つのルートから選ぶ

5 つの探索条件のルートを一度に探索 し、選ぶことができます。

#### アドバイス

※ 道路の状況により 5 つのルート全てを探索 できない場合があります。

## **1** [5 ルート ] にタッチする

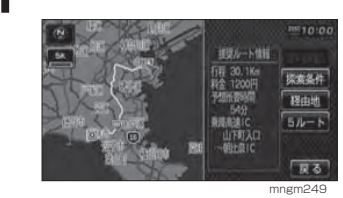

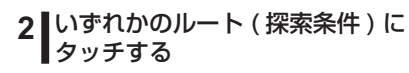

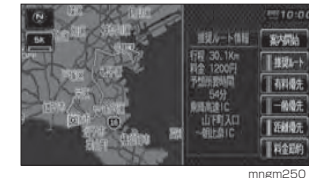

## **3 Ⅰ [ 案内開始 ] にタッチする**

ルート案内が開始されます。

アドバイス

各探索条件を選択すると、行程, 料金, 所要 時間の詳細情報を確認することができます。 ・ 各探索条件により異なった色で表示されます。 5つの探索条件 → 「探索条件の種類について」 (P73)

・ 地図操作→「地図を操作する」(P34)

**72**

基本操作

**Contractor** 

目的地の 設 定

経設由地の 定

**Contract Contract** 

設登 録 地 の定

確ル 認ー ト ・の 編 集

各調種 情

**Contract** 

べ る

住所·施設 用边施設 施設名称 電話番号  $\begin{array}{c|c|c|c|c} \hline \mathbf{r} & \mathbf{r} & \mathbf{r} \\ \hline \mathbf{r} & \mathbf{r} & \mathbf{r} \\ \hline \mathbf{r} & \mathbf{r} & \mathbf{r} \end{array}$ 他の方法 戻る  $L - h$  in the set mngm251

迂回ルートを探索する

を探索することができます。

**2** [ ルート編集 ] にタッチする

25

**1** " 目的地 " キーを押す

距離を指定して前方を迂回するルート

**3** [ 迂回ルートを探索 ] にタッチする

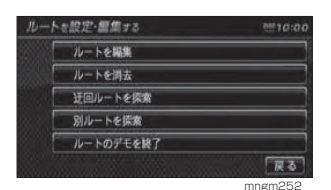

アドバイス

※現在地から目的地までの距離が 1km 未満 の場合は選択することはできません。

## **4 こ**回する距離にタッチする

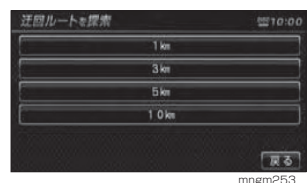

 前方を迂回するルート探索が開始されます。 アドバイス

#### ・ 目的地までの距離より長い距離を指定する ことはできません。

・ ここで指定した距離はポップアップメ ニューから操作する [ 前方迂回 ] の距離に反 映されます。

■ポップアップメニューから探索する 前方のある一定の距離を迂回するルートを探索することができます。

**1** [ ] にタッチする

#### **2**[ ルート変更 ] にタッチする

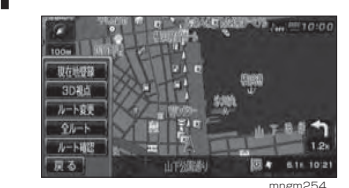

**3** [ 前方迂回 ] にタッチする

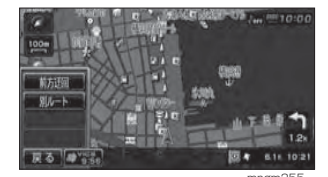

mngm255前方を迂回するルート探索が開始されます。

アドバイス ※ 現在地から目的地までの距離が 1km 未満 の場合は選択することはできません。

## 別ルートを探索する

現在のルートとは別のルートを探索します。

## **1** " 目的地 " キーを押す

## **2** [ ルート編集 ] にタッチする

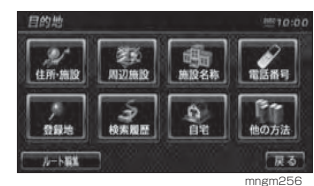

## **3** [ 別ルートを探索 ] にタッチする

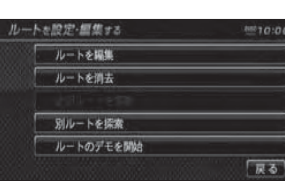

mngm257 別ルートを探索し案内が開始されます。

# ■ ポップアップメニューから探索する

現在のルートとは別のルートを探索します。

1 | [ | ∧ | ] にタッチする

## **2** [ ルート変更 ] にタッチする

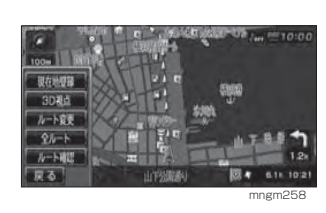

**3** [ 別ルート ] にタッチする

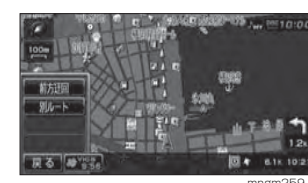

mngm259別のルートが見つかれば案内が開始されます。

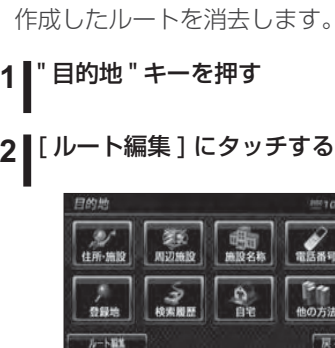

ルートを消去する

## mngm260 **3** [ ルートを消去 ] にタッチする

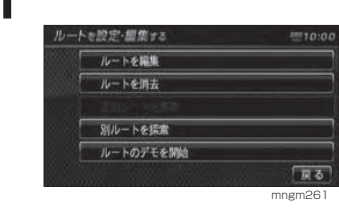

## **4** [ 消去する ] にタッチする

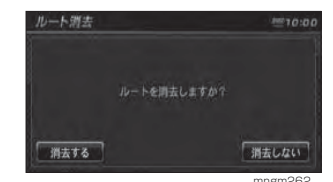

 C S 機 能 ルートが消去され、現在地画面が表示されます。

アドバイス

※ ルートを消去すると、設定していた目的地 や経由地も消去されます。

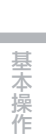

目的地の 設 定

**Contractor** 

経由地の 設 定

**Contract Contract** 

登録地の 設 定

確ル 認ー ト ・編の<br>集

**Contract** 

各調

**Contract Contract** 

V

種情報を べ る

## デモ走行を見る

作成したルートを仮想的に走行させ確認することができます。

#### アドバイス

※ 実際の走行時において一つ目の経由地をすぎていた場合はデモ走行を行うことはできません。

## **1** " 目的地 " キーを押す

**2** [ ルート編集 ] にタッチする

## **3** [ ルートのデモを開始 ] にタッチする

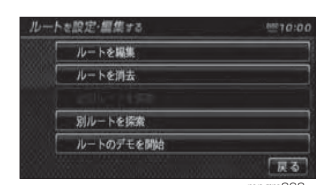

mngm263 画面左下に「デモ中」と表示され、デモ走行が開始されます。

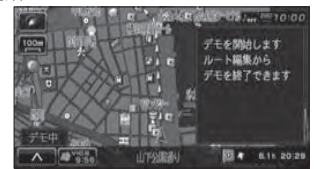

mngm<sub>264</sub>

## ■ 終了するには

**1** " 目的地 " キーを押す

**2** [ ルート編集 ] にタッチする

## **3** [ ルートのデモを終了 ] にタッチする

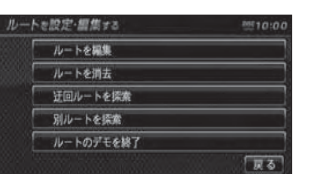

mngm265

#### デモ走行が終了します。

#### アドバイス

- この操作以外にも次のいずれかの条件が満
- たされるとデモ走行は終了します。
- ・ 実際に走行を開始した。・ 目的地や経由地の位置を変更した。または、
- 消去した。
- ・ ACC を OFF にした。
- 探索条件を変更した。

# 各種情報を調べる

# はじめに

**Contract Contract** 

基 本 操 作

**Contractor** 

目的地の 設 定

経由地の 設 定

**Contract Contract** 

# 高速道路情報について

高速道路走行中に「高速略図」を表示すると、サービスエリアやパーキングエリアの施設情報、ジャンクションの 情報やインターチェンジまでの料金の情報を確認することができます。

#### アドバイス

・ 本書で使用している高速道路の略語は以下の通りです。SA................... サービスエリア PA................... パーキングエリア IC..................... インターチェンジ JCT................. ジャンクション

## 表示するには

## 高速道路を走行中の場合のみ表示できます。

#### アドバイス

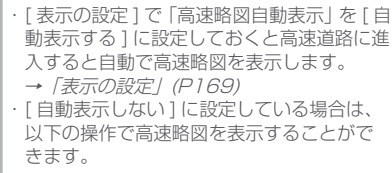

## **1** 地図方位アイコンにタッチする

## **2** [ 高速略図 ] にタッチする

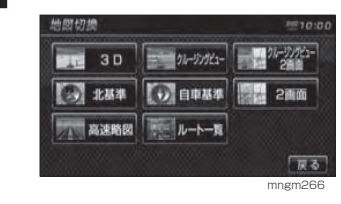

確ル

**College** 

設登 録地の 定

**Contract Contract** 

#### 表示内容について

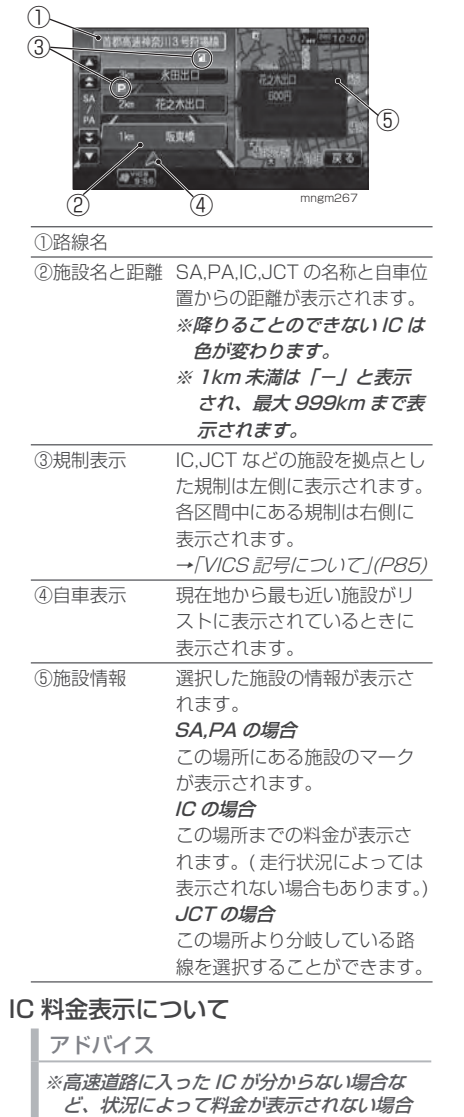

- があります。・ 料金は高速道路に入った IC を起点に計算さ
- れます。
- 料金は本機データの作成時をもとに同一道 路内の範囲で計算しています。
- ・ 表示する料金は軽・普通自動車料金です。 ・ 高速料金の表示は状況 ( 乗り継ぎ経路が異な
- る場合など ) により正しく表示されない場合 があります。

## 各エリアの情報を確認する

SA,PA,IC,JCT の各エリアの情報および 周辺の地図を確認することができます。

## **1** [ ▲ ],[ ▼ ] にタッチし施設を選択する

選択した SP.PA,IC,JCT の情報が表示されます。

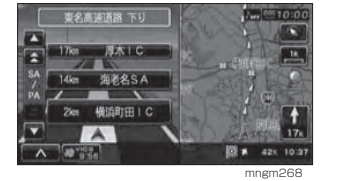

## アドバイス

[<br />
ISP/PA[  $\blacktriangledown$ ] にタッチすることで SP,PA ごとに選択することができます。

## **2** 施設名にタッチする

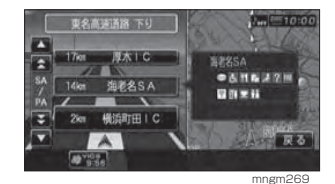

 選択した SP,PA,IC,JCT の周辺の地図が表示 されます。

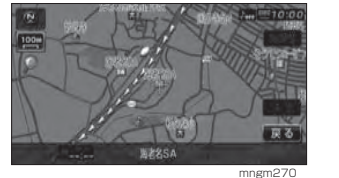

#### アドバイス

・ [決定]にタッチすると「設定/検索メニュー」 が表示され、目的地や経由地の設定などが行えます。 → 「設定 / 検索メニューからの操作」 (P38)

## ■ JCT を選択した場合

## **1** [ ▲ ],[ ▼ ] にタッチし JCT を選択 する

#### 選択した JCT の情報が表示されます。

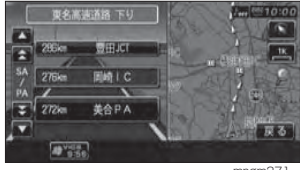

mngm<sub>27</sub>

#### アドバイス

ここで施設名にタッチすると周辺地図が表 示されます。

## 2 **■道路選択ボタンにタッチする**

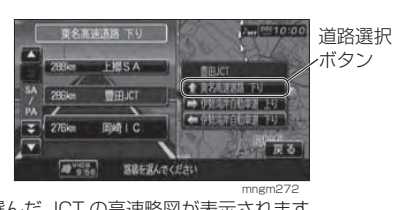

選んだ JCT の高速略図が表示されます

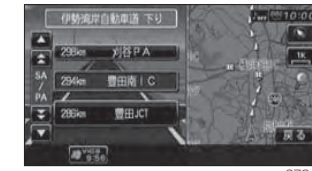

mngm273

はじめに

**Contract Contract** 

**College** 

# JAF/ 交通情報センター の電話番号を調べる

都道府県ごとに JAF(Japan Automobile Federation) や交通情 報センターの電話番号を調べることができます。

#### アドバイス

※ 走行中は電話番号を表示させることはでき ません。

## **1** " 情報 " キーを押す

## **2** [JAF/ 交通情報 ] にタッチする

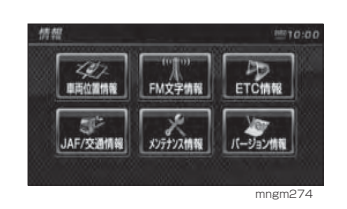

#### **3** [JAF ロードサービスを検索 ] また ■は [ 交通情報ヤンターを検索 ] に タッチする

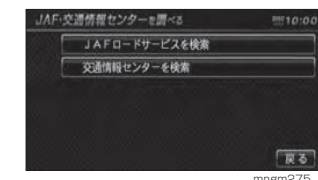

mngm275

## **4 ■都道府県を選び、タッチする**

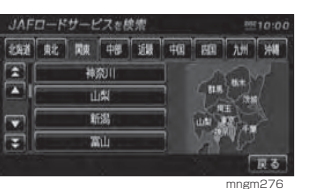

 選択した都道府県に該当する JAF ロードサー ビスまたは交通情報センターのリストが表示され、電話番号の確認ができます。

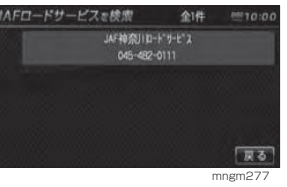

## 車両位置情報を 確認する

標高、方位、GPS 衛星の受信数、緯 度・経度を確認することができます。

## **1** " 情報 " キーを押す

## **2** [ 車両位置情報 ] にタッチする

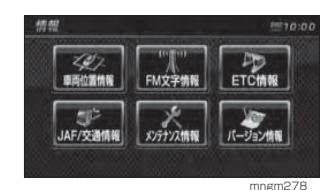

車両の位置情報が表示されます。

## 表示内容について

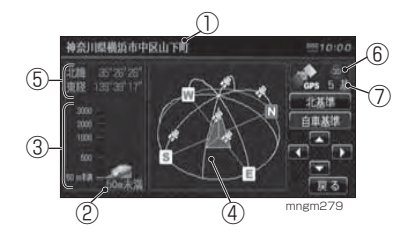

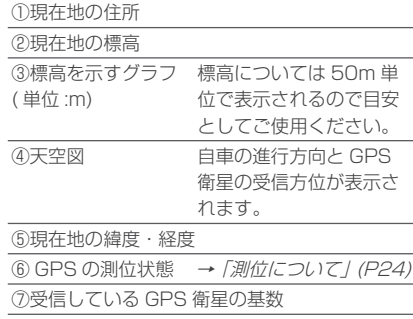

## ■ 非測位について

GPS 衛星から有効な電波を受信でき ない場合非測位となります。天空図上には受信衛星が表示されます。このうち、黄色の衛星は測位計算に使用できる状態にあるものです。灰色の衛星は現在追尾中のもので、測位計算にはまだ使用できない状態にあります。衛星の基数は黄色の衛星のみの数です。これが 4 個以上のとき通常 3 次元測位が可能です。

## 見る角度を変える

天空図をさまざまな角度で確認するこ とができます。

アドバイス※走行中に操作することはできません。

**1** [ 北基準 ] または [ 自車基準 ] にタッ チする

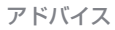

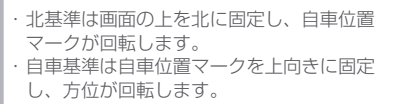

## 2 | [▲ ], [ ▼ ] にタッチする

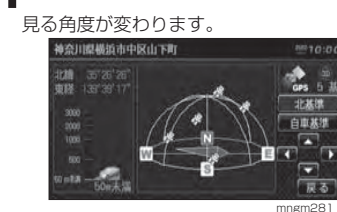

V

基本操作

**Contract** 

はじめに

目的地の 設 定

経由地の 設 定

**Contract Contract** 

ル ート・の 編 集

登録地の 設 定

各種情報を 調 べ る

**Contract Contract** 

確 認

## **3** [ ▲],[ ▼] にタッチする

回転します。

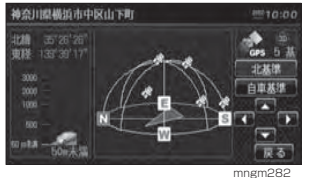

**4** [ 戻る ] にタッチする

情報画面に戻ります。

# VICS 機能

# VICS について

VICS(Vehicle Information&Com munication System( 財団法人道路 交通情報通信システム ) とは渋滞の 情報や事故、規制などの交通情報や駐車場情報などを、リアルタイムで提供する交通情報システムです。

## VICS のメディアと特徴

VICS のメディアには、FM 多重放送、 光ビーコン、電波ビーコンの 3 種類 あります。別売の光 / 電波ビーコン受 信機接続時には、渋滞情報を考慮したルートの探索を行うことができます。

#### アドバイス

・ 本章では、各メディアで対応できる機能については以下のマークで示します。 FM FM 多重放送 光 光ビーコン **電波** 電波ビーコン ・ 光ビーコン、電波ビーコンを利用するには、別売の光 / 電波ビーコン受信機が必要です。

## ■ FM 多重放送 ( 既設放送設備 )

FM 放送波を利用して、広いエリアに 道路交通情報を提供するもので、各地 の FM 放送局から放送されています。

## ■ 光ビーコン (主要幹線道路)

光を媒体として、ビーコンが設置された場所に必要な道路交通情報を提供す るもので、主に主要幹線道路に設置されていますのでサービス範囲は狭くなります。( 光ビーコン設置場所通過時 )

## ■ 電波ビーコン (高速道路)

電波を媒体として、ビーコンが設置された場所に必要な道路交通情報を提供するもので、主に高速道路に設置され ていますのでサービス範囲は狭くなり ます。( 電波ビーコン設置場所通過時 )

**College** 

**Contract Contract** 

はじめに

**Contract** 

**College** 

**Contract Contract** 

目的地の 設 定

経由地の 設 定

**Contract Contract** 

設登 録地の 定

## VICS 情報のレベル

VICS 情報にはレベル 1 ~レベル 3 ま での 3 種類の表示レベルがあります。 本機では、VICS センターから提供さ れる下記の情報を表示・確認することができます。

### アドバイス

・ 別売の光 / 電波ビーコン受信機を本機に接 続すれば各メディア対応のレベル 1,2,3 の 表示ができます。( 詳しくは販売店にお問い 合わせください。) ・ 本書の説明では光ビーコン / 電波ビーコン

の受信機の接続を想定しています。

## ■レベル 1(文字)

文字による交通情報を表示します。

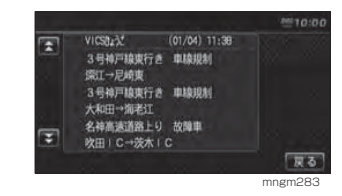

## ■レベル 2(簡易図形)

簡略化された図形・地図などで交通情報を表示します。

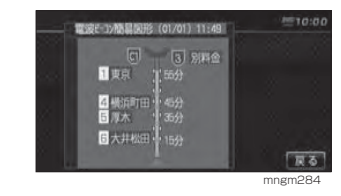

## ■レベル 3(地図)

地図上に渋滞情報や規制情報などの交通情報を直接表示します。

## アドバイス

・ クルージングビューでは表示されません。 ・ 10m スケール~ 1km スケールのときに表 示されます。( 一部の規制マークでは、1km 以上のスケールでも表示される場合や 1km 以下のスケールでも表示されない場合があ ります。)

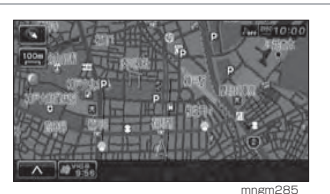

#### 表示内容について

地図上に表示される VICS 情報につい て説明します。

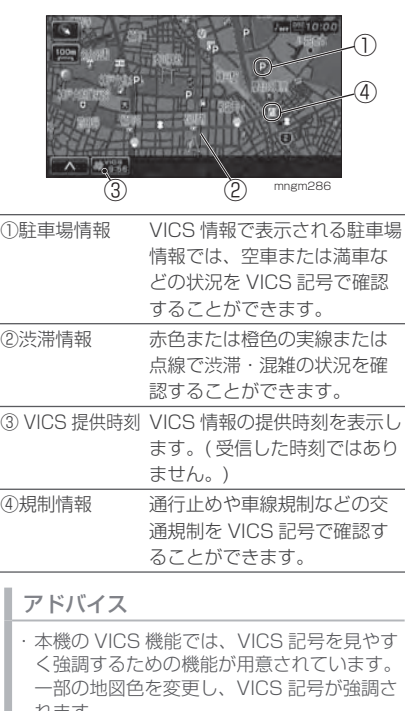

れます。 工場出荷時は [VICS の設定]の「VICS 受 信時地図色| が [ 変えない ] に設定されてい ますので、VICS 記号が見にくい場合は [ 変 える 1 に設定してください。 → 「VICS の設定」 (P170)

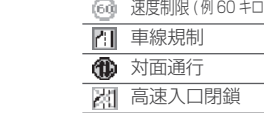

(图 1

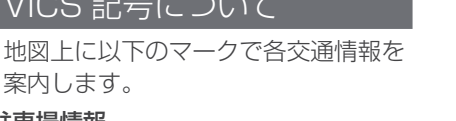

## 駐車場情報

案内します。

VICS 記号について

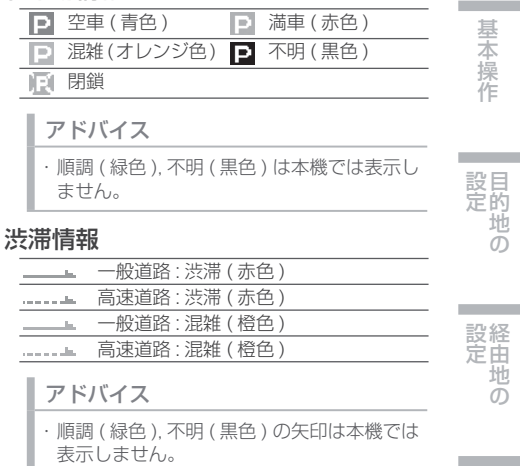

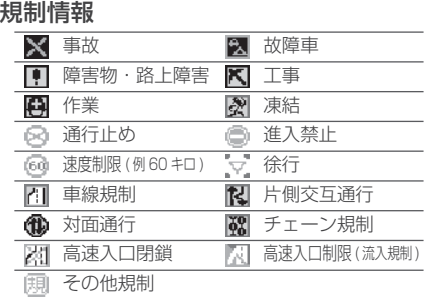

確ル 認ート ・

**College** 

設登 録地の 定

はじめに

目的地の

経由地の

## VICS センターへのお問い合わせ

- ・ VICS 車載機の調子や使用方法、受 信の可否に関して
- ・地図表示 (レベル3)の内容に関して ・ VICS 情報の受信エリアや内容の概

略に関して

- ・ 文字表示 ( レベル 1) の内容に関して
- ・ 簡易図形表示 ( レベル 2) の内容に関 して
- ・ VICS の概念、サービス提供エリア に関してなどのお問い合わせは、下記 VICS センター

までご連絡ください。

■ (財)VICS センター (東京センター)

#### 受付番号 0570-00-8831

( 全国から市内通話料金でご利用になれます )

#### PHS 専用

東京 03-3592-2033 大阪 06-6209-2033

電話受付時間:9:30 <sup>~</sup> 17:45 ( ただし土曜、日曜、祝祭日、年末年始 のセンター休日を除く )

#### 受付 FAX 番号

03-3592-5494( 全国 )

FAX 受付時間:24 時間

### また VICS の最新情報や FM 多重放送 局の周波数の情報などは下記のホームページでご覧いただけます。

ホームページアドレスhttp://www.vics.or.jp/

なお、お問い合わせ先の判断に迷うような場合には、まずお買い求めの販売 店または、別紙に記載の「三菱電機カーインフォメーションセンター」にご連絡いただくことをお勧めします。

# 交通情報を調べる FM||光||電波

## 現在地周辺を調べる

現在地周辺の駐車場情報や規制情報を 調べることができます。

### アドバイス

・ 駐車場情報は 500m スケールまでの地図 で表示することができます。但し、200 <sup>~</sup> 500m スケールの場合は該当する駐車場 マーク 1 件のみ表示されます。 規制情報は 1km スケールまでの地図で表示 することができます。 ・ スクロール画面からも同様の操作でスク ロール地点周辺の情報を調べることができます。→ 「スクロール地点周辺を調べる」 (P88)

#### **1** 現在地画面表示中に [VICS] にタッ チする

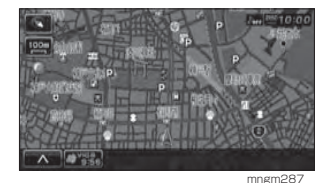

## **2** [ 駐車場情報 ] または [ 規制情報 ] にタッチする

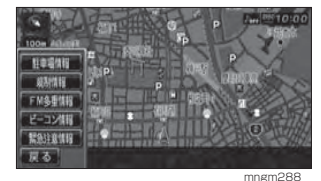

 VICS 記号が点滅するとともに文字情報が表示 されます。

## アドバイス

・ [ 駐車場情報 ] は周辺の駐車場情報が表示さ れ、[ 規制情報 ] または [ 規制 /SA 情報 ] は 周辺の交通規制や道路工事の情報が表示さ れます。

## 3 | [  $\triangle$  ] または [  $\Psi$  ] にタッチする

#### 情報が選択できます。

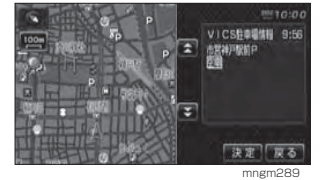

## **4** Ⅰ 位置確認アイコンにタッチする

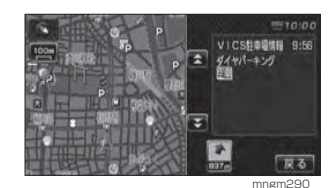

周辺の地図が表示されます。

アドバイス

(P38)

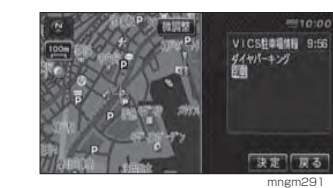

・ [決定]にタッチすると「設定/検索メニュー」-<br>が表示され、目的地や経由地の設定などが行 えます。→「設定 / 検索メニューからの操作」

基 本 操 作

**Contract Contract** 

はじめに

目的地の 設 定

経由地の 設 定

## スクロール地点周辺を調べる

地図スクロールをして、スクロール地点周辺の駐車場情報や規制情報を調べることができます。

## **1** 地図をスクロールする

## **2** [VICS] にタッチする

以降は「現在地周辺を調べる」(P87) と同様 の操作となります。

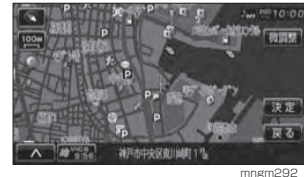

## 高速道路を調べる

走行中の高速道路 ( 高速略図表示中 ) の駐車場情報や規制情報を調べることができます。

**1** 高速略図表示中に [VICS] にタッチ する

**2** [ 規制 /SA 情報 ] にタッチする

以降は「現在地周辺を調べる」(P87) と同様の操作となります。

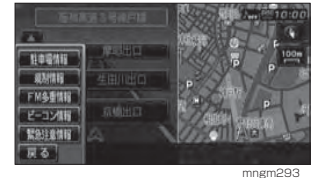

アドバイス

・ 高速道路を走行している必要があります。・ 高速略図の規制情報を探す場合、選択するメ ニューは [ 規制情報 ] ではなく [ 規制 /SA] になります。・ 位置確認を行った場合、高速略図中の位置 を表示します。

## 文字・図形情報を見る

文字または図形による VICS 情報を確 認することができます。

**1** [VICS] にタッチする

**2** [FM 多重情報 ] または [ ビーコン情 ■報1にタッチする

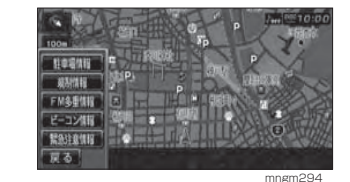

## **3** 知りたい情報の番号にタッチする

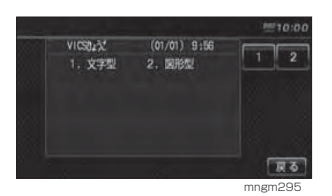

## **4** 知りたい情報の番号にタッチする

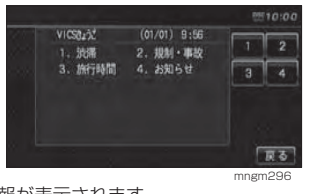

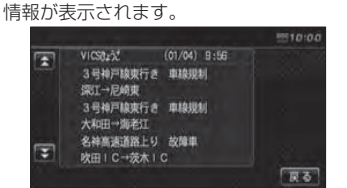

mngm297

#### トの案内が開始されます。渋滞や規制を回避する  $0.07$  and  $104$ **COLOR** 、、 日的問題までの ルートを変内します 光||電波 実際の交通規制に 従って 走行してください **The A** ルート走行中、前方に渋滞や規制がmngm30 ある場合、「○○ km 先、ルート上に アドバイス ○○があります。・・・」のメッセー・ 渋滞を回避するルートを探索するには、別ジが表示され、回避するルートを探 売の光 / 電波ビーコン受信機を本機に接続 索することができます。する必要があります。( 詳しくは販売店にお 問い合わせください。) 1 | [ | ∧ | ] にタッチする ルート自動更新 FM 光 電波  $=$   $\sigma$   $\sigma$   $=$   $\mu$   $=$   $\mu$   $\mu$ 通行止めが ルート走行中、ルート前方に通行止めあります  $|4a|$ へ から規制を<br>加味したルートを の規制が発生した場合、回避するため計算します のルートが自動的に再探索され、新し图 + 1.5K 10:05 いルート案内が開始されます。 mngm298 $101$ **2** [ ルート変更 ] にタッチする この先、ルート上に 通行止めが あります **CISBO** 现在地壁窗 图 + 1.5k 10:05 3044 ルート容量 mngm302 全ルート  $\lambda_{\text{eff}} = 10$ 新しいルートが 图 + 1.4k 10:0 見つかりました mngm299 **3 Ⅰ [ 渋滞加味 ] または 「規制加味 1 に** タッチする $9 + 1.5x 100$ mngm303 アドバイス新方迂回 ・ 別売の光 / 電波ビーコン受信機を本機に接 続すると渋滞を回避するルートを探索することができます。( 詳しくは販売店にお問い 合わせください。) mngm300・ [ ナビの設定 ] の「探索ルート自動更新」を [ 自動更新する ] に設定しておく必要があり ます。→「ナビの設定」(P170) この場合ポップアップメニュー内に [ 渋滞加 味 1 および [規制加味 1 が表示されなくなり ます。

探索終了後、渋滞や通行止め等を考慮したルー

基本操作

は じめ に

**Contractor** 目設 定 的地の

> 経設由地の 定

**Contract Contract** 

設登 録 地 定 の

確ル 認 ート の 編集

**Contract** 

各調 種 情 ·報<br>を べ る

**Contract Contract** 

V C S 機能

# 自動割込み表示につ いて

## 図形情報の割込み <mark>光 電波</mark>

走行中、光ビーコンまたは電波ビーコンの情報を受けると、受信音とともに 図形情報が自動的に表示されます。

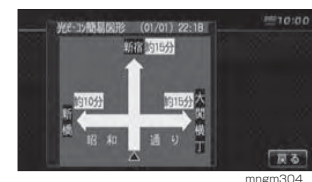

元の画面に戻るには [ 戻る ] にタッチ します。

#### アドバイス

- ・ 操作をしなければ約 10 秒間で元の画面に 戻ります。
- ・ 図形情報のみ表示されます。 図形情報がなければ表示されません。
- 図形情報を自動で表示させたくない場合は、 [VICS の設定 ] の「VICS 図形割込」を [ 割 込表示しない1に設定してください。

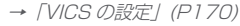

## 緊急情報の割込み FM 光 電波

走行中、FM 多重、光ビーコンまたは 電波ビーコンの緊急情報を受けると、受信音とともに自動的に表示されます。

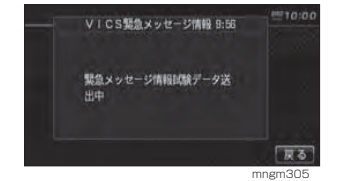

 [戻る]にタッチすると元の画面が表示されます。アドバイス

緊急情報の割込み表示は機能の設定に関わ らず表示されます。

## ■ 再表示するには

割込んできた緊急・注意情報を再度表示して、確認することができます。

**1** [VICS] にタッチする

#### **2**[ 緊急注意情報 ] にタッチする

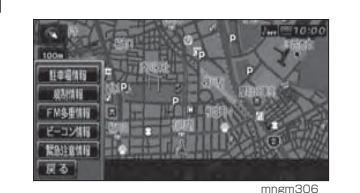

緊急または注意情報が表示されます。 VICS開発メッセージ情報 9:56  $892704$ 製魚メッセージ情報試験データ送 出中

mngm307

戻る

VICS 局を選ぶ FM

工場出荷時は、自車位置の都道府県の放送局を優先的に選局する [ 自動 選局 ] に設定されていますが、都道 府県を指定する方法、周波数を入力して指定する方法を選択することもできます。

## **1** " 設定 " キーを押す

## **2** [ 機能設定 ] にタッチする

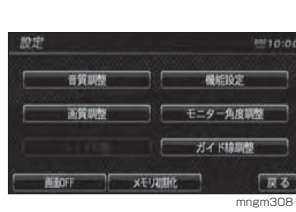

## **3** [VICS の設定 ] にタッチする

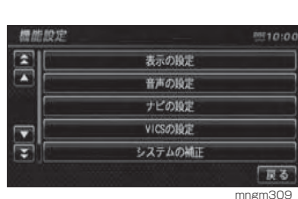

## **4** [ 自動選局 ] にタッチする

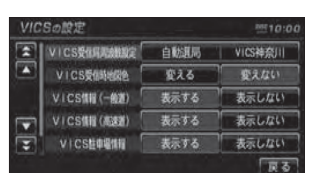

mngm310

#### アドバイス

設定によって自動選局, 県指定, 周波数指定 と表示が異なります。

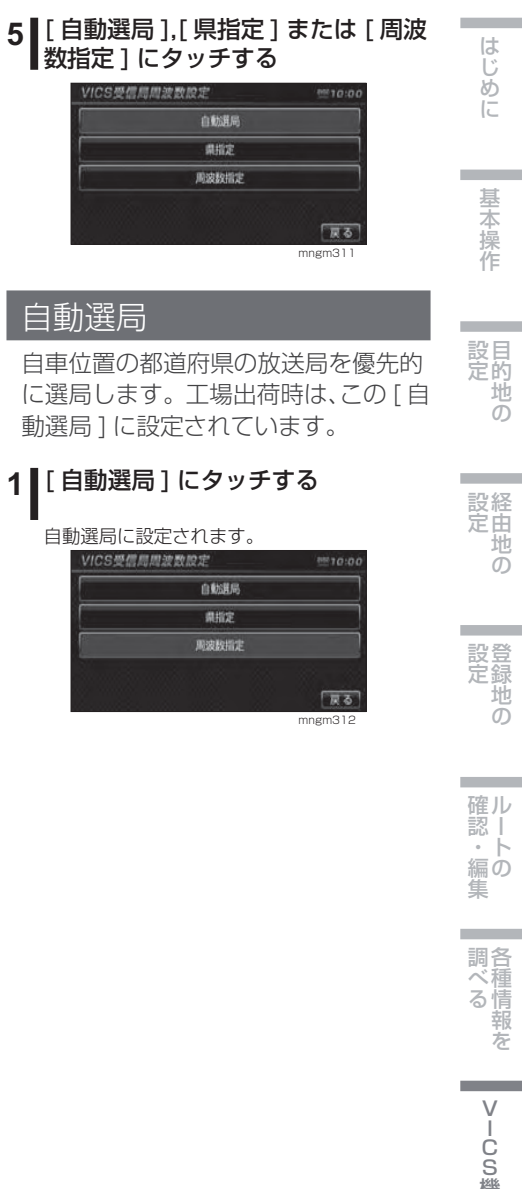

VC S 機 能

ー

**91**

## 県指定

VICS 局を選択した都道府県に設定す ることができます。

## **1** [ 県指定 ] にタッチする

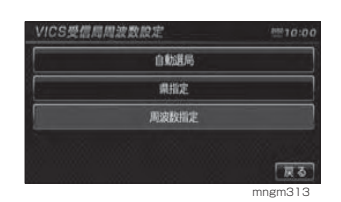

## **2** いずれかの都道府県にタッチする

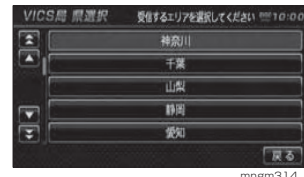

#### 選択した都道府県に設定されます。

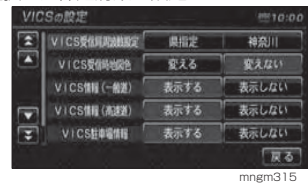

## 周波数指定

VICS 局を入力した周波数で指定する ことができます。

## **1** [ 周波数指定 ] にタッチする

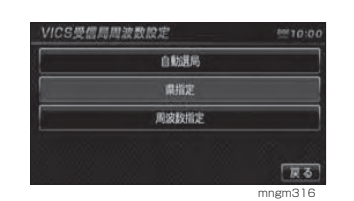

## 2 タッチして周波数を入力する

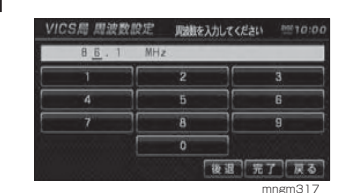

## **3** [ 完了 ] にタッチする

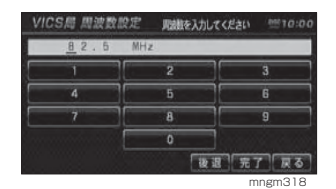

入力した周波数に VICS 局が設定されます。

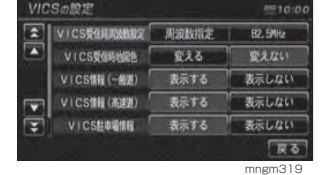

# AV 機能

## **95** 基本操作 オーディオ機能について **95** 95 ナビ機能時の表示 96 走行中の操作制限について 97 オーディオ画面に切り換える 97 オーディオを終了する 97 音量を調節する 97 ナビ画面を表示する ディスクの取り扱いについて **98** 98 ディスクを入れる 98 ディスクを取り出す 99 ディスクの正しい取り扱い 100 再生できるディスクの種類 102 MP3/WMA ファイルについて 103 MP3 とは 104 WMA とは **105**5 ラジオ ラジオを聴く **105** 105 選局する 105 放送局をスキャンする 106 放送局の登録 107 登録した放送局を呼び出す 107 交通情報を聴く **108** 音楽 CD CD を聴く **108** 109 基本操作 109 再生モードを変更する ミュージックフォルダに録音する **111** 111 録音する 112 録音を停止するタイトル情報を取得する **113**

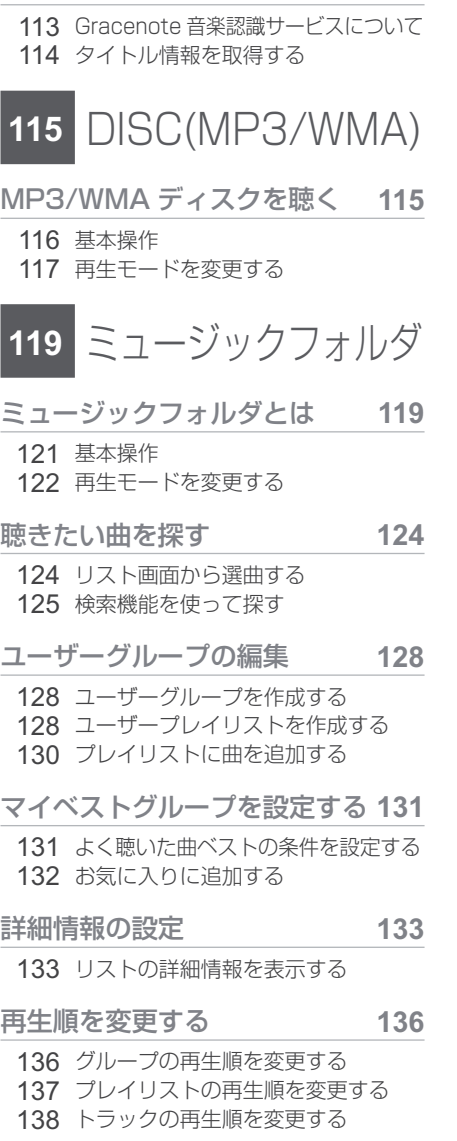

#### 消去する **139**

 139 一件消去する140 全件消去する

#### **141**テレビ ( アナログ )

#### テレビを見る **141**

- 141 テレビの受信について
- 142 選局する
- 142 放送局をスキャンする
- 143 放送局の登録
- 144 登録したチャンネルを呼び出す
- 144 音声を切り換える

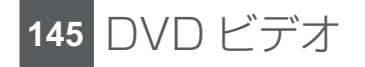

- DVD ビデオを見る **145**
- 146 基本操作
- 147 操作メニュー
- 150 視聴制限のある DVD ビデオを再生する

## 初期設定を変更する **151**

- 152 メニュー言語152 音声言語
- 153 字幕言語 154 アングルマーク表示 154 音声圧縮 154 視聴制限

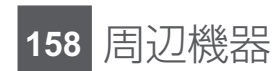

## 周辺機器を使う **158**

158 テレビ (デジタル) を見る 158 AUX( 外部入力機器 ) を見る 158 バックカメラについて

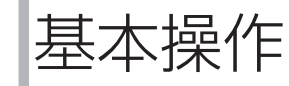

# オーディオ機能に ついて

本機では音楽CD(CDDA/CD-TEXT)、 DISC(MP3/WMA)、DVD(DVD-VIDEO) を再生することができます。 ※本書の「オーディオ機能」及びそれ に関連する機能で使用している画像について、タイトル情報のアルバム名やタイトル名などは説明用に作成したものです。実際に存在するタイトル情報とは一切関係ありません。

## ナビ機能時の表示

ナビ画面表示中に AV の操作を行うと オーディオの再生状態を示す「ソース プレート」が表示され、しばらくする と「AV アイコン , ディスクインジケー ター」が表示されます。

#### ソースプレート

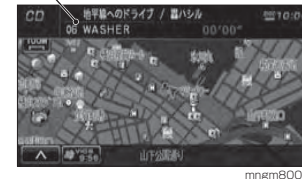

#### AV アイコン ディスクインジケーター

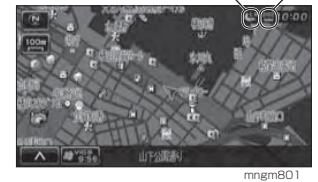

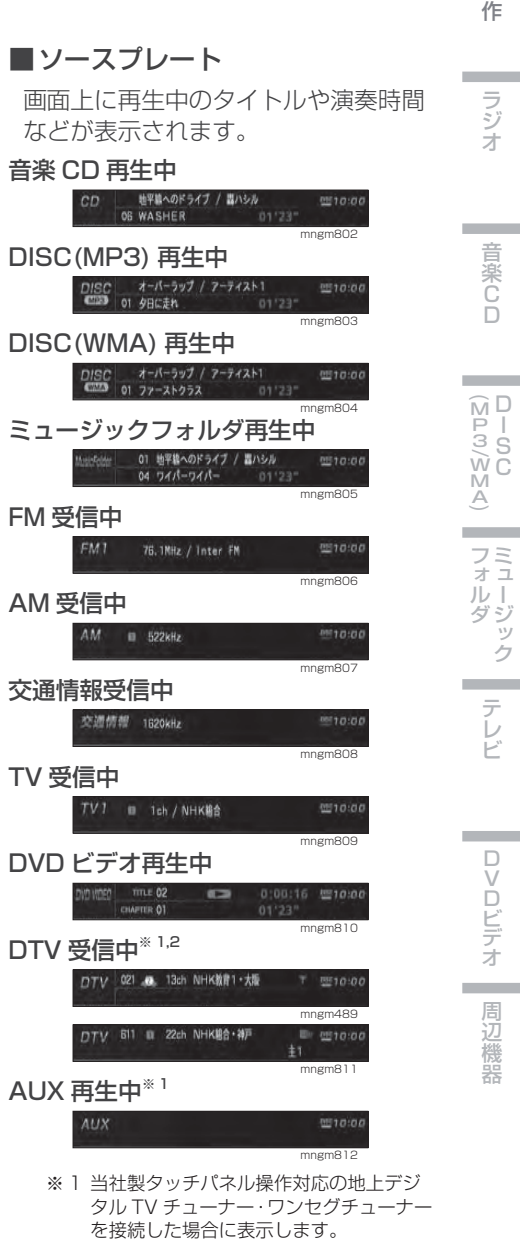

※ 2 接続する機器により表示されるソースプ レートが異なります。

D S C

ミュージック

## ■ AV アイコン

画面の右上に再生中のメディアや主な再生状態を示すアイコンが表示されます。

## アドバイス

・ [ 表示の設定 ] で [AV アイコン ] を [ 表示す る ] または [ 表示しない ] が選択できます。 →「表示の設定」(P169)

## AV 共通

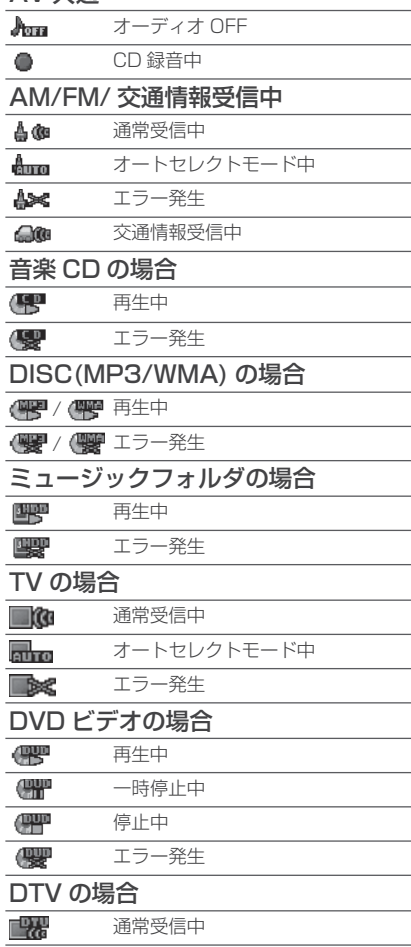

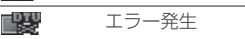

## AUX の場合

**96**

 $F^{\text{aux}}$ 再生中

## ■ ディスクインジケーター

■■■ ディスク未挿入 (窓色:グレー表示) 四四 ディスク挿入中 (窓色:オレンジ表示)

## アドバイス

・ ディスクインジケーターは常時表示されます。( ディスク状態不明時は除く )

## 走行中の操作制限について

走行中 AV 機能は、一部の機能を除い て操作することはできません。また、 DVD ビデオや TV では走行中に映像は 表示されず音声のみとなります。

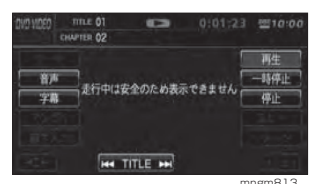

## オーディオ画面に切り換える

ナビ画面から各メディアのオーディオ画面を表示します。

## アドバイス

・ 安全運転のさまたげとなりますので、車外の音が聞こえる程度の音量でご使用ください。 ・ 運転中の操作は安全運転に支障をきたさないようにしてください。 ・ [DISC] は本機にディスクを挿入しておく必 要があります。

## **1** " ソース " キーを押す

## **2** いずれかの項目にタッチする

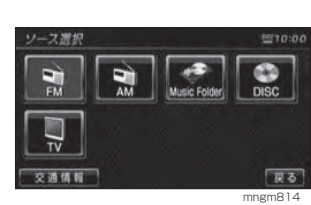

## アドバイス

・オーディオ OFF で " め " キーや "AV 表示 " キーを押すと、オーディオ OFF する前のソー スが再生されます。

## オーディオを終了する

1 | " 少 " キーを長押しする

再生が停止され、オーディオが OFF になります。

#### アドバイス

· もう一度 " \* キーを押すと、停止した続き から再生されます。

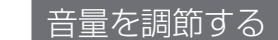

消音を含めて 41 段階で調節すること ができます。

## アドバイス

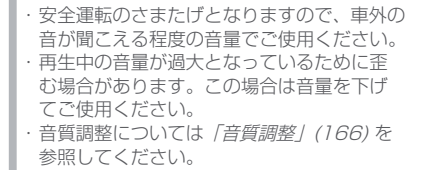

## **1** " 音量+ " キーを押す

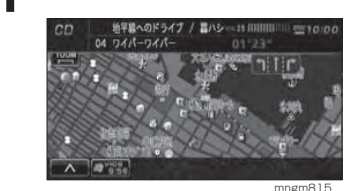

音量が大きくなります。

## 2 | 『音量- "キーを押す

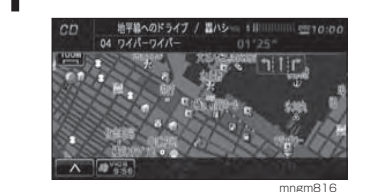

音量が小さくなります。

## ナビ画面を表示する

## **1** " 現在地 " キーを押す

![](_page_49_Picture_42.jpeg)

mngm817

ラ ジ オ

音 楽 C D

**Contract Contract** 

**Contract Contract** 

D S C **MA**<br>
SL<sub>0</sub>
<sub>1</sub>
<sub>3</sub>
<sub>2</sub>
<sub>2</sub>
<sub>2</sub>

ミュージ

**Contract** 

フォルダ

ック

テレ ビ

**Contract Contract** 

**Contract** 

# ディスクの取り扱い について

#### アドバイス

※ ディスク交換は、駐停車禁止区域以外の安 全な場所に停車してから行ってください。※挿入ロに手や指、異物を入れないでくださ い。ケガや発煙、発火の原因になります。※ モニターパネルのオープン, クローズ動作中 に手などをはさまないよう注意してください。※ 走行中はモニターパネルをクローズしておいてください。

※ モニターパネルをオープンしたまま放置した り、上にものを置いたりしないでください。※ ディスク挿入口にディスクが排出された状態で はモニターパネルはクローズしませんが、ディス クの状態により排出状態が検知できない場合が あります。検知できない状態でモニターパネルが クローズされるとディスクや機器が破損するお それがあります。モニターパネルをクローズする 場合にはディスク挿入口にディスクが排出され ていないことを確認のうえ操作してください。※ モニターパネルのオープン, クローズ動作中 に "▲ "キーを押さないでください。ディス クや機器が破損するおそれがあります。 ※ モニターの角度調整でディスク挿入口が見え た場合にディスクを挿入しないでください。ディスクや機器が破損するおそれがあります。※ モニターパネルオープン時は操作できるキーが制限されています。→「パネル操作の役割」(P14)

## ディスクを入れる

本機に音楽 CD や MP3/WMA ディス クおよび DVD ディスクなどのディス クを挿入する方法を説明します。

## <sup>"</sup>▲"キーを押す

モニターパネルがスライドしディスク挿入口が現れます。

![](_page_50_Figure_8.jpeg)

## **2** ディスクを挿入する

ディスクのラベル面を上にして挿入口に挿入し、自動的に引き込まれたら手を離します。

DVD,音楽CD,MP3/WMAディスク

![](_page_50_Picture_12.jpeg)

## アドバイス

・ AV 画面表示中の場合、挿入したメディア画 面が表示され、自動再生されます。

## 3 ■ "▲ " キーを押す

モニターパネルが元の状態に戻ります。

![](_page_50_Figure_17.jpeg)

## ディスクを取り出す

## ▲" キーを押す

自動的にディスクが取り出せる位置まで排出されます。ディスクを取り出してください。

## **▲ " キーを押す**

モニターパネルがスライド後クローズし、元の状態に戻ります。

## ディスクの正しい取り扱い

## ■取り扱い上のご注意

・ ディスクの信号面に指紋等の汚れが付着すると、読み取りが行われなくなることがあります。ディスクを持つときは、信号面を触らないように、両側を挟むように持つか中央の穴と端を挟んで持つようにしてください。

・ ディスクに紙やシールを貼り付けたり、キズをつけたりしないでください。

・ すでにディスクが挿入された状態で他のディスクを無理に挿入しないでください。ディスクを傷つけたり、故障の原因となります。

## ■ お手入れについて

・ ディスクの信号面は定期的にクリーニングしてください。クリーニングする場合は柔らかい布で回転せずに内側から外側へ軽く拭いてください。

・ 新しいディスクにはディスクの外周や中心の穴にバリが残っている場合がありますので確認してください。バリが残っている状態で使用すると誤動作の原因となりますのでボールペンなどでバリを取り除いてください。

## ■保管上のご注意

・ 使用しないときは必ずケースに入れ、直射日光の当らない場所に保管してください。・ 長時間使用しない場合は、必ず本機から取り出してください。

## ■ ディスク再生の環境について

・直冬の車内など極度の低温状態でヒーターを入れてすぐご使用になると、ディスク や内部の光学部分に露 ( 水滴 ) が付き正常に動作しない場合があります。このよう な場合は、ディスクを取り出してしばらくお待ちになってからご使用ください。・ 8cmCD 用アダプターは使用しないでください。故障の原因となります。

## ■著作権について

・ ディスクを無断で複製や放送、公開演奏やレンタルする行為は法律により禁じられています。

・ 本製品は、著作権保護技術を採用しており、マクロヴィジョン社、及びその他の著作権者が保有する米国特許、及びその他の知的財産権によって保護されています。

・ この著作権保護技術の使用は、マクロビジョン社の許可が必要です。またマクロヴィジョン社の特別な許可がない限り家庭用、及びその他の一部の鑑賞用の使用に制限されています。

 $\widehat{M}$  D

テ

VDビデオ

周 辺 機器

# 基 本 操 作

**Contract Contract** 

## D S C ( M P / 3W M  $\triangle$ ミフ

 ュ ォ ジル ダ ッ ク

# ロVDビデオ

周辺機器

## 再生できるディスクの種類

## 再生できる DVD ディスク

![](_page_51_Picture_8.jpeg)

・ DVD-VIDEO(12cm,8cm)

- ・ DVD-R/RW(VIDEO/MP3/WMA)
- ・ リージョン番号に「2」を含むもの、または「ALL」。
- ・ NTSC 方式で記録されたもの。

#### ・ DVD-ROM

### アドバイス

#### ※本機は CPRM 機能に対応していません。CPRM 機能により録画したディスクを使用しますと機器及び ディスクが故障・破損する場合があります。

- ・ 上記に記載のないディスクの再生は保証いたしかねます。
- ・ 異形のディスク ( ハート形など )、一部が透明なディスクは再生できません。
- ・ ファイナライズしていない DVD-R/RW ディスクは再生できません。
- ・ DVD レコーダーや PC( パソコン ) によって正しいフォーマットで記録した DVD-R/RW ディスクでも、 アプリケーションソフトの設定・環境もしくはディスクの特性やキズ・汚れ、または本機内部のレンズ
- の汚れ、露などにより、本機で再生できない場合があります。
- ・ DVD ビデオディスクによっては、一部機能が使用できない場合や再生できない場合があります。

## 再生できる CD ディスク

![](_page_51_Picture_23.jpeg)

- ・ CDDA(12cm,8cm ダイレクト )
- ・ CD-TEXT(12cm,8cm ダイレクト )
- ・ CD-R/RW(MP3/WMA/CDDA)

## アドバイス

### ※ヒビの入ったディスクや反ったディスクは使用しないでください。

- ・ 上記に記載のないディスクの再生は保証いたしかねます。
- ・ 異形のディスク ( ハート形など )、一部が透明なディスクは再生できません。
- ・ ファイナライズしていない CD-R/RW ディスクは再生できません。
- ・ 音楽用 CD レコーダーや PC( パソコン ) によって正しいフォーマットで記録した CD-R/RW ディスク でも、アプリケーションソフトの設定・環境もしくはディスクの特性やキズ・汚れ、または本機内部のレンズの汚れ、露などにより、本機で再生できない場合があります。

## ■ CD 規格外ディスクについて

本機では音楽 CD をお楽しみいただけますが、CD の規格について以下の点につい てご注意ください。

・ディスクレーベル面に<u>『虁</u>マークの入ったものなどの JIS 規格に合致したディスク をご使用ください。

・CD 規格外ディスクを使用された場合には再生の保証をいたしかねます。また再生 できた場合であっても音質の保証はいたしかねます。

・CD 規格外ディスクを再生した場合、次の症状が発生することがあります。

1) 再生時に雑音が混入する。また場合によって音飛びする。 2) ディスクを認識しない。 3)1 曲目を再生しない。 4) 頭出しに通常より時間がかかる。 5) 曲の途中から再生する。 6) 部分的に再生できない箇所がある。 7) 再生の途中でフリーズする。 8) 誤表示する。

## ■ DualDisc について

DualDisc は、片面に DVD 規格準拠の映像やオーディオ、もう片面に CD 再生機 での再生を目的としたオーディオが収録されています。

・ DualDiscを挿入時や取り出し時に再生面の反対側の面に傷がつくおそれがあります。・ DualDisc の仕様や規格などの詳細は、ディスクの発売元または販売元にお問い合 わせください。

## ■ DVD ビデオに表示されているマークの意味

## リージョン番号 ( 地域番号 ) について

・DVD ビデオには再生限定地域が設定されています。再生限定地域はリージョン番 号 ( 地域番号 ) で表示されており、表示された地域以外ではビデオの再生ができま せん。

・日本のリージョン番号 ( 地域番号 ) は「2」で、DVD ビデオのリージョン番号に「2」 または「ALL」が表示されている DVD ビデオが本機で再生可能です。

・DVD ビデオのパッケージに下記のようなマークが表示されているものは再生可能 です。

 $\left( \frac{2}{\pi} \right)$ 

![](_page_51_Picture_47.jpeg)

## パッケージのマークについて

リージョン番号

パッケージに表示されているマークの意味は以下の通りです。

 $\sqrt{2}$ ( 再生できる地域を表示します ) ထွ 再生できるアングルの数を表示します。

 $\Omega$ ) 再生できる言語の数を表示します。

字幕に表示できる言語の数を表示します。

ラ ジ オ

## MP3/WMA ファイルについて

本機では CD-ROM や CD-R/RW,DVD-R/RW のディスクに書き込まれた MP3/ WMA 形式ファイルを再生することができます。使用できるファイルやメディアに ついては制限がありますので MP3/WMA 形式ファイルをディスクに書き込む前に 以下の内容をよくお読みください。

また、お手持ちの CD-R/RW,DVD-R/RW ドライブやレコーディングソフトの取扱 説明書もよくお読みになり正しくご使用ください。

MP3/WMA ファイル内にはタイトル情報などのデータが記憶されており、ディス プレイに表示できます。

#### アドバイス

- ※ 音楽 CD から書き込んだ ( コピーした ) ディスクやファイルを無償・有償にかかわらず他人に配る等の 行為、インターネット等のサーバーへアップロードする行為は違法ですので決して行わないでください。※ MP3/WMA 以外のファイルに拡張子「.mp3」「.wma」を付けないでください。そのようなファイ ルが書き込まれたディスクを再生すると誤認識して再生する可能性がある為、大きな雑音が出てスピー カーを破損する恐れがあります。
- ・ ディスク書き込みに使用したレコーダーやレコーディングソフトの状態によっては正しく再生できない場合があります。その場合はご使用になった機器・ソフトの取扱説明書を参照してください。

・ パソコンの OS の種類やバージョン、ソフト、設定によって拡張子が付かない場合があります。その場 合はファイルの最後に拡張子「.mp3」「.wma」を付けてからディスクに書き込んでください。・ MP3 形式ファイルと WMA 形式ファイルが混在したディスクは再生することができます。

## ■フォルダの構成について

フォルダは 8 階層まで認識することができます。

ジャンル→アーティスト→アルバム→トラック (MP3/WMA ファイル ) といった階 層を作成して曲を管理することができます。

![](_page_52_Figure_11.jpeg)

## MP3 とは

MP3 とは「MPEG-1AudioLayer3」の略称。MPEG とは「Motion Pictures Experts Group」の略でビデオ CD などに採用されている映像圧縮規格です。MP3 は MPEG の音声に関する規格に含まれる音声圧縮方式の一つで、人間の耳で聞こえ ない範囲の音や大きい音に埋もれて聞き取れない音を処理することにより、高音質で小さなデータ容量のファイルを作ることができます。音楽 CD の内容をほとんど 音質を損なうことなく約 1/10 のデータ容量に圧縮することができる為、約 10 枚 分の音楽 CD を 1 枚の CD-R/RW へ書き込むことが可能になります。

## ■ 再生できる MP3 の規格について

再生できる MP3 ファイルの仕様は以下のとおりです。

![](_page_52_Picture_546.jpeg)

#### アドバイス

※ 上記規格以外で書き込まれた MP3 ファイルは正常に再生できなかったり、ファイル名やフォルダ名な どが正しく表示されない場合があります。

**Contractor** 

**Contract Contract** 

テレ ビ

周辺機器

## WMA とは

WMA とは、Windows Media Audio の略称で、Microsoft 社の音声圧縮フォーマッ トです。MP3 よりも高い圧縮率で音声データを圧縮する方式です。

※ Microsoft、Windows Media、は米国 MicrosoftCorporation の米国およびその他の国における登 録商標です。

#### アドバイス

・ WMA は著作権保護機能 (DRM) をサポートしており、本オーディオシステムでは著作権で保護された WMA ファイルを再生することはできません。

## ■ 再生できる WMA の規格について

再生できる WMA ファイルの仕様は以下のとおりです。

![](_page_53_Picture_621.jpeg)

#### アドバイス

※ 上記規格以外で書き込まれた WMA ファイルは正常に再生できなかったり、ファイル名やフォルダ名 などが正しく表示されない場合があります。

ラジオを聴く

**1** " ソース " キーを押す

**2** [FM] または [AM] にタッチする

Music Folder

ラジオに音声が切り換わります。

FMT

76.0

 $77.0$ 

R3.0

選局する

一ス選お

 $\sum_{n=1}^{\infty}$ 

 $\overline{\mathbb{Q}}$ 

交通情報

 $FMI$  = 76.0MHz

## アドバイス

 $\overline{\mathbf{x}}$  $\overline{\wedge}$ 

・ FM の場合は [FM1],[FM2] にタッチし選択 することができます。

**Fall BB.O**  mngm821

69101

 $FM2$ 

 $90.0$ 

 $76.0$ 

一下る

 $\bullet$ 

**DIEC** 

mngm822

## 3 | " K4 ", " ▶ " を押して局を選ぶ

1 ステップずつ周波数が変化します。 押しつづけると自動で受信可能周波数が選局さ れます。

ミュージ

ック

レ ビ

**Contract Contract** 

ラ ジ オ

基 本 操 作

**Contract Contract** 

アドバイス

局を受信できます。

・ 再度 [SCAN] にタッチすると受信中の放送

ができます。

TA AT

**105**

## 放送局の登録

## ■手動登録する

よく聴く放送局を FM1 に 6 局、FM2 に 6 局、AM に 6 局まで登録するこ とができます。

## **1** 登録したい放送局を受信する

2 登録したいプリセット No.(放送局 ■を登録する番号)にピッと鳴るまで タッチする

| FM1  | FM <sub>2</sub> |
|------|-----------------|
| 76.0 | B9.0            |
| 77.0 | 90.0            |
| R3.0 | 76.0            |

 タッチしたプリセット No. に現在受信中の放 送局が登録されます。

## ■自動登録する

旅行先など受信周波数の異なる地域に移動したときなど、一時的に FM を 12 局、AM を 6 局まで自動的に登録 することができます ( オートセレクト モード )。オートセレクトモードを解 除すれば、元の登録した放送局に戻ります。

1 | [ | ∧ | ] にタッチする

#### **2**[AUTO SELECT] にタッチする

![](_page_54_Picture_11.jpeg)

自動的に受信できる放送局を探し始めます。

![](_page_54_Picture_413.jpeg)

mngm828 終了すると、放送局リストが表示されます。

アドバイス

- ・ 受信状態の良い放送局が登録できる数より 少ない場合は、登録されません。 ・ 再度 [AUTO SELECT] にタッチすると、
- オートセレクトが解除されます。

## 登録した放送局を呼び出す

あらかじめ登録している放送局を呼び出すことができます。

## **1** FM または AM 画面表示中に聴きた い放送局名にタッチする

![](_page_54_Picture_414.jpeg)

交通情報を聴く

この機能は、ラジオ以外が選ばれていても、またはオーディオ機能が OFF でも操作できます。

## **1** " ソース " キーを押し [ 交通情報 ] に タッチする

![](_page_54_Picture_25.jpeg)

## **2** 受信したい周波数にタッチする

![](_page_54_Picture_27.jpeg)

選んだ周波数の交通情報を受信します。

**Contract Contract** 

**Contractor** 

**Contract** 

**Contract Contract** 

テレビ

**Contract** 

# 音楽 CD

# CD を聴く

本機に音楽 CD を挿入すると、自動的に CD 内の曲が再生されるとともに、初期の 設定であればハードディスク内に曲が録音されます。同時にハードディスク内の Gracenote® 音楽認識サービスにアクセスしてタイトル情報の取得を開始します。

#### アドバイス

- ・ 走行中は安全のため、操作できない機能があります。
- ・ 内蔵のデータベースから情報が取得できた場合や CD-TEXT では、ソースプレートにディスクタイトル や再生中のトラックタイトル、アーティスト名が表示されます。オーディオ画面にしていた場合は、トラックタイトルリストが表示されます。
- 音楽 CD においてはタイトル情報が取得できない場合があります。
- → 「タイトル情報を取得する」 (P113)
- ・ トラック間 ( 曲間 ) にブランク ( 無音部分 ) がない CD を再生すると、録音している場合のみ、曲間が 無音で再生されますが、故障ではありません。

![](_page_55_Picture_9.jpeg)

![](_page_55_Picture_10.jpeg)

① アルバム名

現在再生している曲のアルバム名が表示されます。

② アーティスト名

現在再生しているアルバム(トラック)のアーティスト名が表示されます。

③ トラック番号 トラック名

現在再生している曲のトラック番号と曲名が 表示されます。

④ 再生時間

現在再生している曲の再生時間が表示されます。

⑤ 再生モード

**108**

現在選択している再生モードが表示されます。

⑥ カーソル位置 カーソル位置 / アルバム総曲数

- ⑦ カーソル
- 選択中の項目を示します。⑧ トラック番号 トラック名
- 走行中はグレー表示になり選択することはできません。

mngm833

⑨ [HOME]

タッチで現在再生している曲にカーソルが移動します。

 $\textcircled{\tiny{1}}$   $\textcircled{\tiny{1}}$   $\textcircled$ 

タッチでカーソルが 1 項目ずつ up/down します。

## $@$  $[$   $\rightarrow$   $]$   $\blacktriangleright$   $]$

タッチでページ戻し / 送りします。

 $\frac{1}{2}$   $\frac{1}{2}$ 

タッチでポップアップメニューが表示されます。

※ へはタッチ操作のできるボタンを示します。

## 基本操作

## ■ 再生する

## **1** 本機に CD を挿入する

- →「ディスクを入れる」(P98)
- →「ディスクを取り出す」(P98)

→「オーディオ画面に切り換える」(P97) CD 画面が表示され、自動再生または自動録音 されます。

![](_page_55_Picture_40.jpeg)

## ■選曲する

1 | " << "," ▶ " を押して曲を選ぶ

## **TRACK**

![](_page_55_Picture_768.jpeg)

### アドバイス

・ トラック名にタッチしても、曲が再生され ます。録音中は早送り / 早戻しはできません。

## 再生モードを変更する

CD の再生画面から、リピート再生や ランダム再生、スキャン再生を行うことができます。

## ■ リピート再生

再生中の曲を繰り返し聴くことができます。

![](_page_55_Picture_769.jpeg)

## **2** [REPEAT] にタッチする

![](_page_55_Picture_53.jpeg)

891010

#### 01 あなたの元まで走りたい 02 ラブ インターチェンジ 03 Car. Congestion  $\nabla$   $\alpha$   $\nabla$   $\alpha$   $\nabla$   $\alpha$   $\nabla$   $\alpha$   $\nabla$   $\nabla$   $\alpha$   $\nabla$   $\nabla$   $\nabla$   $\nabla$   $\nabla$   $\nabla$   $\nabla$   $\nabla$   $\nabla$   $\nabla$   $\nabla$   $\nabla$   $\nabla$   $\nabla$   $\nabla$   $\nabla$   $\nabla$   $\nabla$   $\nabla$   $\nabla$   $\nabla$   $\nabla$   $\nabla$   $\nabla$   $\nabla$   $\nabla$   $\nabla$ [こ] | 05 ゴールデン ホイール mngm836

アドバイス

- ・ 再度 [REPEAT] にタッチすると、リピート 再生が解除されます。
- ・ 録音中はリピート再生することはできません。

周辺機器

ラ ジ オ

**Contract** 

音 楽 C D

**Contract Contract** 

D S C **MA**<br>
SL<sub>0</sub>
<sub>1</sub>
<sub>3</sub>
<sub>2</sub>
<sub>2</sub>
<sub>2</sub>

ッ ク

テレ ビ

## ■スキャン再生

曲の始めの部分を、約 10 秒ずつ聴く ことができます。聴きたい曲を探すときに使います。

#### **1** $\overline{\wedge}$ ] にタッチする

## **2** [SCAN] にタッチする

![](_page_56_Picture_4.jpeg)

CD 内の曲が 10 秒ずつスキャン再生されます。

![](_page_56_Picture_683.jpeg)

## アドバイス

・ スキャン再生は、始めた曲まで戻ると自動的に解除されます。・ 再度 [SCAN] にタッチすると、スキャン再

mngm838

生中の曲が再生されます。 ・ 録音中はスキャン再生することはできません。

## ■ ランダム再生

**2**

再生中の CD を、順不同に曲順を変え て再生することができます。

**1** $\overline{\wedge}$ ] にタッチする

![](_page_56_Picture_13.jpeg)

#### mngm839 CD 内の曲をランダム再生します。

![](_page_56_Picture_15.jpeg)

#### アドバイス

![](_page_56_Picture_684.jpeg)

![](_page_56_Picture_685.jpeg)

mngm841

録音中に赤色で表示され、全ての録音が終了すると表示が消えます。数字は CD 総曲数に対す る録音済み曲数の割合を示しているため、シン グル録音の場合は「00%」と表示されます。

マジョ メカー インシュランス  $\leq$   $\sqrt{8}$   $\approx$   $\sqrt{76}$ 

録音中の曲は赤色で表示され、未録音の曲は青 色で表示されます。録音済みの曲はマークが表

① REC マーク

②

②録音状態マーク

示されません。

## 録音する

自動録音は音楽 CD を挿入すると自動 的にすべての曲を録音し、手動録音は選んだ曲だけを録音できます。

#### $\overline{\wedge}$ ] にタッチする Back All Right / Mr. Spectrone 01 Sky  $01'23''$  $\mathbb{R}$  |  $\mathbb{R}$  |  $\mathbb{R}$  |  $\mathbb{R}$  |  $\mathbb{R}$  |  $\mathbb{R}$  |  $\mathbb{R}$  |  $\mathbb{R}$  |  $\mathbb{R}$  |  $\mathbb{R}$  |  $\mathbb{R}$  |  $\mathbb{R}$  |  $\mathbb{R}$  |  $\mathbb{R}$  |  $\mathbb{R}$  |  $\mathbb{R}$  |  $\mathbb{R}$  |  $\mathbb{R}$  |  $\mathbb{R}$  |  $\mathbb{R}$  | a 02 Window ■ 8 03 トラフィック・セイフティ  $\boxed{\blacktriangledown}$   $\boxed{\blacktriangleleft}$   $\bowtie$  04  $\n \cancel{n}$  -  $\cancel{4}$   $\cancel{2}$   $\cancel{2}$   $\cancel{2}$   $\cancel{2}$  $\boxed{7}$   $\boxed{0.06 + 76 \lambda n \tau}$

mngm842

## 録音設定 ] にタッチする

![](_page_56_Picture_23.jpeg)

- →「自動録音」(P111) につづく
- →「手動録音」(P112) につづく
- →「シングル録音」(P112) につづく

## ■ 自動録音

音楽 CD を挿入すると自動的にミュー ジックフォルダに録音されます。

## **1** CD を挿入する

自動的に音楽 CD 内の曲をすべてハードディス ク内に録音し、追いかけ再生をします。

アドバイス

・ 工場出荷時は、自動録音に設定されています。・ 録音中に録音済みの曲を選曲すると、録音は継 続され選択した曲が再生されます。まだ録音し ていない曲を選択すると、録音が停止され選択 した曲の録音が始まり、追いかけ再生をします。録音中の場合は録音設定を変更することは できません。

音 楽 C

ラ ジ オ

**Contract** 

基 本 操 作

D

 $\Box$ 

V D ビ デ オ

周辺機器

## ■ 手動録音

音楽 CD 内の好きな曲を、好きなとき に録音できます。

## **1 ■録音モードを [ 手動録音 ] にタッチ** する

经商股货 **ROTOIT** 設音時はミュージックフォルダの音を再生します 白動録音 CD挿入時、自動でミュージニックフォルタ"に録音します。 手動録音 CD清爽中、手動でミューシ"ックフォルタ"に録音します シングル録音 CDの1曲目だけを自動でミュージック2#14"に録音します。 反る mngm845

録音モードが設定されます。

**2** [ 戻る ] にタッチする

## **3 ▌録音したい音楽 CD を再生状態にする**

## **4** [ 録音開始 ] にタッチする

![](_page_57_Picture_8.jpeg)

CD の録音が始まり、追いかけ再生をします。

#### アドバイス

録音中に別の曲を選曲をすると録音が中止 され、選択した曲が再生されます。 録音中の場合は録音設定を変更することは できません。

## ■ シングル録音

音楽 CD の 1 曲目だけを録音します。

## 1 ■ 録音モードを | シングル録音 1 に タッチする

![](_page_57_Picture_15.jpeg)

録音モードが設定されます。

**112**

**2** [ 戻る ] にタッチする

#### **3**録音したい音楽 CD を再生状態にする

## **4** [ 録音開始 ] にタッチする

![](_page_57_Picture_20.jpeg)

CD の録音が始まり、追いかけ再生をします。

## アドバイス

- 緑音中に別の曲を選曲をすると録音が中止 され、選択した曲が再生されます。シングル録音では 1 曲目以外を再生中に、 [ 録音開始 ] にタッチしても、録音を開始さ せることはできません。
- 録音中の場合は録音設定を変更することは できません。

## 録音を停止する

1 **|** [ | ∧ | ] にタッチする

## **2** [ 録音停止 ] にタッチする

![](_page_57_Picture_28.jpeg)

録音が停止します。

# タイトル情報を取得 する

プレイリストのタイトル情報をハードディスクの Gracenote 音楽認識 サービスのデータベースから取得することができます。タイトル情報を 取得することにより、ミュージックフォルダの曲の検索などをスムーズに行えます。

## Gracenote 音楽認識サービスについて

## ■ 会社概要

音楽認識技術と関連情報はGracenote® 社によって提供されています。Gracenote は、音楽認識技術 と関連情報配信の業界標準です。

詳細は、Gracenote® 社のホームページwww.gracenote.com をご覧下さい。

## ■特許及び商標

特許および商標については、「Gracenote® 音楽認識サービスについて」(P9) を参照してください。

## ■ Gracenote データベースの更新

ハードディスク内の Gracenote デー タベースの情報を更新できます。

## アドバイス

#### ※ 更新中にディスクを取り出したり、エンジンを切らないでください。 ・ Gracenote データベースの情報を更新する には、バージョンアップディスク ( 別売 ) が 必要です。詳しくは販売店にお問い合わせください。・ ディスクを挿入しないと、[Gracenote デー

タベース更新 ] は表示されません。 更新には約5分かかります。

## **1** ディスクを挿入する

## **2** " ソース " キーを押す

![](_page_57_Picture_637.jpeg)

![](_page_57_Picture_47.jpeg)

![](_page_57_Picture_48.jpeg)

![](_page_57_Picture_49.jpeg)

![](_page_57_Picture_50.jpeg)

![](_page_57_Picture_51.jpeg)

## アドバイス

・ 既に更新されている場合は、「ハードディスク内の Gracenote データベースは更新済み です」と表示されます。

基 本 操 作

**Contract** 

**Contract Contract** 

D S C **MA**<br>
SL<sub>0</sub>
<sub>1</sub>
<sub>3</sub>
<sub>2</sub>
<sub>2</sub>
<sub>2</sub>

ミフ ュ ォ ジ ル ダッ

**Contract** 

器

mngm85

## タイトル情報を取得する

音楽 CD を本機に挿入すると、CD-TEXT の場合は CD 内より TEXT 情報 を取得し表示します。TEXT 情報が無い 場合は、内蔵のハードディスクより自動的にタイトル情報を取得し表示します。取得できる情報はアルバムタイトル、アルバムタイトルの読み、アルバムのアーティスト、アルバムのアーティストの読み、トラックタイトル、トラックタイトルの読み、トラックのアーティスト、ジャンルです。

#### アドバイス

- ・ タイトル情報が取得できない場合は、タイ トルは「No Title」アーティストは「No Name」と表示します。 ・ 本機の発売時期以降に発売された音楽 CD のタイトル情報はハードディスクから取得 することはできません。また、それ以前の音 楽 CD でも情報を取得できない場合があり ます。また複数の情報を表示したり、異なっ た情報を表示する場合があります。 ・ CD-TEXT は日本語と英語以外の言語には対 応していません。
- ・ オリジナルプレイリスト以外は、タイトル情報は取得できません。

## ■ 手動でタイトル情報を取得する

**1** " ソース " キーを押し [Music Folder] ■にタッチする

![](_page_58_Picture_7.jpeg)

- 2 [ | ∧ | ] にタッチする
- **3** [ 機能設定 ] にタッチする

![](_page_58_Picture_10.jpeg)

#### **4**[ タイトル編集 ] にタッチする

![](_page_58_Picture_12.jpeg)

#### **5** プレイリストまたはトラックの編集 画面で [ 情報取得 ] にタッチする

→「リストの詳細情報を表示する」(P133)

![](_page_58_Picture_15.jpeg)

![](_page_58_Picture_16.jpeg)

の選択画面が表示されます。

![](_page_58_Picture_803.jpeg)

なし ] レイリスト編集画面またはトラック編集画面から、好みのタイトルを入力してください。 →「タイトル名を変更する」(P134)

# DISC(MP3/WMA)

# MP3/WMA ディスクを聴く

## 本機に MP3/WMA ディスクを挿入すると、自動的に DISC 内の曲が再生されます。

#### アドバイス

- ・ 走行中は安全のため、操作できない機能があります。
- ・ 本書は主に MP3 の再生での説明を記載しています。WMA の再生についても同様の操作となります。
- ・ MP3/WMA ディスクの曲をミュージックフォルダに録音することはできません。
- ・ アーティスト名、アルバムタイトル等のタイトル情報を表示するには、ディスク内の MP3/WMA ファ イルに ID3 Tag、WMA Tag の情報が含まれている必要があります。
- →「MP3/WMA ファイルについて」(P102)

![](_page_58_Figure_29.jpeg)

- ① アルバム名 ( フォルダ名 )
	- 現在再生している曲のアルバム名 ( フォルダ 名 ) が表示されます。
- ② アーティスト名
	- 現在再生中の曲 ( フォルダ ) のアーティスト 名が表示されます。
- ③ トラック番号 トラック名

現在再生している曲のトラック番号と曲名が 表示されます。

④ 再生時間

現在再生している曲の再生時間が表示されます。

⑤ 再生モード

現在選択している再生モードが表示されます。

⑥ MP3/WMA マーク

現在再生しているメディアの種類を示します。

⑦ カーソル位置

カーソル位置 / 現階層のフォルダまたはト ラックリスト総数

⑧ カーソル

選択中の項目を示します。

**Contract Contract** 

 $\Box$  V Dビ デ オ

> 周 辺 機器

mngm855

タッチで現在再生している曲にカーソルが移動します。

トラックリストの場合はトラック番号とファイル名 ( 拡張子は除く ) が表示されます。 走行中はグレー表示になり選択することがで

タッチで上階層のフォルダリストが表示されます。

 $\textcircled{12}$   $\textcircled{15}$   $\textcircled{16}$ 

きません。⑩ フォルダ階層マーク

⑪ [HOME]

9 Aフォルダ番号フォルダ名

- タッチでカーソルが 1 項目ずつ up/down します。  $\textcircled{3}$   $\textcircled{1}$   $\blacktriangle$   $\textcircled{1}$   $\blacktriangleright$   $\textcircled{1}$
- タッチでページ戻し / 送りします。
- $\sqrt{4}$ タッチでポップアップメニューが表示されます。
- **® & [K4]FOLDER[DD]** タッチでフォルダが down/up します。

※ へはタッチ操作のできるボタンを示します。

## 基本操作

### ■ 再生する

#### **1** 本機に MP3/WMA ディスクを挿入 する

- →「ディスクを入れる」(P98)
- →「ディスクを取り出す」(P98)
- →「オーディオ画面に切り換える」(P97) 自動的に再生が開始されます。

![](_page_59_Picture_561.jpeg)

## ■ フォルダの移動

## **1** フォルダ名にタッチする

![](_page_59_Picture_9.jpeg)

フォルダ名にタッチするたびに、下階層のフォ ルダリストが表示され、フォルダ階層マークが増えます。

## **2** フォルダ階層マークにタッチする

| o۱        | ◎日に亜れ<br>257 | 9970100 |
|-----------|--------------|---------|
|           |              |         |
| <b>CE</b> | в            |         |
| m         |              |         |
|           |              |         |
|           |              |         |
|           | FOLDER PH    |         |
|           |              | mngm858 |

選んだフォルダリストが表示されます。

## ■ 選曲する

### 1 **| [ K4** ] FOLDER[ ▶ | ] にタッチする ■または "|44 "," ▶▶| " を押す

![](_page_59_Picture_16.jpeg)

#### FOLDER

![](_page_59_Picture_562.jpeg)

#### **TRACK**

![](_page_59_Picture_563.jpeg)

#### アドバイス

・ ファイル名にタッチしても、曲が再生されます。

## 再生モードを変更する

MP3/WMAディスクの再生画面から、リピート再生やランダム再生、スキャン再生を行うことができます。

## ■リピート再生

再生中の曲を繰り返し聴くことができます。

## 1 **Ⅰ** [ | ∧ | ] にタッチする

## **2** [REPEAT] にタッチする

![](_page_59_Picture_29.jpeg)

再生中の曲がリピート再生されます。

# **3** 再度 [REPEAT] にタッチする

[REPEAT] にタッチするたびに再生モードが 変わります。

REPEAT 再生中の曲が繰り返し再生されます。 FOLDER- 再生中のフォルダ内にあるすべての<br>REPEAT 曲が繰り返し再生されます。 REPEAT 曲が繰り返し再生されます。 (OFF) リピート再生が解除されます。

#### フォルダリピート再生されます。

![](_page_59_Picture_35.jpeg)

## ■スキャン再生

曲の始めの部分を、約 10 秒ずつ聴く ことができます。聴きたい曲を探すときに使います。

## 1 | [ | ∧ | ] にタッチする

## **2** [SCAN] にタッチする

![](_page_59_Picture_40.jpeg)

### スキャン再生されます。

## **3** 再度 [SCAN] にタッチする

[SCAN] にタッチするたびに再生モードが変わ ります。

![](_page_59_Picture_564.jpeg)

![](_page_59_Picture_45.jpeg)

 $\frac{1}{2}$  55 05

 $\overline{\wedge}$ 

![](_page_59_Picture_47.jpeg)

#### ・ スキャン再生は、始めた曲まで戻ると自動的に解除されます。

**COLLECTION** 周辺機器

**Contract Contract** 

音 楽 CD

**Contract Contract** 

D S C 3W  $(20 - 2)$ мĭ  $\triangle$ 

> ミフ ュ ォ ジ ル ダ ック

**Contract** 

テレ ビ

**College** 

## ■ランダム再生

再生中の MP3/WMA ディスクを、順 不同に曲順を変えて再生することができます。

#### **1** $\overline{\wedge}$ ] にタッチする

#### **2**[RANDOM] にタッチする

![](_page_60_Picture_4.jpeg)

ランダム再生されます。

## **3** 再度 [RANDOM] にタッチする

[RANDOM] にタッチするたびに再生モードが 変わります。

RANDOM 再生中のフォルダ内にあるすべての 曲が順不同で再生されます。  $ALL$ RANDOM 同で再生されます。 ディスク内にあるすべての曲が順不

(OFF) ランダム再生が解除されます。

#### オールランダム再生されます。

![](_page_60_Picture_11.jpeg)

#### アドバイス

RANDOM/ALL-RANDOM 中に " ▶ " キー を押すと解除せずに次曲を再生します。

mngm865

# ミュージックフォルダ

**Contract Contract** 

ラ ジ オ

音 楽 CD

**Contract Contract** 

D S C  $(A \cup B \subseteq B)$ 

# ミュージックフォルダとは

ミュージックフォルダとは、本体内部のハードディスクで、音楽 CD の曲を録音・再生する機能です。

#### アドバイス

・ 別のナビにハードディスク内の曲を移したり、ハードディスクそのものを入れ換えることはできません。・ ハードディスクに録音した曲を別のメディア (CD-R,MD など ) に複製することはできません。 · 本製品を譲渡するときなどは、著作権法上すべての曲を消去してください。→ 「全件消去する」(P140)

> グループリストの場合 グループ番号 / グループ名 プレイリストの場合

トラックリストの場合トラック番号 / トラック名

きません。 ⑨ [HOME]

動します。  $\textcircled{\tiny{1}}$   $\textcircled{\tiny{1}}$   $\textcircled{\tiny{1}}$   $\textcircled{\tiny{1}}$ 

 $@$   $\upbeta$   $[$   $\bigstar$   $]$   $\mathbf{\Sigma}$   $]$ 

 $\circledR \wedge [\overline{\wedge}]$ 

⑬ リストボタン

**14 | PLAYLIST[ N]** 

プレイリスト番号 / プレイリスト名

走行中はグレー表示になり選択することはで

mngm867

タッチで現在再生している曲にカーソルが移

タッチでカーソルが 1 項目ずつ up/down します。

タッチでポップアップメニューが表示されます。

タッチでそれぞれのグループリスト、プレイリスト、トラックリストが表示されます。

タッチでプレイリストが down/up します。 ※ へはタッチ操作のできるボタンを示します。

タッチでページ戻し / 送りします。

![](_page_60_Figure_20.jpeg)

- ① プレイリスト番号 プレイリスト名 現在再生している曲のプレイリスト番号とプレイリスト名が表示されます。
- ② アーティスト名

現在再生している曲 ( プレイリスト ) のアー ティスト名が表示されます。

- ③ トラック番号 トラック名 現在再生している曲のトラック番号と曲名が 表示されます。
- ④ 再生時間

現在再生している曲の再生時間が表示されます。

- ⑤ 再生モード
	- 現在選択している再生モードが表示されます。
- ⑥ カーソル位置

グループリストの場合 カーソル位置 / グループ総数 プレイリストの場合 カーソル位置 / プレイリスト総数 トラックリストの場合 カーソル位置 / トラック総数

## ⑦ カーソル

選択中の項目を示します。

レ ビ

ミフ

**Contract** 

器

## ■構成について

![](_page_61_Figure_1.jpeg)

## グループ

オリジナルグループ

録音した音楽 CD がオリジナルプレイリストと して、最大 9999 リストが自動的に保存され る場所です。消去はできません。

#### マイベストグループ

よく聴いた曲ベストとお気に入りが自動的に保存される場所です。名称の変更や消去ができます。

#### ユーザーグループ

最大 97 グループ作成でき、ユーザープレイリ ストが最大 999 保存できる場所です。名称の 変更や消去ができます。

### プレイリスト

オリジナルプレイリスト音楽 CD を録音すると自動的に作成されます。 プレイリスト名やアーティスト名の変更、消去、 ジャンルの設定ができます。

よく聴いた曲ベスト

オリジナルプレイリストから自動的に登録、更 新されるプレイリストです。再生順の変更、トラックの追加はできません。

#### お気に入り

気に入った曲を保存する場所です。消去や再生順の変更、トラックの登録ができます。

#### ユーザープレイリスト

オリジナルプレイリスト内の曲を参照状態で登録する場所です。グループの変更やプレイリスト名、アーティスト名の変更、消去、再生順の変更、トラックの 登録ができます。

#### トラック

トラック名、アーティスト名の変更、消去がで きます。

## 基本操作

## ■ 再生する

**1** " ソース " キーを押す

## **2** [Music Folder] にタッチする

![](_page_61_Picture_23.jpeg)

 MusicFolder 画面が表示され、自動再生され ます。

![](_page_61_Picture_25.jpeg)

#### アドバイス

・ すべてのプレイリストが繰り返し再生されます。 ・ 音楽 CD の録音中にもミュージックサーバ を再生することができます。録音中の曲は、録音が完了するまでミュージックフォルダ で再生することはできません。

## ■選曲する

### 1 **| [ | ( 4** ] PLAYLIST[ ▶ | ] にタッチす ■るまたは "|44"." ▶▶| を押して曲を 選ぶ

![](_page_61_Picture_30.jpeg)

## PLAYLIST

![](_page_61_Picture_701.jpeg)

#### **TRACK**

![](_page_61_Picture_702.jpeg)

D S C **MA**<br>
SL<sub>0</sub>
<sub>1</sub>
<sub>3</sub>
<sub>2</sub>
<sub>2</sub>
<sub>2</sub>

ラ ジ オ

**Contract Contract** 

基 本 操 作

**Contract Contract** 

音 楽 CD

**Contract Contract** 

**Contract Contract** 

## ■リストを切り換える

グループリスト画面やプレイリストのリスト画面、トラックリスト画面を切り換えることができます。

#### **1** [GROUP],[PLAYLIST] または [TRACK] にタッチする

![](_page_62_Picture_593.jpeg)

グループリスト画面が表示されます。

![](_page_62_Picture_594.jpeg)

#### プレイリストのリスト画面が表示されます。

![](_page_62_Picture_7.jpeg)

トラックリスト画面が表示されます。

#### アドバイス

・ グループリストからトラックリストに直接切り換えることはできません。

![](_page_62_Picture_11.jpeg)

ミュージックフォルダの再生画面か ら、リピート再生やランダム再生、スキャン再生を行うことができます。

#### アドバイス

・ グループ単位で曲のリピート再生、ランダム再生、スキャン再生をすることはできません。

## ■リピート再生

再生中の曲を繰り返し聴くことができます。

#### **1**│ ∧ │] にタッチする

![](_page_62_Picture_595.jpeg)

mngm874

#### **2**[REPEAT] にタッチする

![](_page_62_Picture_20.jpeg)

## **3** 再度 [REPEAT] にタッチする

[REPEAT] にタッチするたびに再生モードが 変わります。

![](_page_62_Picture_596.jpeg)

プレイリストリピートが再生されます。01 地平線へのドライブ / 置ハシル errors 01 あなたの元までまりたい 01'27" 01 あなだの元までまりたい  $0.0011D$ 02 ラブ インターチェンジ **PEAVERT 03 Car. Congestion** 04 ワイパーワイパー TRACK 05 ゴールデン ホイール HH PLAYLIST MH

mngm876追いかけ再生中はリピート再生することはでき ません。

## ■スキャン再生

曲の始めの部分を、約 10 秒ずつ聴く ことができます。聴きたい曲を探すときに使います。

![](_page_62_Picture_28.jpeg)

的に解除されます。

きません。

録音中の CD はスキャン再生することはで

## ■ランダム再生

再生中の CD を、順不同に曲順を変え て再生することができます。

![](_page_62_Picture_31.jpeg)

#### **2**[RANDOM] にタッチする

![](_page_62_Picture_33.jpeg)

mngm879ランダム再生されます。

## **3** 再度 [RANDOM] にタッチする

![](_page_62_Picture_597.jpeg)

![](_page_62_Picture_598.jpeg)

#### プレイリストランダム再生されます。

![](_page_62_Picture_599.jpeg)

#### アドバイス

- **RANDOM/PLAYLIST-RANDOM 中に** " ▶ " キーを押すと解除せずに次曲を再生し ます。
- ・ 追いかけ再生中はランダム再生することは できません。

 $\Box$ V

テレ ビ

ー

ラ ジ オ

基 本 操 作

**Contract Contract** 

音 楽 CD

# 聴きたい曲を探す

## リスト画面から選曲する

聴きたい曲が録音されているグループやプレイリスト、トラック (曲) を選 んで再生できます。

## アドバイス

・ 曲を探しているときに、[HOME] にタッチ すると再生中の曲のトラックリストが表示 されます。

## **1** [GROUP] にタッチする

|   | 01 地平線へのドライブ / 置ハシル<br>01 あなたの元まで走りたい 01'23" | 6070:00         |
|---|----------------------------------------------|-----------------|
|   | 01 あなたの元までまりたい                               | 1/10            |
|   | 02 ラブ インターチェンジ                               | <b>GROUP</b>    |
|   | 03 Car. Congestion                           | <b>PLAYLIST</b> |
|   | 04 ワイパーワイパー                                  | <b>TRACK</b>    |
| 3 | 05 ゴールデン ホイール                                |                 |
|   | <b>HAR PLAYLIST DON</b>                      |                 |

mngm881 グループのリストが表示されます。

## **2** [ ▲ ],[ ▼ ] にタッチしていずれかの ■グループを選ぶ

## **3** [PLAYLIST] にタッチする

![](_page_63_Picture_11.jpeg)

プレイリストのリスト画面が表示されます。

## アドバイス

・ リスト上のグループ名にタッチしてもプレイリストのリスト画面が表示されます。

## **4** [ ▲ ],[ ▼ ] にタッチしていずれかの ■ プレイリストを選ぶ

## **5** [TRACK] にタッチする

#### トラックのリスト画面が表示されます。アドバイス

- ・ リスト上のプレイリスト名にタッチすると、タッチしたプレイリストのトラックの 1 曲 目が再生されます。
- ・ マイベストグループにある [ よく聴いた曲ベ スト1にタッチすると、「よく聴いた曲ベス トの条件を設定する」(P131) で指定した条 件でトラックのリストが自動更新されます。

## **6** [ ▲ ],[ ▼ ] にタッチしていずれかの トラックを選ぶ

## **7** トラック名にタッチする

| $01.35$ <sup>6</sup><br>$01$ $Skv$ |  |
|------------------------------------|--|
| SKv<br>m                           |  |
| Window                             |  |
|                                    |  |
| ソシュランス                             |  |
| 05 ギアを入れて                          |  |

曲が再生されます。

## 検索機能を使って探す

ミュージックフォルダでは、大量に録音された曲を条件を指定して探すことができます。

録音した時期、ジャンル、プレイリスト名、トラック名、アーティスト名、再生回数、再生した時期を組み合わせて探すことができます。

![](_page_63_Picture_27.jpeg)

## **5** いずれかの条件にタッチする

![](_page_63_Picture_29.jpeg)

以降、手順**4** , **5**を繰り返し条件を指定します。

**6** [ 検索開始 ] にタッチする

![](_page_63_Picture_511.jpeg)

mngm888 検索条件に該当した曲のリストが表示されます。

## **7** いずれかのトラック名にタッチする

![](_page_63_Picture_512.jpeg)

曲が再生されます。

 レ ビ $\Box$ V D ビ デ オ

テ

**College** 

ラ ジ オ

**Contract Contract** 

基 本 操 作

**Contract Contract** 

音 楽 CD

**Contractor** 

D Sw c M<br>
S/ω<br>
<sub>J</sub><br>
M<br>
M<br>
M

**Contract Contract** 

 $\triangle$ 

ミフ ュ ォ ジ ル ダーッ ク

**Contractor** 

![](_page_63_Picture_513.jpeg)

マ フーティスト名

**FEEDIN** 

mngm886

尿る

割覆なし

## ■検索結果をプレイリストに登録する

検索機能の検索結果で表示されたリス ト内の曲を、新しくプレイリストを作り登録することができます。

#### アドバイス

・ ここで作成するプレイリストはすべてユーザープレイリストです。→「ユーザープレイリスト」(P128)

## **1** 検索機能を使って曲を探す

→「検索機能を使って探す」(P125)

## **2** [ プレイリスト登録 ] にタッチする

![](_page_64_Picture_7.jpeg)

## **3** いずれかのグループ名にタッチする

![](_page_64_Picture_727.jpeg)

#### アドバイス

・ グループ名を選ぶには、ユーザーグループ を作っておく必要があります。 →「ユーザーグループを作成する」(P128)

mngm891

- ・ グループを作っていなかった場合は、自動的に日付名のグループが作られ、手順**4**に進 みます。
- ・ グループ名は編集することができます。→「グループ名を変更する」(P135)

## **4** プレイリストのタイトルを入力する

#### → 「文字入力のしかた」 (P18)

![](_page_64_Picture_16.jpeg)

#### アドバイス

・ あらかじめ日付がプレイリスト名として入力されています。

## **5** [ 入力完了 ] にタッチする

新しく作成したプレイリストに検索結果の曲が登録され、選んだグループに登録されます。

## ■ 検索条件一覧

購入直後の設定 ( 初期状態 ) は [ 期限なし ] または [ 制限なし ] です。

![](_page_64_Picture_728.jpeg)

※タイトル情報で名前が登録されていない場合は条件のリストに表示されません。

レ ビ

ユーザーグループの編集

ユーザーグループ、ユーザープレイリスト、ユーザートラックの編集ができます。

![](_page_65_Picture_2.jpeg)

グループを新規作成し、ミュージックフォルダのグループリストに登録することができます。

![](_page_65_Figure_4.jpeg)

## **3** 新規グループのタイトル名を入力する

→「文字入力のしかた」(P18)

![](_page_65_Picture_7.jpeg)

アドバイス

・ あらかじめ日付がグループ名として入力さ れています。

## **4** [ 入力完了 ] にタッチする

グループのリストに登録されます。

![](_page_65_Picture_12.jpeg)

- ・ グループを作っていなかった場合は、自動的に日付名のグループが作られ、手順**5**に進 みます。
- ・ グループを選ぶには、ユーザーグループを 作っておく必要があります。→「ユーザーグループを作成する」(P128) ・ グループ名は編集することができます。 →「グループ名を変更する」(P135)
- 

![](_page_65_Picture_548.jpeg)

ー

 $\Box$ 

 $\sim$ 

V D ビ デ オ

周辺機器

**Contract Contract** 

ラ ジ オ

**Contract** 

基 本 操 作

**Contract Contract** 

子する

GROUP LAYLIST TRACK 戻る

**2 ツチする** 

 $3/10$ GROUP

TRACK

音 楽 CD

戻る

[ トラック消去 ] →「一件消去する」(P139) [トラック再生順変更]→ 「トラックの再生

順を変更する」(P138)

■条件を指定して探す場合

## **1** 条件を指定する

**→ 「検索機能を使って探す**」(P125)

## **2** [ 検索開始 ] にタッチする

![](_page_66_Figure_4.jpeg)

指定した条件で検索が開始されます。

## **3** いずれかのトラック名にタッチする

![](_page_66_Picture_7.jpeg)

アドバイス・ 99 曲登録することができます。

## **4** [ 決定 ] にタッチする

![](_page_66_Picture_10.jpeg)

登録が完了します。

## **5** [ 完了 ] にタッチする

## アドバイス

・ つづけて編集することができます。 [グループ変更]→「グループ名を変更する」(P135) [ トラック追加 ] →「ユーザープレイリスト を作成する」(P128) [ トラック消去 ] →「一件消去する」(P139) [ トラック再生順変更 ] →「トラックの再生 順を変更する」(P138)

## プレイリストに曲を追加する

#### アドバイス

ユーザープレイリストには曲を追加できますが、 オリジナルプレイリスト , よく聴いた曲ベスト , お気に入りには曲を追加できません。ただしお気に入りについては別の方法で追加することができます。→「お気に入りに追加する」(P132)

## **1** いずれかのユーザープレイリスト名 ■にタッチする

![](_page_66_Picture_19.jpeg)

2 | [ | ∧ | ] にタッチする

## **3** [ 機能設定 ] にタッチする

![](_page_66_Picture_22.jpeg)

## **4** [ プレイリスト編集 ] にタッチする

![](_page_66_Picture_24.jpeg)

## **5** [ トラック追加 ] にタッチする

![](_page_66_Picture_26.jpeg)

曲の検索方法を選択する画面が表示されます。 →「プレイリストから探す場合」(P129) につづく →「条件を指定して探す場合」(P130) につづく

[ 過去 30 日に 当日からさかのぼって 30 日間 マイベストグループよく聴いた曲 ] でよく聴いた曲が登録されます。を設定する [ 過去 3 ヶ月に 当月を含む過去 3 ヶ月でよく よく聴いた曲 ] 聴いた曲が登録されます。 [ 過去 6 ヶ月に 当月を含む過去 6 ヶ月でよく よく聴いた曲 ] 聴いた曲が登録されます。 マイベストグループ内にあるよく聴アドバイスいた曲ベストの条件を設定したり、お気に入りへ曲を追加することがでよく聴いた曲ベストには 50曲登録するこ とができます。きます。 ・ よく聴いた曲ベストを再生するたびに自動 更新されます。・ よく聴いた曲ベストはトラック名の編集はよく聴いた曲ベストの条件を設定する できますが、曲の追加や再生順の変更はできません。 よく聴いた曲ベストの検索期間を設定**→ 「タイトル名を変更する」(P134)** することができます。■ 再生履歴を消去する **|∧ ||にタッチする** 過去に再生した曲すべての履歴を消去することができます。**2** [ よく聴いた曲設定 ] にタッチする <mark>1</mark> ┃ [ ̄ ∧ ̄ ] にタッチする 01 地平線へのドライブ / 言ハシル 10:00 01 あなたの元まで走りたい 01'23" **2** [ よく聴いた曲設定 ] にタッチする REPEAT SCAN RANDOM 保護設定 お気に入りに追加 新規グループ作成 **3** [ 再生履歴消去 ] にタッチする まく様にも確定 尿る mngm011 よく時いた曲股史 **3** 設定したい条件にタッチする **BEET AVE** 過去30日によく聴いた曲 よく思いた曲腔定 101010 過去分月によく聴いた曲 過去砂月によく聴いた曲 過去30日によく聴いた曲 過去3カによく聴いた曲 再生型塑料去 一夏る mngm913 過去の月によく聴いた曲 **4** [ 消去する ] にタッチする 再生眼型消去 尿る mngm912 選んだ条件が設定されます。よく読いた曲腔史  $2025000$ 再生理歴を消去しますか? □ 消去する | しない | mngm914

ラ ジ オ

**College** 

基 本操 作

**Contract Contract** 

音 楽 CD

D S CM<br>
S/ω<br>
<sub>J</sub><br>
M<br>
M<br>
M M $\triangle$ 

**Contractor** 

ミフ

**Contract Contract** 

ー

過去に再生した曲すべての履歴が消去されます。

## お気に入りに追加する

ミュージックフォルダを再生中に、気に入った曲をお気に入りに追加することができます。

![](_page_67_Picture_2.jpeg)

## **2** [ お気に入りに追加 ] にタッチする

![](_page_67_Picture_4.jpeg)

## **3** [ 追加する ] にタッチする

![](_page_67_Picture_7.jpeg)

「お気に入り1のプレイリストに再生中の曲が 追加されます。

#### アドバイス

- ・ お気に入りには 50 曲登録することができ ます。
- ・ すでに 50 曲登録されている状態で登録し た場合、一番古い曲がお気に入りから消去されます。
- ・ トラック名の編集や再生順の変更、消去が できます。
- → 「タイトル名を変更する」 (P134)
- →「トラックの再生順を変更する」(P138)
- →「一件消去する」(P139)

# 詳細情報の設定

## リストの詳細情報を表示する

登録されているプレイリストまたはトラックの情報を編集します。

#### アドバイス

・ お気に入りとよく聴いた曲ベストはプレイリスト編集ができないので、トラックリスト画面が表示されます。 ・ タイトル名やアーティスト名などを変更し ても、タイトル情報を取得すると元に戻ります。→ 「タイトル情報を取得する」 (P114)

## 1 | [ <u>│ △</u> ] にタッチする

## **2** [ 機能設定 ] にタッチする

![](_page_67_Picture_23.jpeg)

## **3** [ タイトル編集 ] にタッチする

![](_page_67_Picture_25.jpeg)

![](_page_67_Picture_383.jpeg)

ラ ジ オ

音 楽 CD

D S C **MA**<br>
SL<sub>0</sub>
<sub>1</sub>
<sub>3</sub>
<sub>2</sub>
<sub>2</sub>
<sub>2</sub>

ミフ ュ ォ ー ジル ダ ッ ク

テレ ビ

D V D ビ デ オ

周辺機器

#### 反る 有程表 mngm023 2 タイトルまたは読みを入力する

**1** 「タイトル」または「タイトル読み」 の [ 編集 ] にタッチする

\$210:00

网络

隔焦 隔集

## → 「文字入力のしかた」 (P18)

## **3** [ 入力完了 ] にタッチする

■タイトル名を変更する

トラック開業

 $MyIP-TA$ 

![](_page_68_Picture_4.jpeg)

#### mngm924 タイトルまたは読みが変更されます。

## アドバイス

・ ここで変更したタイトルはもとの CD のタ イトル表示に反映されます。

![](_page_68_Picture_498.jpeg)

■アーティスト名を変更する

![](_page_68_Picture_9.jpeg)

アーティスト名が変更されます。

![](_page_68_Picture_499.jpeg)

**Contract Contract** 基 本 操 作

**Contract** ラ ジ オ

**Contract** 

**Contract** 

**Contract Contract** 

**College** 

![](_page_69_Picture_607.jpeg)

**1** [ プレイリスト再生順変更 ] にタッ  $0.01010$ 再生颜変更 尿る mngm935 $L-7$  03 12 10:00 OM GROUP PLAYLIST 尿る mngm936にタッチする \$210:00  $3/5$ GROUP PLAYLIST 尿る mngm937 $001100$ 尿る mngm938登録された順番に

**5** 順番を変更したいグループ名にタッ チする アドバイスグループ再生層変更  $2210:00$  $\Box$  of a USFIL  $\overline{1}$  $\overline{w}$   $\overline{v}$   $\overline{w}$   $\overline{w}$   $\overline{$ を変更できません $\frac{1}{\sqrt{1-\frac{1}{2}}}\left(\frac{1}{\sqrt{1-\frac{1}{2}}}\right)$  $\sqrt{9}$   $\sqrt{94.29}$ 05 バケーション ■ 自動変更する 順番を替えたいグループを選択してください mngm939 **6**  $[($  ▲ ], [ ▼ ] にタッチして位置を移動 チする゚゚゚゚゚゚゚゚゚゚゚゚゚゚゚゚゚゚゚゚゚゚゚゚゚゚゚゚゚゚゚゚゚゚゠゙゚゚゚゚゚゙゙゚゚゚゙゚゚゚゙ゟ プレイリスト提集 グループ再生商変更  $221000$ 01 オリジナル  $5/1$ 02 74 47 1 トラック追加 !  $03 + 7 \overline{\mathbf{v}}$ 04 ウィンター  $\overline{z}$ mngm940 アドバイス ・ タイトル横のリスト番号は自動的に変更さ ナレイリスト用生態変更 れます。 ・ 移動させたい場所に直接タッチしても再生順を変更できます。プレイリスト名称語 **7** [ 決定 ] にタッチする ガループ再生意変更  $001000$ 再生順が変更されます。01 オリジナル ■再生順の種類  $Q$   $\overline{\left( \frac{1}{2} \right)}$ 

mngm941

展る

再生順が変更されます。

 $04 + 7 -$ 

**Page**  $\frac{1}{2}$  6  $9429$ 

康家

[ 録音の古い ものから ] されます。[ 録音の新しい ものから ] 更されます。[ プレイリスト

プレイリストの再生順を変更する 基 本 操 作 ※ よく聴いた曲ベストとお気に入りは再生順ラ ジ オ **1** [ プレイリスト再生順変更 ] にタッ **Contract**  $1210:00$ 音 楽 C D フレイリスト再生順変更 トラック再生順変更 尿る **Contract Contract** mngm942 **MA**<br>
SL<sub>0</sub>
<sub>1</sub>
<sub>3</sub>
<sub>2</sub>
<sub>2</sub>
<sub>2</sub> **2** いずれかの条件にタッチする  $9^{\circ}$  k-7' 03 927 0:04 **Contract** 録音の古いものから 「録音の新しいものから」 GROUP フォルダ PLAYLIST  $B<sub>0</sub>$ 

![](_page_69_Picture_608.jpeg)

![](_page_69_Picture_7.jpeg)

D S C

ミュージック ー

D V D ビ デ オ

レ ビ

周辺機器

## ■ 手動変更する

## **1** [ プレイリスト再生順変更 ] にタッ チする

![](_page_70_Picture_2.jpeg)

## **2** [ 移動 ] にタッチする

![](_page_70_Picture_4.jpeg)

## **3** 順番を変更したいプレイリスト名に タッチする

![](_page_70_Picture_6.jpeg)

## **4** [ ▲ ],[ ▼ ] にタッチして位置を移動 する

mngm946

![](_page_70_Picture_566.jpeg)

## アドバイス

**138**

- ・ タイトル横のリスト番号は自動的に変更さ れます。
- ・ 移動させたい場所に直接タッチしても再生 順を変更できます。

## **5** [ 決定 ] にタッチする

再生順が変更されます。

## トラックの再生順を変更する

#### アドバイス

※オリジナルプレイリストとよく聴いた曲ベ ストは曲の再生順を変更できません。

**1** [ トラック再生順変更 ] にタッチする

## プレイリスト無無 651010 「プレイリスト再生順変更 」 トラック再生順変更 トラック追加 反る mngm949

## **2** 順番を変更したいトラック名にタッ チする

![](_page_70_Picture_19.jpeg)

#### **3** [ ▲ ],[ ▼ ] にタッチして位置を移動 するラック再生簡変更 1210:0

![](_page_70_Picture_21.jpeg)

## アドバイス

- ・ タイトル横のリスト番号は自動的に変更さ れます。
- 移動させたい場所に直接タッチしても再生 順を変更できます。

## **4** [ 決定 ] にタッチする

![](_page_70_Picture_26.jpeg)

## 再生順が変更されます。

![](_page_70_Picture_28.jpeg)

ラ ジ オ

**Contract** 

基 本 操 作

**Contract Contract** 

音 楽 CD

**Contract Contract** 

**Contractor** 

D S C **MA**<br>
SL<sub>0</sub>
<sub>1</sub>
<sub>3</sub>
<sub>2</sub>
<sub>2</sub>
<sub>2</sub>

ミフ ュ ォ ジ ル ダー ック

**Contract** 

 $\Box$ 

テレ ビ

**COLLECTION** 

V D ビ デ オ

周辺機器

## 全件消去する

録音したすべての曲を一括消去することができます。オリジナルプレイリスト、ユーザープレイリストを問わず、すべての曲を消去します。

#### アドバイス

※一度全消去すると、元に戻せません。※ 本製品を譲渡するときなどは、著作権法上すべての曲を消去してください。

![](_page_71_Picture_4.jpeg)

## **2** [ 機能設定 ] にタッチする

![](_page_71_Picture_6.jpeg)

## **3** [Music Folder 全消去 ] にタッチする

![](_page_71_Picture_8.jpeg)

## **4** [ 全消去する ] にタッチする

![](_page_71_Picture_10.jpeg)

#### **5**[ 実行する ] にタッチする

![](_page_71_Picture_12.jpeg)

#### 録音したすべての曲が消去し再起動されます。

# テレビ ( アナログ )

# テレビを見る

## テレビの受信について

テレビの受信は車の走行にともない、受信状態が変わったり、障害物などの 影響により最良な受信状態を維持できない場合があります。

#### アドバイス

![](_page_71_Picture_365.jpeg)

## ■ アナログテレビ放送のチャンネル変更について

アナログテレビ放送チャンネルの変更は順次行われるため、登録されたチャ ンネルが受信できなくなる場合があります。この場合は、もう一度受信を行ってください。放送局名は、本機に収録されている放送局名の情報をもとに表示するため、

放送局名が正しく表示されなくなる場 合があります。→「地上アナログテレビ放送から地上デジタルテレビ放送への移行について」(P4)

#### アドバイス

※本機で地上デジタル放送をご覧いただくに は、専用の地上デジタル TV チューナーを 接続してください。

基 本 操 作

**Contract Contract** 

**Contractor** 

テレビ
#### **1 ■ ソース " キーを押す**

#### **2** [TV] にタッチする

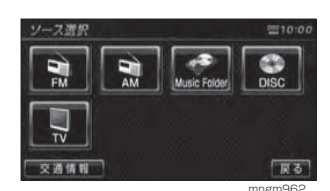

 テレビに切り換わります。ナビゲーション画面では音声のみ流れます。

#### **3** 画面にタッチする

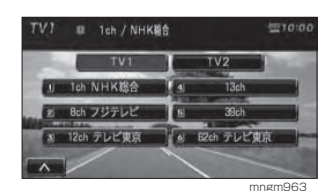

テレビの操作画面が表示されます。

アドバイス

・ [TV1],[TV2] にタッチして選択することが できます。

#### **4 ■ "k4"." ▶▶ " を押す**

1 つずつチャンネルが変化し手動選局できま す。押しつづけると自動選局されます。

アドバイス

**142**

テレビを見る

・ 受信できるチャンネルは、1ch <sup>~</sup> 62ch です。

#### 放送局をスキャンする

現在地で受信できる放送局を探すことができます。

#### 1 | [ | △ | ] にタッチする

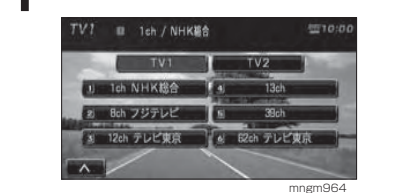

#### **2** [SCAN] にタッチする

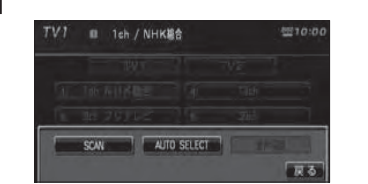

 受信できた放送局は 10 秒だけ音声を流し、再 び次の放送局を探します。

mngm965

#### アドバイス

・ 再度 [SCAN] にタッチすると、受信中の放 送局を受信できます。

#### 放送局の登録

#### ■手動登録する

よく見る放送局を TV1、TV2 それぞ れ 6 局まで登録することができます。

#### 1 图録したい放送局を受信する

2 登録させたいプリセット No.(放送 局を登録する番号 ) にピッと鳴るま でタッチする

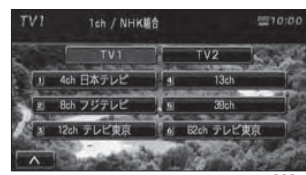

mngm966 タッチしたプリセット No. に選局した放送局 が登録されます。

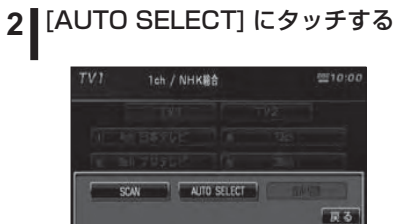

mngm967

5310:00

 $\sim$ 

 $TV2$ 

旅行先など一時的に受信周波数の異なる地域に移動したときなど、自動的に登録させることができます ( オートセ レクト )。オートセレクトを解除すれ ば、元の登録した放送局に戻ります。

■自動登録する

1 **|** [ ∧ | ] にタッチする

1ch / NHK植合

1 Ach 日本テレビ | 4 13ch

12ch テレビ東京 | o 62ch テレビ東京

 $TV1$ 

a Bch フジテレビ 【 M

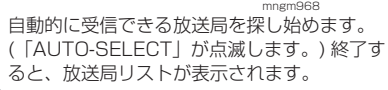

アドバイス

示されます。

されます。

**Contract Contract** 

基 本 操 作

**Contract Contract** 

**Contract Contract** 

D S C **MA**<br>
SL<sub>0</sub>
<sub>1</sub>
<sub>3</sub>
<sub>2</sub>
<sub>1</sub>
<sub>2</sub>
<sub>2</sub>
<sub>1</sub>
<sub>2</sub>
<sub>2</sub>
<sub>1</sub>

ミュージ

**Contract** 

#### 登録したチャンネルを呼び出す

あらかじめ登録されている放送局を呼び出すことができます。

#### **1** 見たい放送局にタッチする

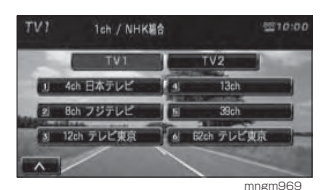

 選択した放送局は色が変わり、ソースプレート にも表示されます。

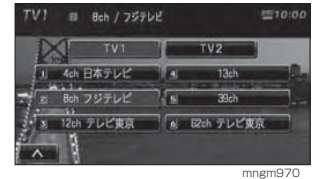

#### 音声を切り換える

二ヶ国語放送の主音声、副音声を切り換えることができます。

#### **| ∧ | ] にタッチする**

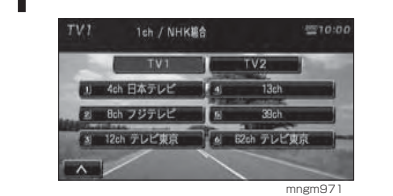

#### **2** [ 音声切換 ] にタッチする

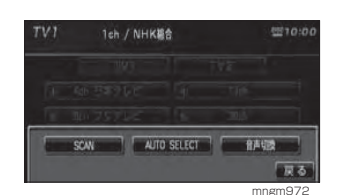

 [ 音声切換 ] にタッチするたび「主 ( 主音声 )」 →「副 ( 副音声 )」→「主副 ( 主音声+副音声 )」 と切り換わります。

#### アドバイス

・ 二ヶ国語放送ではない番組では [ 音声切換 ] を選ぶことはできません。

## DVD ビデオ

## DVD ビデオを見る

本機に DVD ビデオを挿入すると自動的に DVD ビデオの映像に切り換わります。

② ③ ④ ① ⑤

#### アドバイス

・ 走行中は安全のため、映像は表示されず音声のみの再生となります。 ・ DVD ビデオをご覧になるときは、安全な場所に停車してください。

#### 表示内容について

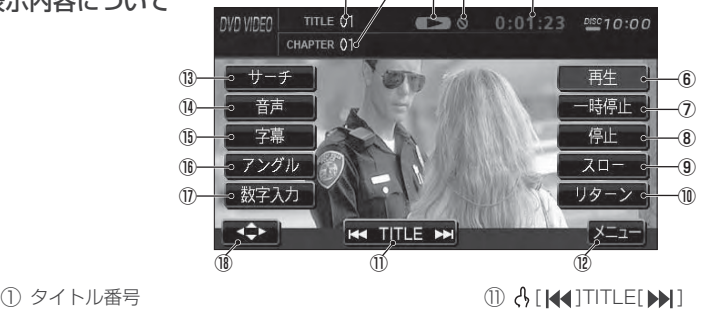

- 現在再生しているタイトル番号が表示されます。
- ② チャプター番号
- 現在再生しているチャプター番号が表示されます。
- ③ 操作禁止マーク
	- 操作できないとき表示されます。
- ④ 再生時間
	- 再生時間が表示されます。
- ⑤ 再生状態
	- 現在の再生状態をマークで示します。(P147)
- ⑥ 8 [ 再生 ]
- タッチで ( 一時停止またはスロー再生が ) 通 常再生します。
- ⑦ [ 一時停止 ]
	- タッチで一時停止します。
- ⑧ 4 [ 停止 ]
	- タッチで停止します。
- ⑨ A[スロー]
- タッチでスロー再生します。
- ⑩ A「 リターン ]

タッチでディスク側で決められた特定の範囲 を再生します。

**Contract Contract** 

**Contract Contract** 

テ レビ

**Contract** 

D V D ビ デ オ

周 辺 機器

**College** 

mngm612

- 
- タッチで音声言語が切り換わります。 15 4 [ 字幕]

タッチで DVD ビデオコンテンツのタイトル

- タッチで字幕言語が切り換わります。
- **(fi) A[ アングル]** 
	- タッチでアングルが切り換わります。
- 1 3 【 数字入力 】 タッチで数字を入力し、指定したタイトルか チャプターが再生されます。
- ⑱ 操作パネル

⑫ [ メニュー ]

⑬ [ サーチ ]

⑭ [ 音声 ]

メニューが表示されます。

番号を指定できます。

DVD ビデオコンテンツのタイトルメニュー で使用する操作パネルが表示されます。

※ へはタッチ操作のできるボタンを示します。

#### 基本操作

#### **1** 本機に DVD ビデオを挿入する

- →「ディスクを入れる」(P98)
- →「ディスクを取り出す」(P98)

→「オーディオ画面に切り換える」(P97) 自動的に DVD ビデオの映像に切り換わります。

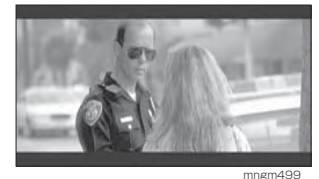

**2** DVD ビデオ表示中、画面にタッチ する

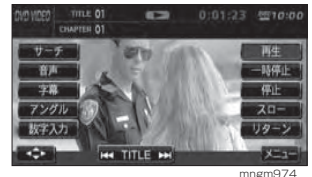

操作メニュー画面が表示されます。

#### ■ 再生する

#### **1** [ 再生 ] にタッチする

一時停止中やスロー再生中の状態から、続き再生します。

#### ■一時停止する

#### **1** [ 一時停止 ] にタッチする

DVD ビデオの再生が一時停止します。映像は 表示されたまま止まった状態となります。

#### ■ 停止する

#### **1** [ 停止 ] にタッチする

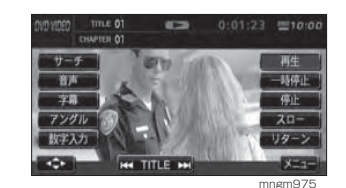

 DVD ビデオの再生が停止します。映像が消え ブルーバック画面が表示されます。

#### アドバイス

- ・ ここで [ 再生 ] にタッチすると、続き再生し ます。
- ・ ここで再度 [ 停止 ] にタッチし、そのあと [ 再 生 ] にタッチすると DVD ビデオの始めから

再生されます。

#### ■ 早送り / 早戻しをする

1 | 再生中 " << "," >>| " を押しつづける

離すと再生画面になります。

■ チャプターを選ぶ

1 | 再生中 " |<< "," ▶▶| " を押す

#### アドバイス

・" K◀" を押した場合、チャプターの再生時間 が 1 秒以上のときは現チャプターの先頭か ら再生されます。

#### ■タイトルを選ぶ

1 | 再生中 [ | ( 1 ] TITLE[ ▶ | 1 にタッチ する

#### ■スロー再生をする

#### **1** [ スロー ] にタッチする

#### アドバイス

・ [ スロー ] にタッチするごとに、1/2 <sup>→</sup> 1/8 → 1/32 <sup>→</sup> 1/2・・・と再生速度が変わり ます。・ [ 再生 ] にタッチするとスロー再生が解除さ れます。

#### ■ リターン再生をする

あらかじめディスク側で決められた特定の範囲を再生することができます。

#### **1** 再生中の [ リターン ] にタッチする

#### アドバイス

・ ディスクによってリターン操作ができない 場合があります。

#### 再生状態のマークについて

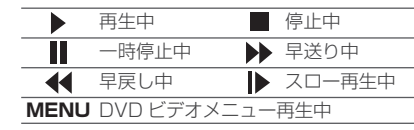

#### 操作メニュー

DVD ビデオ再生中、画面にタッチし て表示される操作メニュー画面から操作することができます。

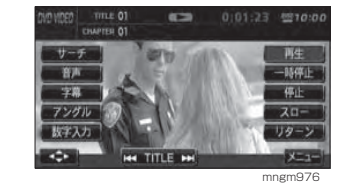

#### ■ サーチによる再生

**1** 操作メニュー画面の [ サーチ ] に タッチする

#### **2** [ タイトル ] または [ チャプター ] にタッチする

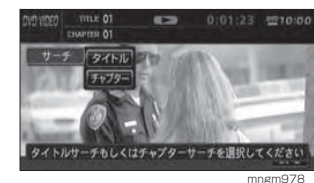

#### **3** 数字を入力し [ 決定 ] にタッチする

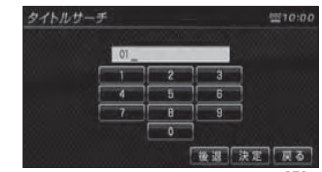

指定したタイトルまたはチャプターから再生されます。

 $\Box$ 

テレ ビ

**College** 

ラ ジ オ

**Contract** 

音 楽 C D

**Contract Contract** 

**Contractor** 

D S C **MA**<br>
SL<sub>0</sub>
<sub>1</sub>
<sub>3</sub>
<sub>2</sub>
<sub>1</sub>
<sub>2</sub>
<sub>2</sub>
<sub>1</sub>
<sub>2</sub>
<sub>2</sub>
<sub>1</sub>

ミ ュ ジル ダ ック

**Contract** 

フ ォ

#### ■数字による再生

タイトルやチャプターを数字入力により選んで再生します。

#### **1** 操作メニュー画面の [ 数字入力 ] に タッチする

#### **2** 番号をタッチして入力する

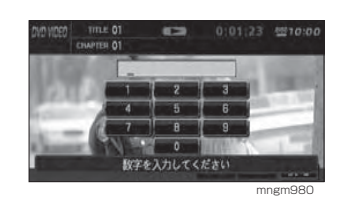

#### **3** [ 決定 ] にタッチする

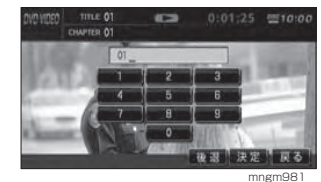

 指定したタイトルまたはチャプターから再生されます。

アドバイス

・ ディスクによって数字入力操作ができない場合があります。

#### ■音声を切り換える

言語が複数収録されているディスクの場合、再生中に音声を切り換えること ができます。( マルチ音声 )

**1** 操作メニュー画面の [ 音声 ] にタッ チする

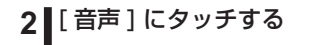

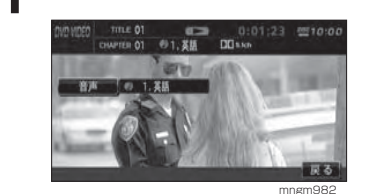

現在の音声言語が表示されます。

#### アドバイス

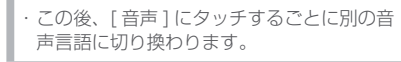

#### ■字幕を切り換える

字幕言語が複数収録されているディス クの場合、再生中に字幕言語を切り換えることができます。( マルチ字幕 )

**1** 操作メニュー画面の [ 字幕 ] にタッ チする

#### **2** [ 字幕 ] にタッチする

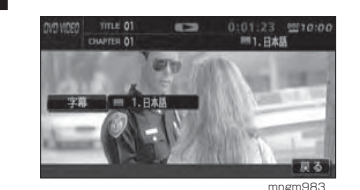

現在の字幕言語が表示されます。

アドバイス

この後、[字幕]にタッチするごとに別の字 幕言語に切り換わります。

#### ■アングルを切り換える

複数のカメラで同時に撮影された映像が収録されているディスクの場合、再生中にカメラアングルを切り換えることができます。( マルチアングル )

#### アドバイス

・ アングルマークの表示は、初期設定メニューの [ アングルマーク表示 ] で行います。 **→ 「初期設定を変更する」(P151)** 

#### **1** 操作メニュー画面の [ アングル ] に タッチする

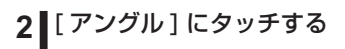

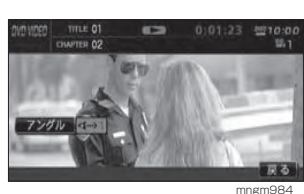

現在のアングルが表示されます。

#### アドバイス

この後、[アングル]にタッチするごとに別 のアングルに切り換わります。

#### ■ DVD ビデオのメニューを表示する

DVD ビデオに収録されているメ ニューを表示します。

#### **1** 操作メニュー画面の [ メニュー ] に タッチする

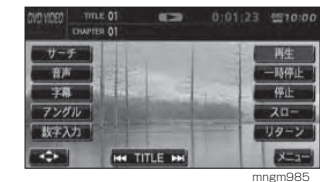

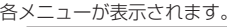

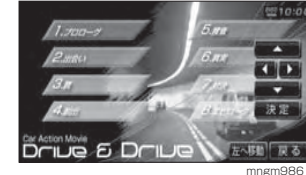

#### 2 | [▲▼4▶]でメニューを選択し、「決 ■定1にタッチする

**STATISTICS TIPS** 操作 パネル25.92  $\epsilon$  $D<sub>0</sub>$ 

mngm986

アドバイス

操作パネルがメニューに重なり操作しにく ......<br>い場合は [ 右に移動 ],[ 左に移動 ] で操作パ ネルを移動させます。

テレ ビ

**Contract Contract** 

ラ ジ オ

基 本 操 作

音 楽 C D

**Contract Contract** 

**Contract Contract** 

#### 視聴制限のある DVD ビデオを再生する

「視聴制限」(P154) で再生できるシー ンを限定していた場合に、視聴制限のある DVD ビデオを再生すると、視聴 制限のあるシーンを飛ばして再生します。また、DVD ビデオディスクによっ ては、視聴制限のあるシーンに差し掛かるとパスワードを入力する画面が表示される場合があります。ここでは、パスワードを入力する画面が表示された場合の説明をします。

#### アドバイス

・ ディスクによっては、視聴制限のレベルを 変更すると再生できないものがあります。視聴制限のレベルを変更後、このようなディス クを再生した場合は、一旦ディスクを取り 出して、視聴制限のないディスクを挿入し、 再生可能なレベルに変更してください。

**1** 視聴制限のあるシーンに差し掛か り、パスワードを入力する画面が表示されたら、[ 戻る ] にタッチする

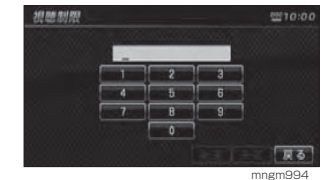

視聴制限のあるシーンを飛ばして再生します。

#### アドバイス

・ ディスクによっては、[ 戻る ] にタッチして も継続して再生することができない場合が あります。・パスワードを入力する画面で、*「視聴制限」* 

(P154) で設定したパスワードを入力する と視聴制限のあるシーンを飛ばすことなく 再生することができます。

## 初期設定を変更する

初期設定を行うことで DVD ビデオ 再生中に字幕等の設定を毎回変える 必要がありません。メニュー言語、音声言語、字幕言語、アングルマーク表示、音声圧縮 (ダ イナミックレンジコントロール )、視 聴制限 (パレンタルロック) を設定で きます。

#### アドバイス

・ [ 音声言語 ],[ 字幕言語 ],[ メニュー言語 ] で は、選択した言語がディスクに収録されて いない場合は、ディスクで指定されている 言語で再生されます。・ ディスクで [ 音声言語 ],[ 字幕言語 ],[ メニュー 言語 ] が指定されている場合があります。そ の場合は指定されている言語で再生されます。

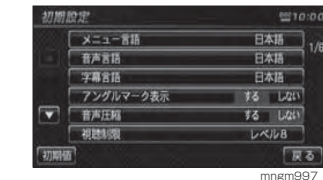

初期設定メニューが表示されます。

アドバイス

・ 初期設定メニューを表示すると続き再生ができなくなります。 ・ 初期設定メニューで [ 初期値 ] にタッチする と、視聴制限以外の項目が初期状態に戻ります。

**Contract** 

ラ ジ オ

**Contract** 

基 本 操 作

**Contract Contract** 

音 楽 CD

**Contract Contract** 

**Contractor** 

\_\_

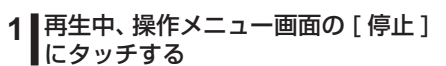

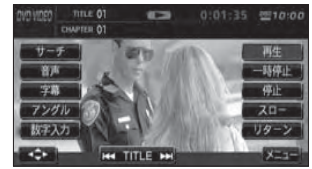

mngm005

#### **3** [ 初期設定 ] にタッチする

**2** 画面にタッチする

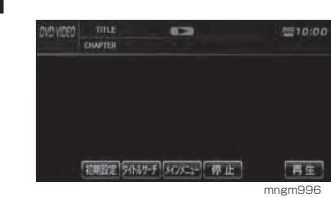

#### メニュー言語

DVD ビデオのメニュー映像の表示言 語の初期設定をします。

#### **1** 初期設定メニューの[メニュー言語] にタッチする

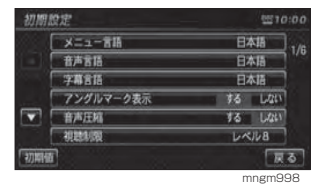

**2** いずれかの言語にタッチする

#### ニュー言語 日本語 イタリア語 茶店 オランダ語 フランス語 中国語 スペイン語 健国語 ドイツ語 タイ語 その性 医る

#### アドバイス

・ リストに設定したい言語がない場合は [ その 他 ] にタッチしてください。→ [ その他を選 択した場合 ](P153)

mngm999

#### 音声言語

DVD ビデオ再生中の音声の初期設定 をします。

#### **1** 初期設定メニューの [ 音声言語 ] に タッチする期腔定 9970104 ■言ーェニメ 日本語

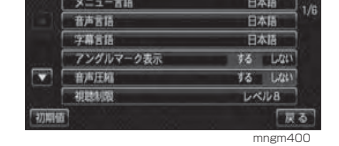

#### **2** いずれかの言語にタッチする

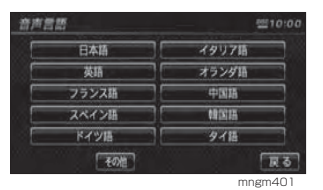

#### アドバイス

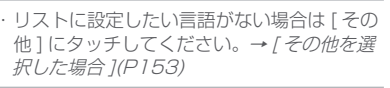

#### 字幕言語

DVD ビデオ再生中の字幕の初期設定 をします。

#### **1** 初期設定メニューの [ 字幕言語 ] に タッチする

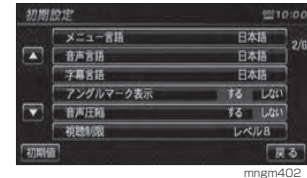

#### **2** いずれかの言語にタッチする

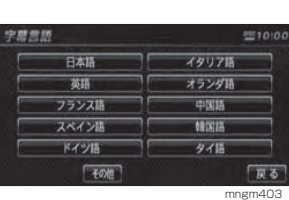

#### アドバイス

・ リストに設定したい言語がない場合は [ その 他 ] にタッチしてください。→ [ その他を選 択した場合 ](P153)

#### ■その他を選択した場合

メニュー言語や音声言語、字幕言語の リストに設定したい言語がない場合、リスト以外の言語に設定することができます。

#### **1** [ その他 ] にタッチする

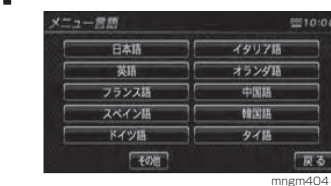

#### **2** 言語コードを入力する →「言語コード」(P157) 言語コードスカ 101010  $-5$ **B**  $B$  $\overline{\phantom{a}}$ 数字を入力してください

**3** [ 決定 ] にタッチする

**Contract Contract** 

**Contract Contract** 

音 楽 C D

mngm405

#### アングルマーク表示

複数のアングルが収録されている場合にマーク ( アングルマーク ) を表示す る機能です。アングルマークを表示するかしないかを選ぶことができます。

#### **1** 初期設定メニューの [ アングルマー ■ク表示1にタッチする

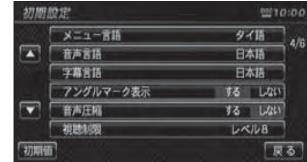

mngm406 アングルマーク表示の [ する ]/[ しない ] が切 り換わります。

アドバイス

・ アングルマークはマルチアングルが収録された DVD ビデオ以外は表示されません。

#### 音声圧縮

DVD ビデオ再生時に小音量と大音量 の音の幅を一定に制御 ( ダイナミック レンジコントロール) し、小さな音で も聴きやすくする機能です。DVD ビ デオ再生中の音声を制御するかしないかを選ぶことができます。

#### アドバイス

**154**

・ 音声圧縮の効果が得られるのは、ドルビー デジタル音声のみです。

#### **1** 初期設定メニューの [ 音声圧縮 ] に タッチする

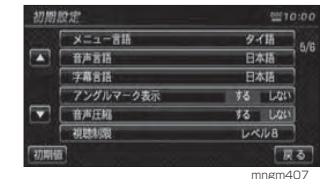

音声圧縮の [ する ]/[ しない ] が切り換わります。

#### 視聴制限

ディスクによっては、成人向けの内容や暴力シーンなど、子供に見せたくない場面に視聴制限をかけることができます。( パレンタルロック )

#### アドバイス

- 最初にご使用になるときはパスワードを設 定してください。視聴制限はパスワードが設定されないと操作できません。・ ディスクのパッケージに視聴制限レベルが
- 記載されていないディスクは、レベル設定 しても視聴制限はかけられません。
- 視聴レベルはディスクに記憶されています。 ディスクのパッケージなどをご確認ください。
- ディスクによっては、視聴制限されたシーン のみ飛ばして再生するものがあります。詳し くはディスクの説明書を参照してください。 ・ ディスクによっては、視聴制限のレベルを 変更すると再生できないものがあります。視 聴制限のレベルを変更後、このようなディ スクを再生した場合は、一旦ディスクを取 り出して視聴制限のないディスクを挿入し、

再生可能なレベルに変更してください。

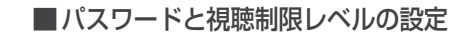

#### **1** 初期設定メニューの [ 視聴制限 ] に タッチする

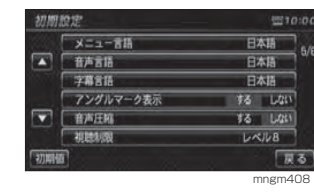

#### **2** 任意の 4 桁のパスワードを入力し ■ [ 決定 ] にタッチする

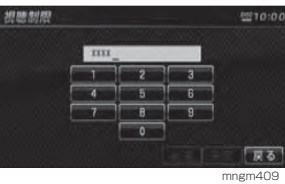

**3** 確認のため再度 <sup>4</sup> 桁のパスワードを ■入力し [ 決定 ] にタッチする

#### **4** レベルを入力し [ 決定 ] にタッチする

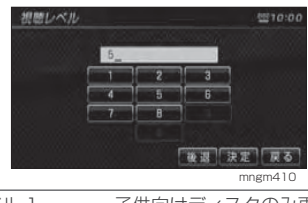

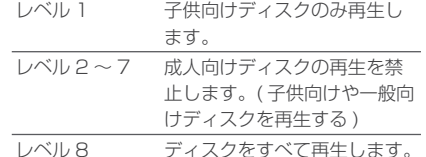

#### ■レベルを変更する

設定した視聴制限のレベルは変更することができます。

**1** 初期設定メニューの [ 視聴制限 ] に タッチする

#### 2 登録したパスワードを入力し「決定1 にタッチする

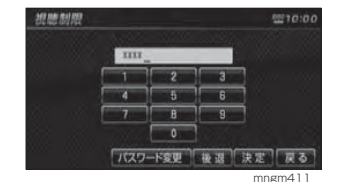

#### **3** レベルを入力し [ 決定 ] にタッチする

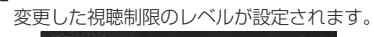

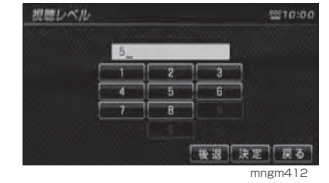

**Contract** 

ラ ジ オ

音 楽 CD

**Contractor** 

D S3<br>WC<br>M  $(0, \overline{0}, \overline{0})$ 

**Contract Contract** 

#### ■パスワードを変更する

設定したパスワードを変更することが できます。

#### パスワード入力画面の [ パスワード 変更 ] にタッチする

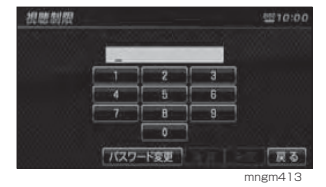

#### 2 ■現在のパスワードを入力し [決定 ] にタッチする

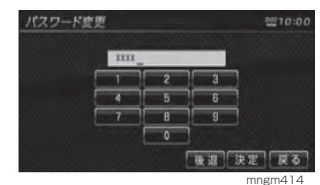

#### 新しいパスワードを入力し [ 決定 ] にタッチする

**4 確認のため再度新しいパスワードを** 入力し [ 決定 ] にタッチする パスワードの変更が完了します。

#### ■パスワードを忘れたときは

パスワードを忘れたときは、いったん パスワードをクリアし、必要に応じて 設定し直してください。

#### パスワード入力画面を表示する

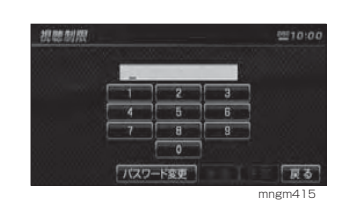

#### 文字未入力の状態で [ 後退 ] に 5 回 連続でタッチする

メッセージが表示され、パスワードがクリアさ れます。

#### ■ 言語コード

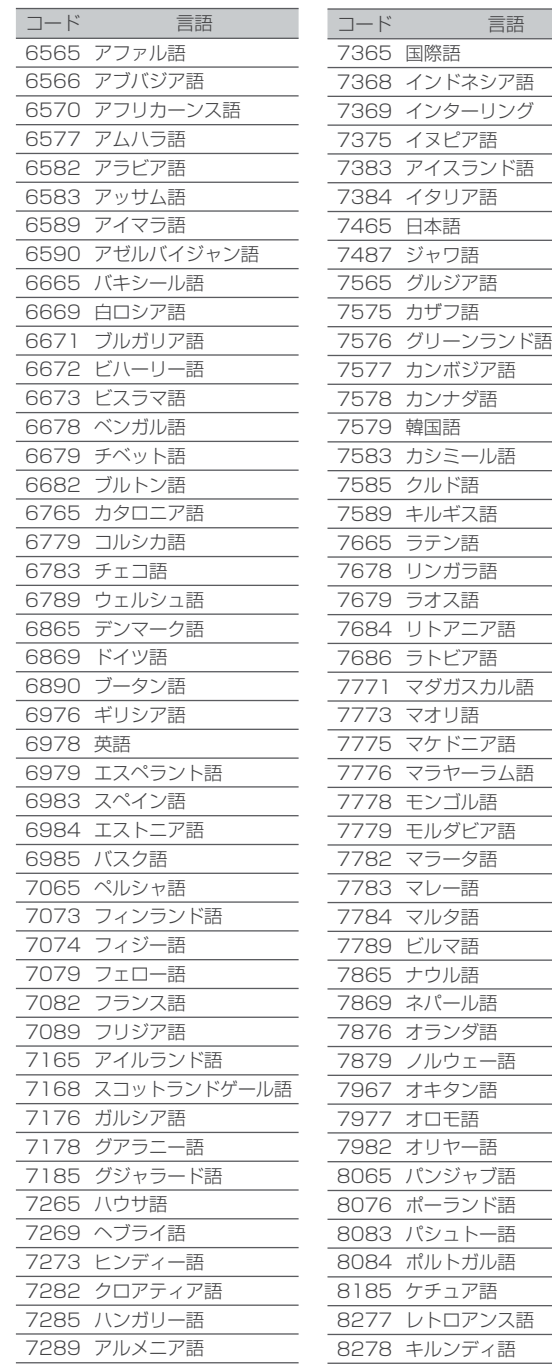

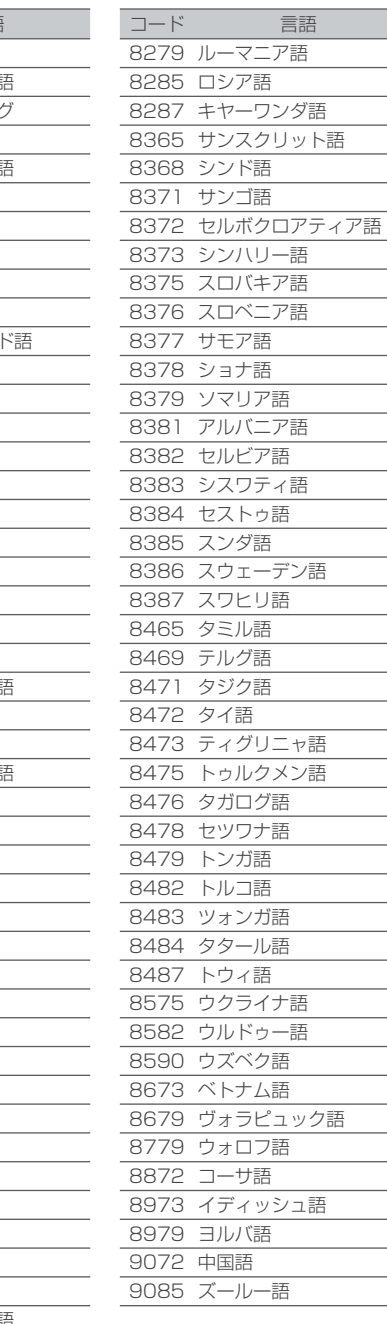

言語 二ア語

ラ ジ オ

**Contract Contract** 

フ語

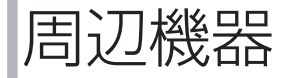

### 周辺機器を使う

地上デジタルチューナー、バックカメラは一部機種で別売となります。

#### テレビ (デジタル)を見る

当社製タッチパネル操作対応地上デジタル TV チューナーを接続するとナビ ゲーション側から主な操作を行うこと ができます。

## **1** " ソース " キーを押す

#### **2** [DTV] にタッチする

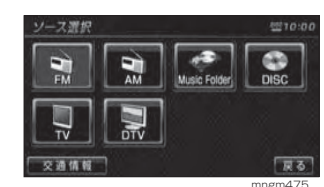

DTV に切り換わります。 ナビゲーション画面では音声のみ流れます。

#### アドバイス

・詳しくは当社製地上デジタル TV チューナー の取扱説明書をご参照ください。

#### AUX( 外部入力機器 ) を見る

AUX を見ることができます。

**1** " ソース " キーを押す

#### **2** [AUX] にタッチする

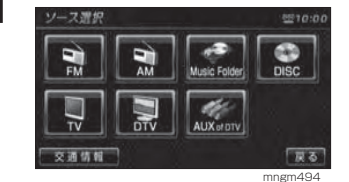

#### アドバイス

・ AUX を表示するには当社製 AUX 対応地上 デジタル TV チューナーが必要です。

#### バックカメラについて

車両のイグニッションキーを ACC ま たは ON にして、シフトレバーをリ バースに入れると自動的に後方の映像を表示します。

#### アドバイス

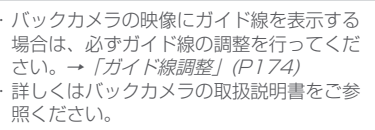

## その他の機能

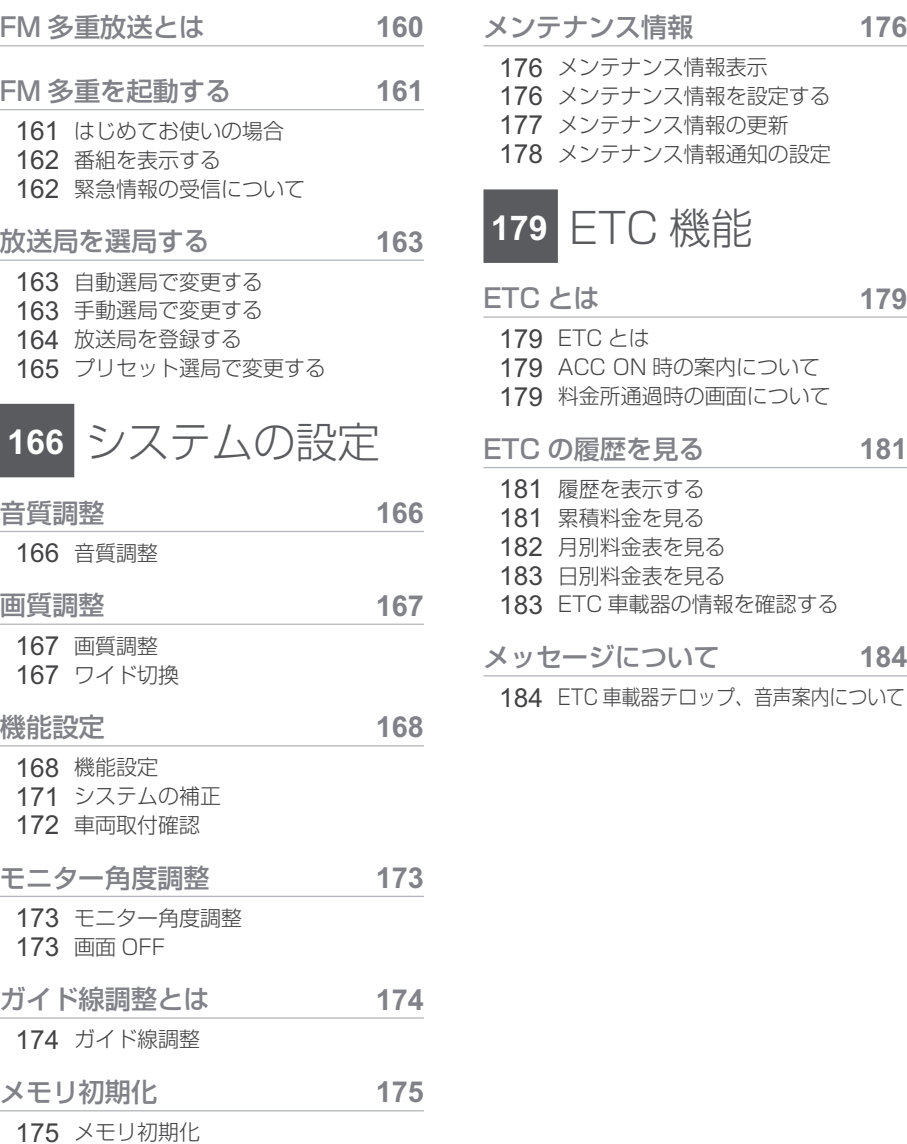

メンテナンス情報 **176**

ETC とは **179**

ETC の履歴を見る **181**

メッセージについて **184**

FM 多重放送

## FM 多重放送とは

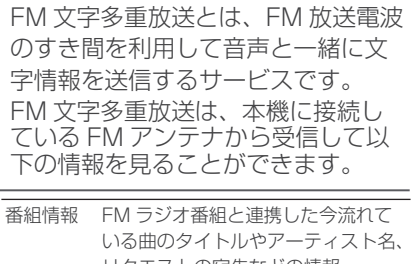

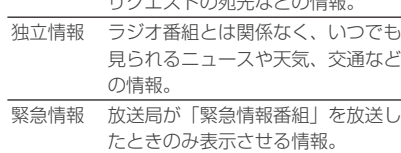

→「緊急情報の受信について」(P162)

## FM 多重を起動する

FM 放送による文字情報をお楽しみ ください。

アドバイス

・ 走行中は情報を表示することはできません。

#### はじめてお使いの場合

はじめてお使いの場合、放送局の登録 が行われていません。周波数の指定をするため起動時に手動選局画面が表示されます。

#### **1** " 情報 " キーを押す

#### **2** [FM 文字情報 ] にタッチする

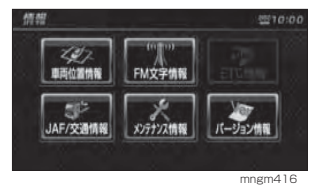

**3 ||[ ▲** ],[ ▼ ] にタッチして周波数を選 択する

#### **4** [ 受信 ] にタッチする

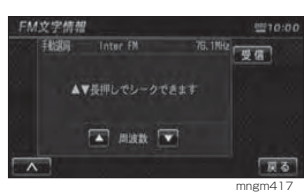

受信できた放送局のジャンル一覧が表示されます。

#### ■ プリセット済の場合

すでに放送局を登録 (プリセット)し ている場合、起動時にプリセット選局画面が表示されます。

#### プリセット選局画面

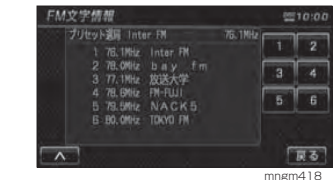

#### **1** いずれかの放送局にタッチする

選択した放送局のジャンル一覧が表示されます。

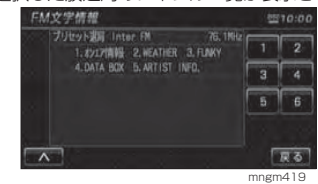

F

システムの 設 定

E<br>F<br>C<br>機能

**Contract Contract** 

#### 番組を表示する

起動後、選択した番組の情報を見ます。

#### アドバイス

・ 記載の画面は一例です。選択する放送局、番組によってメニュー項目が変わります。

#### **1** 割り当てられたジャンル番号にタッ チする

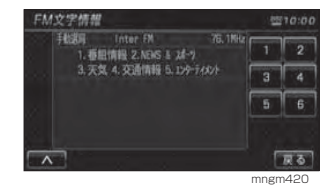

#### **2** 割り当てられた番組番号にタッチする

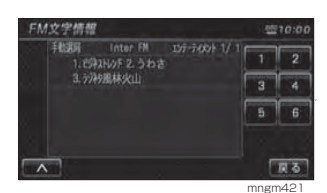

#### 番組が表示されます。

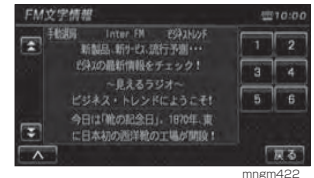

#### 緊急情報の受信について

番組表示中などに緊急情報を受けると受信音とともに文字情報が自動的に表示されます。

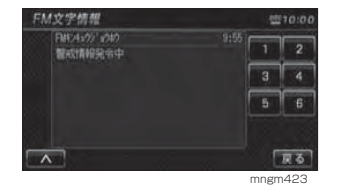

#### アドバイス

・ この緊急情報は [VICS の設定 ] の「VICS 図形割込」の設定に関係なく表示されます。 →「VICS の設定」(P170)

## 放送局を選局する

番組表示中や、ジャンル , 番組の一覧 , プリセット選局の画面から、別の放送局に変更することができます。

#### アドバイス

・ 変更した放送局を登録 ( プリセット ) するこ とができます。登録した放送局はプリセット選局画面で表示されます。→「放送局を登録する」(P164)

#### 自動選局で変更する

自動で電波の強い受信可能な放送局を探し、一覧表示します。

#### **1**\_∧ |] にタッチする

#### **2** [ 自動選局 ] にタッチする

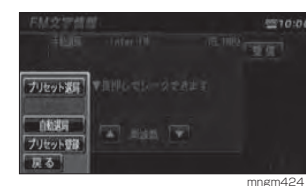

受信可能な放送局一覧が表示されます。

#### いずれかの放送局番号にタッチする

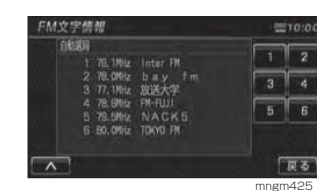

#### 選択した放送局のジャンル一覧が表示されます。

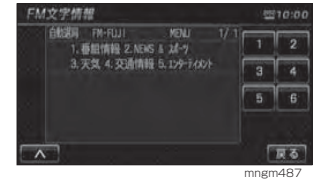

設シ ス テ ム

**Contractor** 

F

**The Common** 

M 多 重 放 送

定

#### アドバイス

・ 再度選局する場合はポップアップメニュー内の [ 再選局 ] にタッチしてください。

#### 手動選局で変更する

直接周波数を指定して放送局を変更します。

#### 1 | [ | ∧ | ] にタッチする

#### **2** [ 手動選局 ] にタッチする

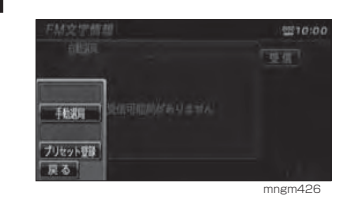

**3** [ ▲ ],[ ▼ ] にタッチして周波数を選 ■択する

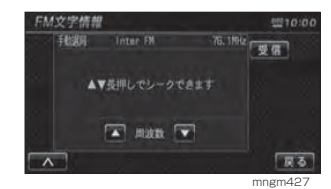

**4** [ 受信 ] にタッチする

指定した放送局のジャンル一覧が表示されます。

#### ■シークによる選局

手動選局中でも、シークを行うことで、 放送局のある周波数をはやく探し出すことができます。

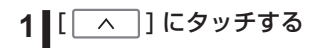

#### **2** [ 手動選局 ] にタッチする

#### **3** [ ▲ ],[ ▼ ] にタッチしつづける

受信可能な放送局が見つかればシークが止まります。

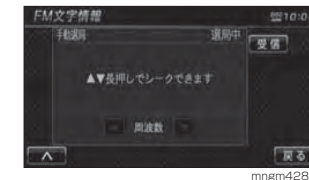

#### **4** [ 受信 ] にタッチする

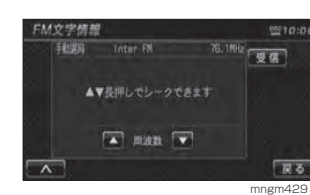

見つかった放送局のジャンル一覧が表示されます。

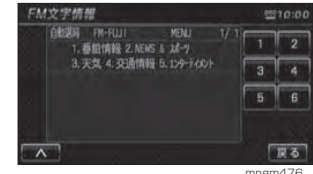

mngm476

#### 放送局を登録する

受信中の放送局を登録 (プリセット)し ます。放送局を登録 (プリセット)し ておくことで、プリセット選局画面から放送局を選択できるようになります。→「プリセット選局で変更する」(P165)

#### **1** 放送局を選ぶ

→「放送局を選局する」(P163)

2 | [ <u>△</u> ] にタッチする

#### **3** [ プリセット登録 ] にタッチする

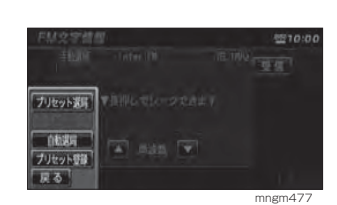

#### **4 登録する番号を選択しタッチする**

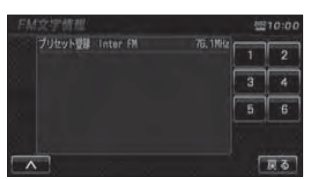

mngm478 放送局または周波数が登録されます。

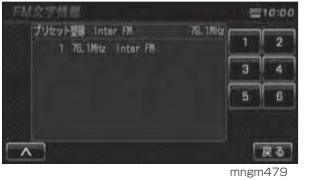

#### プリセット選局で変更する

あらかじめ登録 ( プリセット ) された 放送局の中から選ぶことができます。

#### アドバイス

・ 放送局をあらかじめ登録しておく必要があります。→「放送局を登録する」(P164)

#### <mark>1</mark> [ │ ∧ │] にタッチする

#### **2** [ プリセット選局 ] にタッチする

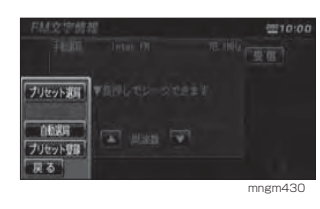

#### **3** 放送局を選択し番号にタッチする

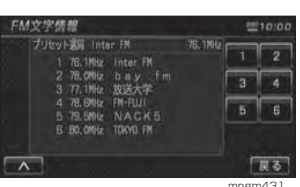

選択した放送局のジャンル一覧が表示されます。

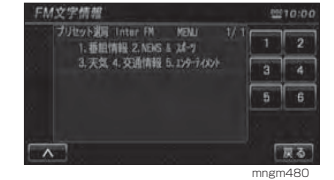

**Contract Contract** 

設シ ス テ ムの

**Contractor** 

E<br>F<br>C<br>機能

**Contract Contract** 

定

システムの設定

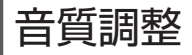

# フラット ポップス

## 音質調整

#### **1** " 設定 " キーを押す

#### **2** [ 音質調整 ] にタッチする

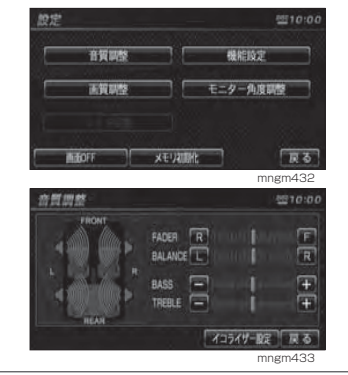

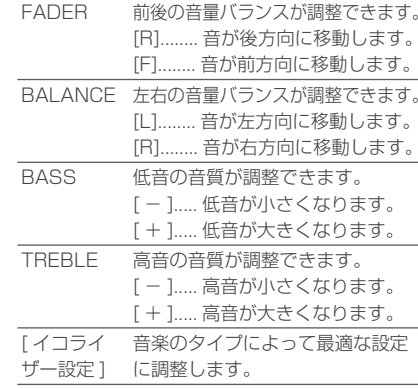

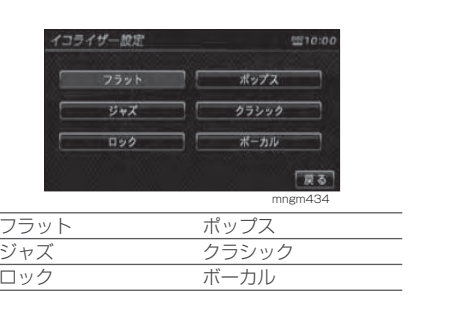

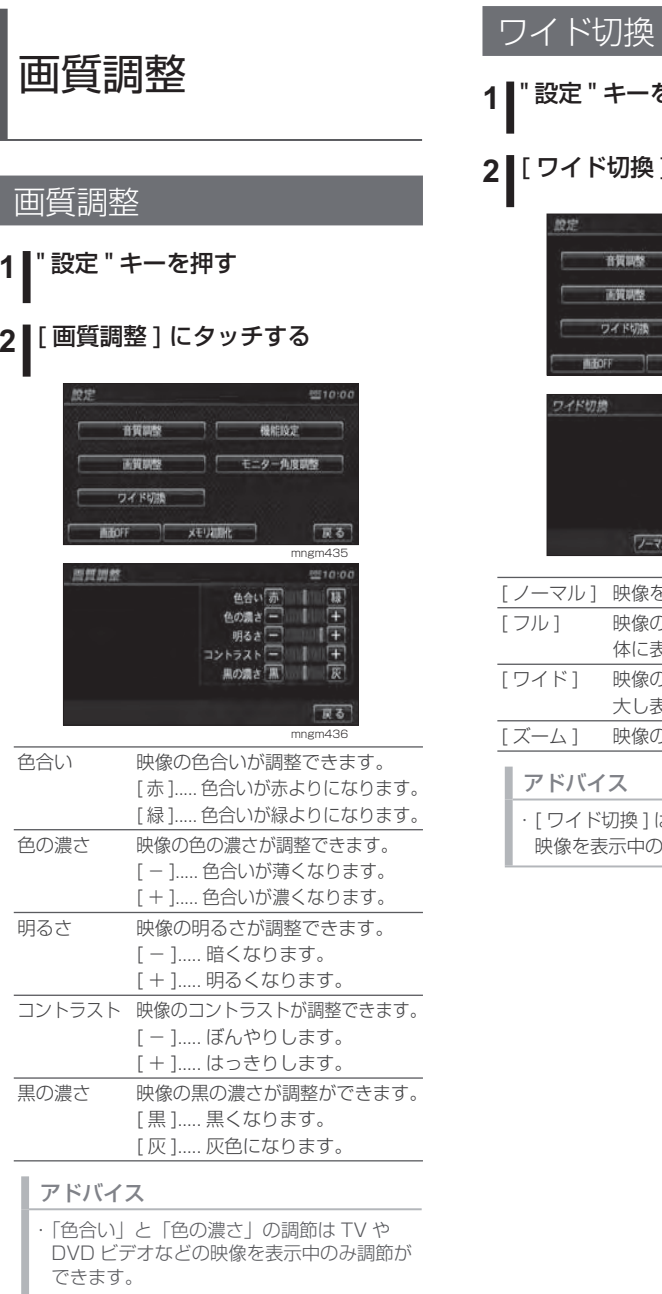

#### 1 キーを押す **2** [ ワイド切換 ] にタッチする 9510:04 **自賀調整 機能設定** モニター角度調整 预测整 **C KNOTE メモリ初期化** 尿る mngm437  $10000$ フーマル フル ワイド スーム 戻る mngm438 | 映像をそのまま表示します。 映像の縦横比は変わらず、画面全 体に表示します。 [ ワイド ] 映像の縦横比を画面比に合わせ拡 大し表示します。 [ ズーム ] 映像のアップを表示します。

#### アドバイス

i切換 1 は TV や DVD ビデオなどの 映像を表示中のみ選択することができます。 機能設定

#### アドバイス

・ 各設定表内の下線はお買い上げ時の設定を表しています。

#### 機能設定

**1** " 設定 " キーを押す

#### **2** [ 機能設定 ] にタッチする

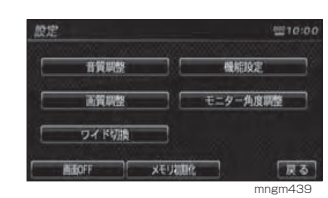

#### **3** 変更したい設定にタッチする

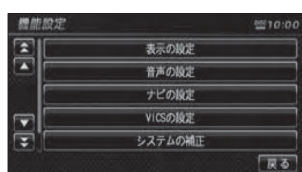

mngm440

設定画面が表示されます。

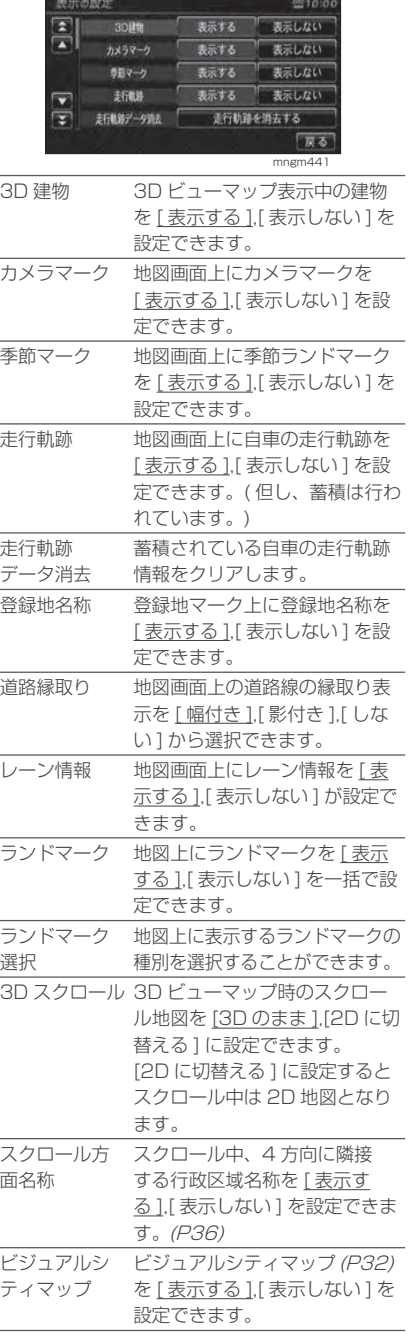

■ 表示の設定

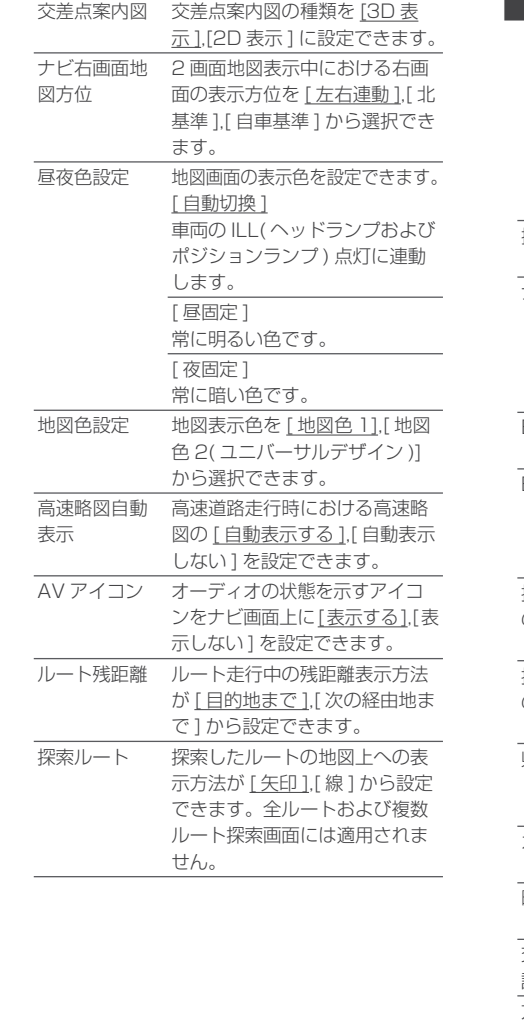

#### ■ 音声の設定

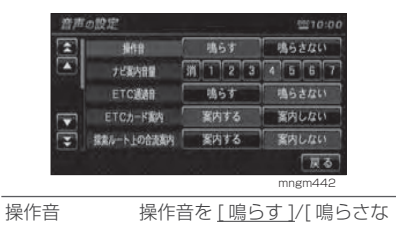

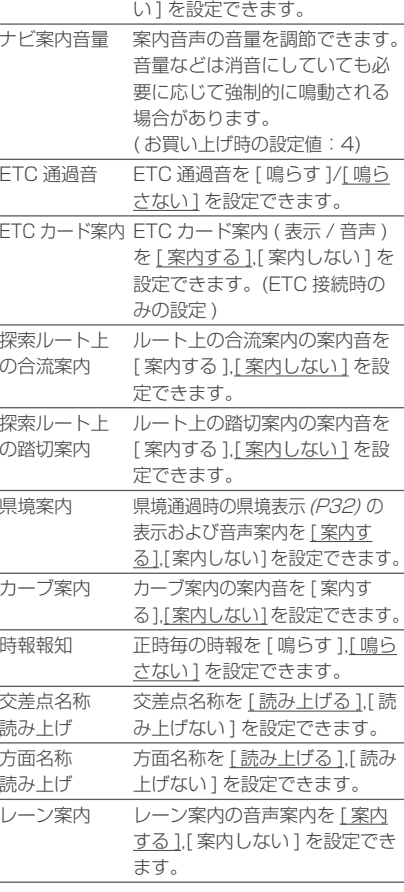

**Contract** 

#### ■ ナビの設定

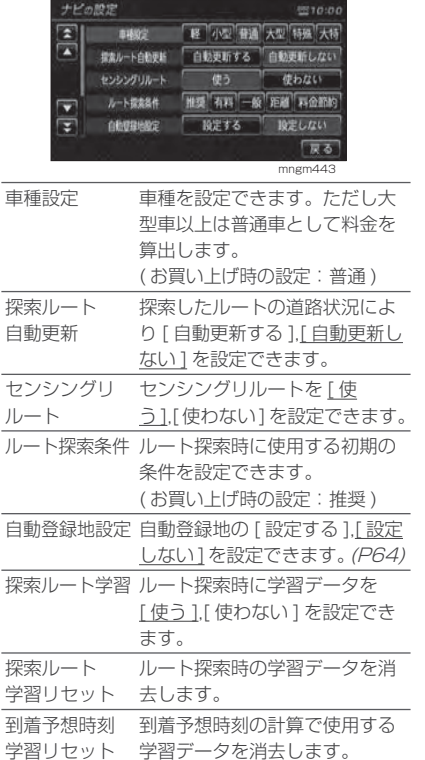

#### アドバイス

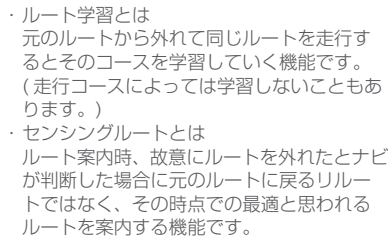

#### ■ VICS の設定

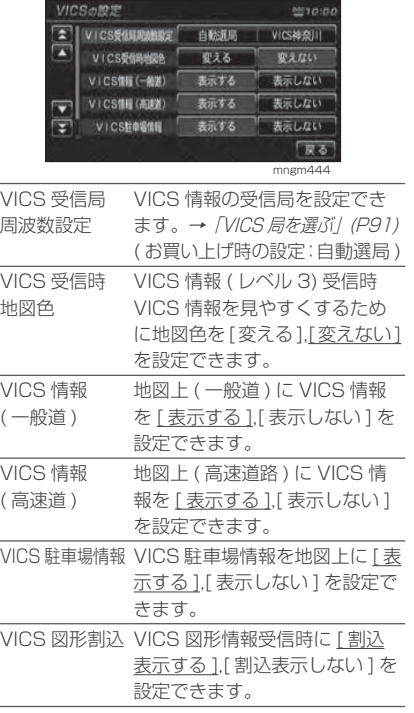

#### システムの補正

現在地の補正や機器の補正を行うことができます。

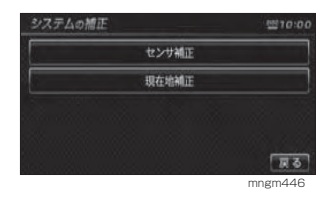

#### ■ 現在地の補正

実際の車の位置とナビ画面上に表示されている自車の位置がずれていた場合 などに、この操作を行い補正すること ができます。

#### アドバイス

・ 通常は GPS 衛星からの情報を元に自動補正 しています。

#### **1** [ 現在地補正 ] にタッチする

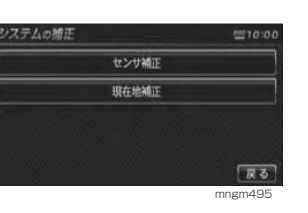

**2** スクロール地点を実際の車の位置に ■ 合わせ 「決定 ] にタッチする

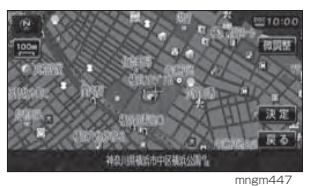

**3** [ 矢印 ] にタッチし左右で自車の向 きを調整し [ 決定 ] にタッチする 自車位置の補正が完了します。

#### ■センサ補正

車速センサー・ ジャイロセンサーは自 動学習によりレベルがあがります。タイヤを交換したときなどは車速の学習データを消去し、学習をやり直す必要があります。

#### **1** [ センサ補正 ] にタッチする

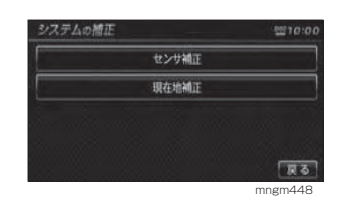

#### **2** 車速またはジャイロの [ 消去 ] に タッチする

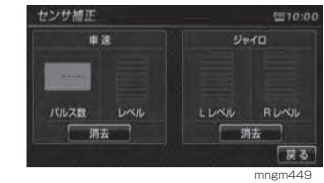

#### **3** [ する ] にタッチする

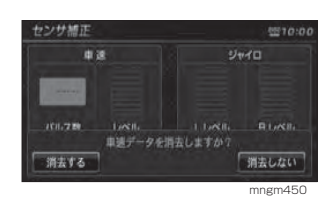

学習データの消去が完了します。 アドバイス

・ 消去したデータの復旧はできません。

設 定

**Contract** 

#### 車両取付確認

本機の機械的なチェックや確認を行うことができますが、通常使用する必要はありません。

#### ■車両信号チェック

本機に接続されている車両信号 ( ブ レーキ、ILL など ) をチェックします。

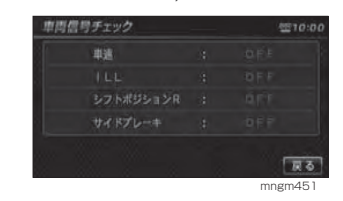

#### ■ センサチェック

車速センサーおよびジャイロセンサー の動作をチェックします。

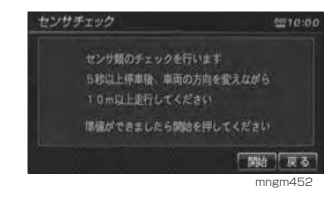

#### ■ 通信・結線チェック

本機の接続機器をチェックします。

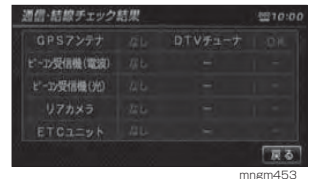

#### ■ GPS 時刻表示·設定

GPS ユニットが受信 ( 保持 ) してい る時刻情報の確認と設定ができます。GPS から正常に受信できる場合はGPS からの情報が優先されます。

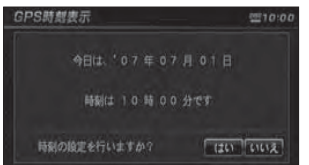

mngm455

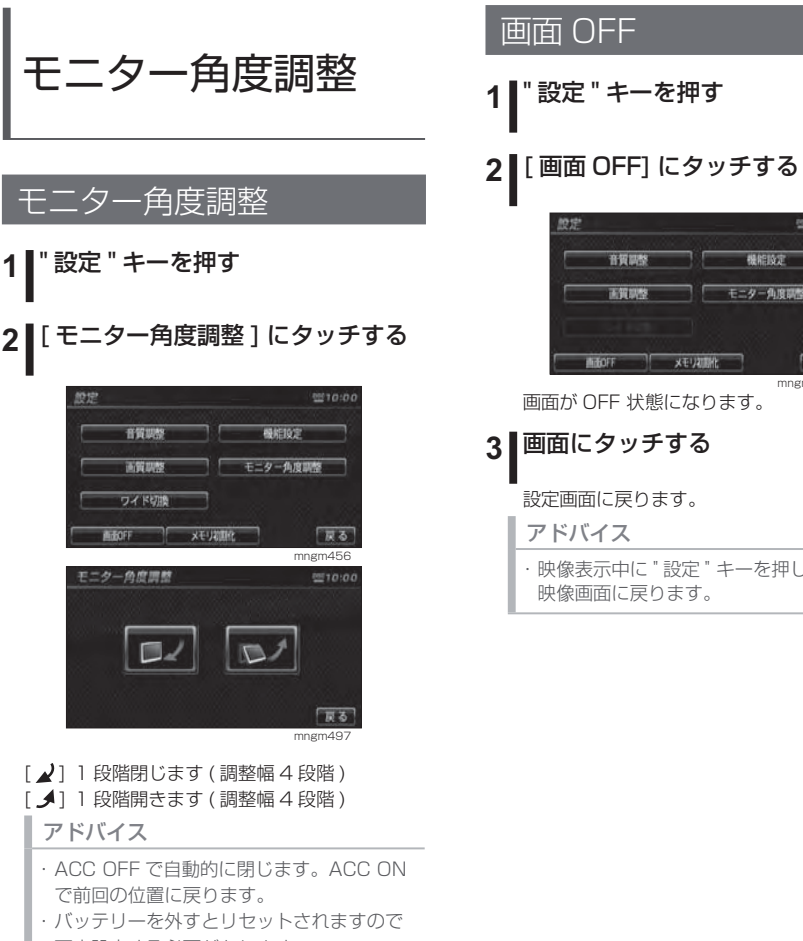

再度設定する必要があります。 ・ モニターの角度を調整した場合は,画質の調整を行ってください。液晶画面の性質上、 見る角度によって画質が異なります。

システムの 設 定

FM多重放送

**Contract** 

**Contract** 

E<br>F<br>C<br>機能

お顔になります。

#### **3** 画面にタッチする

設定画面に戻ります。

こ"設定 " キーを押した場合は、 戻ります。

メモリ初期化

## ガイド線調整とは

バックカメラ映像のガイド線の調整を行います。

#### アドバイス

・ ガイド線を使用する場合は必ずガイド線の調整を行ってください。・ 初期値はガイドせんが非表示になっています。

[ガイド線表示]にタッチし表示させてください。

#### ガイド線調整

#### **1** " 設定 " キーを押す

#### **2** [ ガイド線調整 ] にタッチする

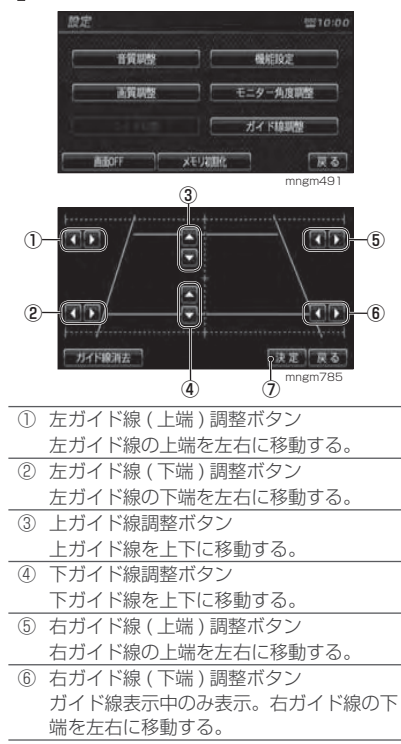

⑦ " 決定 " キーを押すと調整したガイド線を保 存します。

#### ■ガイド線の調整方法

駐車場で車を前に出し、画面に映った 駐車場の枠に沿ってガイド線の調整を行います。

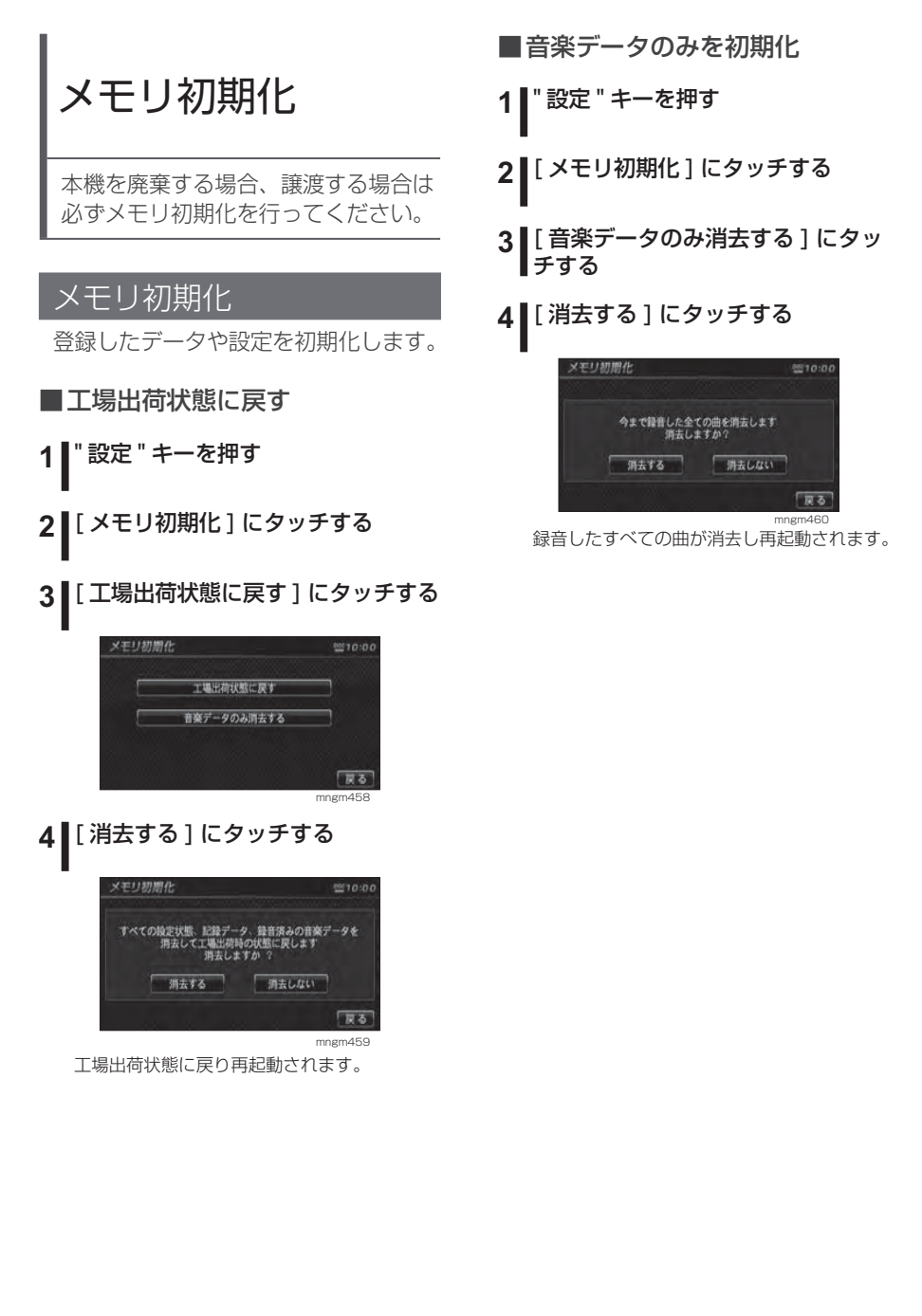

F

**Contract Contract** 

E<br>F<br>C<br>機能

**Contract Contract** 

メンテナンス情報

#### メンテナンス情報表示

エンジンオイルやオイルフィルタなどの交換時期を設定することができます。

#### アドバイス

- ・ メンテナンス情報で使用する走行距離は本機で計算したものであり、車両の距離計と必ずしも一致しません。
- ・ 地図更新中、プログラム更新中などは走行距 離の計算ができないため、この間に走行した距離はメンテナンス情報に反映されません。

#### **1** " 情報 " キーを押す

#### **2** [ メンテナンス情報 ] にタッチする

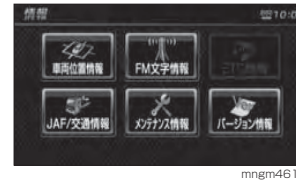

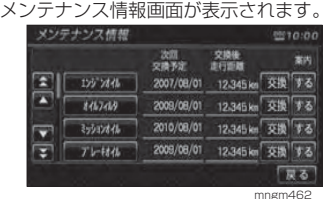

#### アドバイス

・ メンテナンス時期および距離が近づくと黄 色、過ぎると赤色で表示されます。 ・ メンテナンス間近で行う告知は 10 日前も しくは交換距離まで残り 200km 以下とな るか、どちらか早い方になります。

#### メンテナンス情報を設定する

メンテナンス時期および距離を設定することができます。

#### **1** 設定したい項目にタッチする

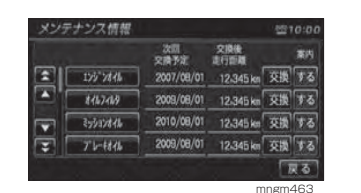

選択した項目のメンテナンス情報が表示されます。

#### アドバイス

- ・ 「交換日」はメンテナンスが実行された日付 を表示します。「次回残距離」は次回のメンテナンスの距離
- を表示します。

#### **2** 前回交換日をタッチする

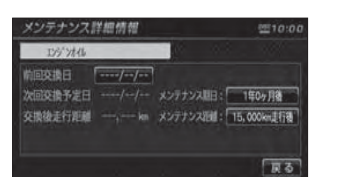

mngm464

#### アドバイス

- ・ 手順**1** で「USER1」、「USER2」または 「USER3」を選択すると、[ 名称設定 ] から 項目名を入力することができます。
- ・ [初期設定 ] にタッチすると初期の状態に戻 ります。
- ・ 「メンテナンス期日」は設定した次回のメン テナンス実施までの日を表示をします。
- ・ 「メンテナンス距離」は設定した次回のメン テナンス実施までの距離を表示をします。

#### **3** [ 数字 ] にタッチし、前回交換日を 入力する

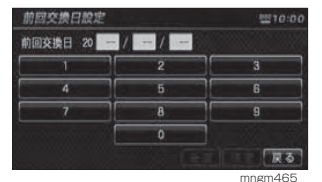

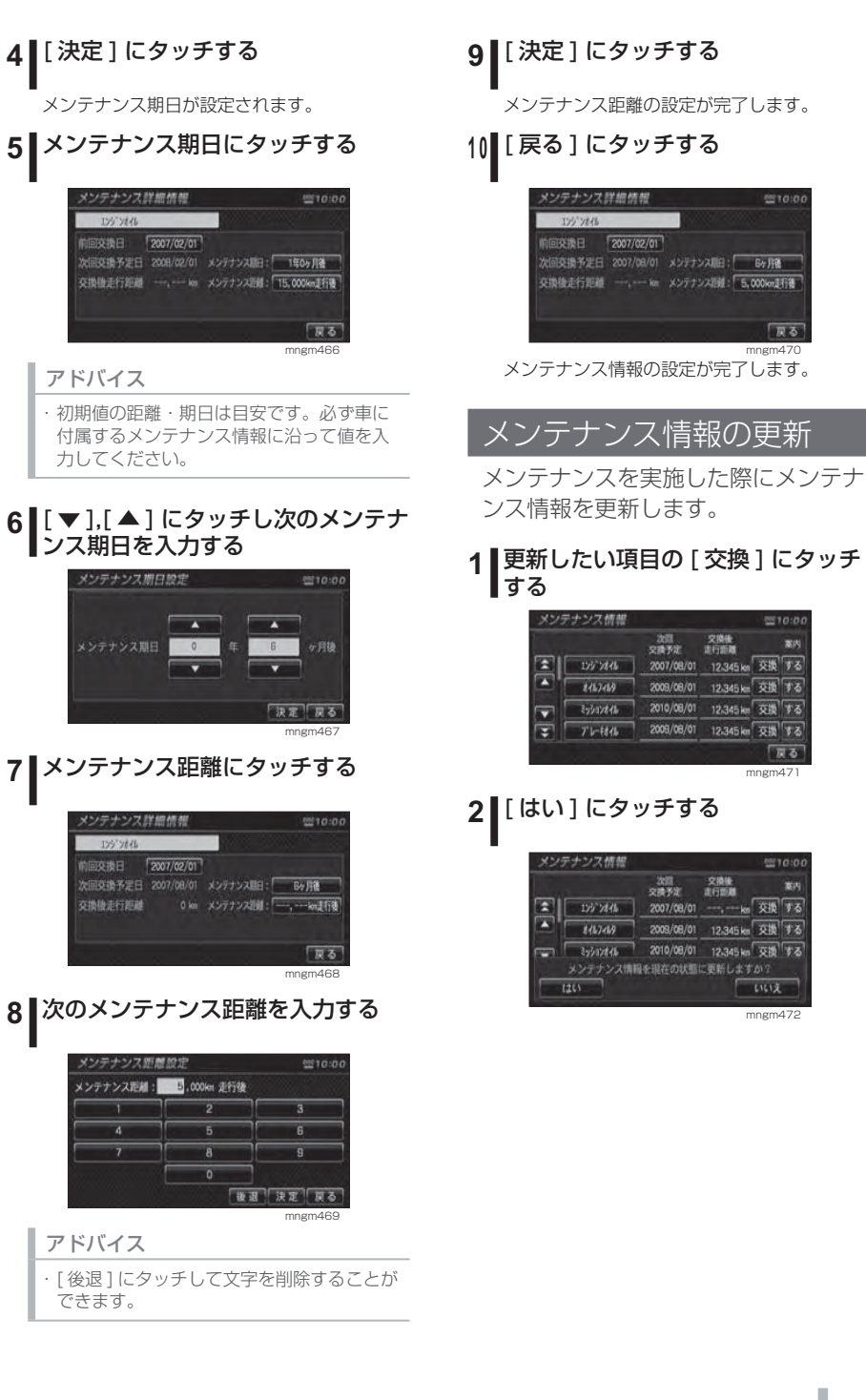

設シ ス テ ムの

**Contract Contract** 

E T C機 能

**Contract Contract** 

定

#### メンテナンス情報通知の設定

メンテナンス期日および距離が間近・過ぎた場合に案内を[する]/[しない]を設定します。

#### **1** する / しないにタッチする

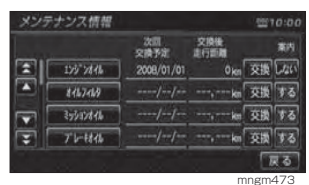

押すたびに[する]/[しない]が切り換わります。

#### ■案内をするに設定した場合

メンテナンス期日および距離が間近・過ぎた場合、次回起動時に表示されます。

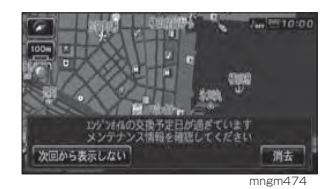

■次回から表示しない

次回から通知されません。

#### ■消去

次回 ACC ON 時に通知されます。

#### アドバイス

・ 交換期日間近、交換期日過ぎ、交換距離間近、交換距離過ぎと別々の表示されます。

## ETC 機能

## ETC とは

#### ETC とは

ETC とは、有料道路等におけるノン ストップ自動料金収受システム (Elect ronicTollCollectionSystem) のこと で、別売の ETC 車載器を取り付ける ことで有料道路等の料金所を通過する際に、一旦停止することなく自動的に通行料金の支払い手続きが可能になり ます。

本機に当社製 ETC 車載器を接続する ことで、料金所の出入口で通行料金を音声と画面のテロップで案内します。また、ETC の通行履歴を表示するこ とができます。

→「ETC の履歴を見る」(P181)

アドバイス

・ ご利用いただくには、別売の三菱電機製 ETC 車載器 ,ETC カードおよび ETC 接続ケーブ ルが必要です。ただし、ETC 車載器のモデ ルによっては接続できない場合がありますの で、詳しくは販売店にお問い合わせください。ETC カード未挿入によるエラーや ETC 車 載器故障によるエラーが表示される場合が ありますが、本機の故障ではありません。エ ラー内容を確認し ETC 車載器の取扱説明書 に沿って処置してください。・ ETC ゲート、ETC カード未挿入お知らせア ンテナもしくは予告アンテナを通過した場 合に、料金案内図やお知らせ等を表示する場合があります。 ・ 料金所は名称で表示される場合と番号で表 示される場合があります。ETC 利用料金や利用履歴については、クレ ジットカード会社から発行される利用明細、

 または ETC マイレージサービスのユーザー 登録時に受けることのできる照会サービスで確認してください。

## M 多 重 放 送

**College** 

F

システムの 設 定

> E T C機 能

#### ACC ON 時の案内について

ACC ON 時、ETC の使用可否をテロッ プおよび音声案内でお知らせします。

アドバイス

・ ACC ON 時の案内を行わないようにするには、 [ 音声の設定 ] の「ETC カード案内」を [ 案内 しない1に設定します。→*「音声の設定」(P169)*  ・ 画面 OFF 時も ETC 車載器より案内要求が あると画面を ON し、テロップおよび音声 で案内が行われます。

#### 料金所通過時の画面について

ETC の料金所を通過する際、音声案 内と料金所案内図やテロップが表示されます。

#### ■均一料金所を通過した場合

料金所案内図と料金のテロップが表示され、音声で料金案内が行われます。

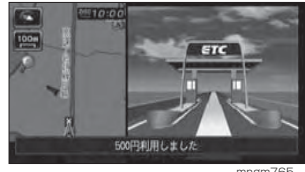

#### mngm765

#### ■入口料金所を通過した場合

料金所案内図が表示され、音声案内はありません。

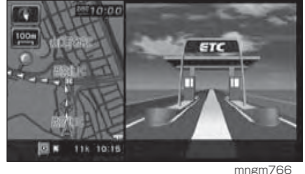

#### ■ 出口料金所を通過した場合

料金所案内図と料金のテロップが表示され、音声で料金案内が行われます。

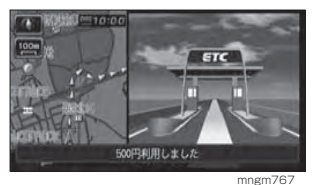

#### アドバイス

・ 入口料金所で ETC ゲートを通過していな かった場合は ETC の料金案内は行われず通 常の料金案内が表示されます。

#### ■予告アンテナを通過した場合

- ・ 予告アンテナを通過したことを告げるテロップが表示されます。
- ・ 予告アンテナ受信内容のテロップが表示されます。
- ・ 音声で予告アンテナ受信内容の案内が行われます。

## ETC の履歴を見る

ETC 履歴画面から、全ての履歴や累 積料金、月別の料金や日別の料金を確認することができます。

#### アドバイス

※ ETC に関するエラー表示があった場合、 ETC カードを正しく ETC 車載器に挿入す るまで ETC 履歴の画面を表示できません。

#### 履歴を表示する

ETC の履歴を表示します。

#### アドバイス

・2002 年度以前に発売された ETC 車載器で ある場合は履歴に時刻が表示されません。

#### **1** " 情報 " キーを押す

#### **2** [ETC 情報 ] にタッチする

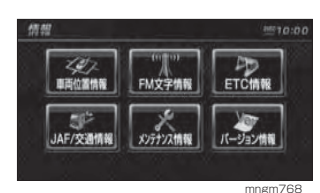

#### ETC の全履歴情報が表示されます。

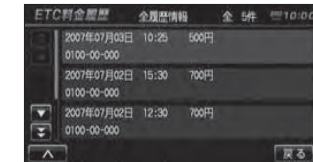

#### アドバイス

※ 履歴読み込み中に ETC カードを抜かないで ください。通信エラー等が発生します。 ※ 履歴画面を表示した状態で ETC レーンを通 行した場合は、履歴画面は更新されません。 再度 " 情報 " キーを押して ETC 情報を表示 させてください。

mngm769

#### 累積料金を見る

#### 累積料金を確認します。

#### アドバイス

・2002 年度以前に発売された ETC 車載器で ある場合は累積料金が表示されません。

#### **1 | [ | ∧ | ] にタッチする**

#### **2** [ 累積料金 ] にタッチする

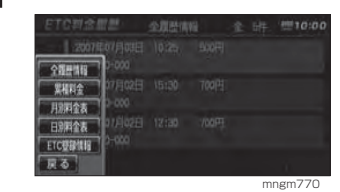

#### 累積料金が表示されます。ETC科金細層 ETC車販料の累積料金は

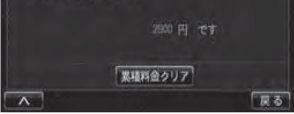

mngm771

 ス テ ム の

E H C 機能

**Contract Contract** 

定

累積料金のクリア機能については ETC 車載器の取扱説明書をご確認ください。

**1** [ 累積料金クリア ] にタッチする

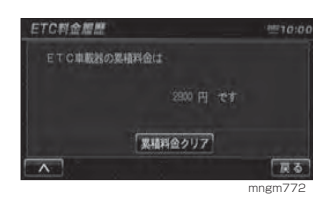

#### **2** [ クリアする ] にタッチする

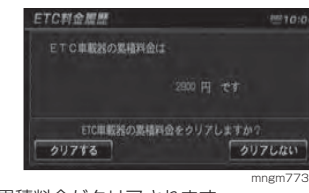

#### 累積料金がクリアされます。

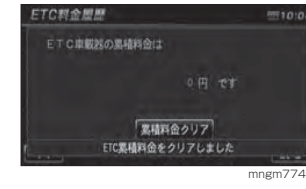

■ 全履歴情報を表示するETC の全履歴情報を表示します。

**1**│ ∧ │] にタッチする

**2** [ 全履歴情報 ] にタッチする

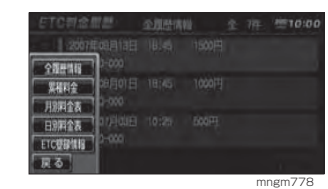

ETC の全履歴情報が表示されます。

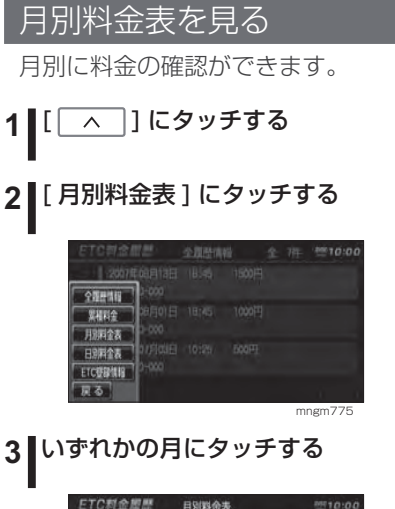

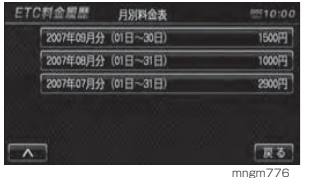

#### アドバイス ・ 各月に表示されている料金はその月での累 積料金になります。 選んだ月の詳細な履歴が表示されます。

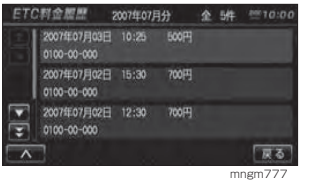

#### 日別料金表を見る

日別に料金の確認ができます。

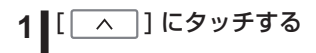

#### **2** [ 日別料金表 ] にタッチする

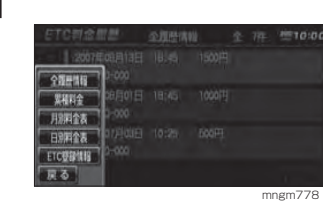

#### **3** いずれかの日にタッチする

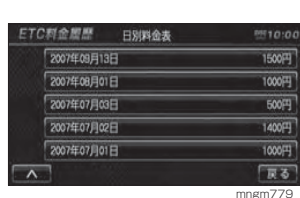

#### アドバイス

・ 各日に表示されている料金はその日の累積 料金になります。

#### 選んだ日の詳細な履歴が表示されます。

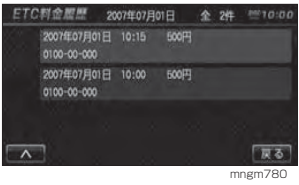

#### ETC 車載器の情報を確認する

本機に接続されている ETC 車載器の 型式名や型式登録番号などを確認することができます。

## アドバイス

・2002 年度以前に発売された ETC 車載器で ある場合はETC登録情報が表示されません。

#### **1** " 情報 " キーを押す

#### **2**[ETC 情報 ] にタッチする

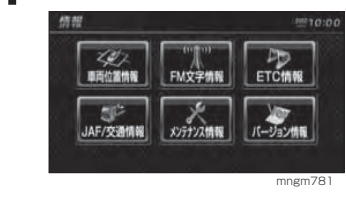

## 3 | [ | ∧ | ] にタッチする

#### **4** [ETC 登録情報 ] にタッチする

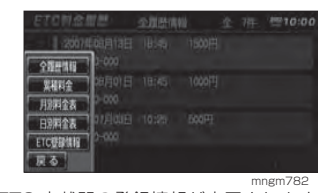

#### ETC 車載器の登録情報が表示されます。

ETC登録情報表示  $-70:00$ 型式名 型式容疑器号 **血乾效管理器号 00000-00000000-000000** 「草る」

mngm783

F

M 多 重 放 送

**Contract** 

メッセージについて

#### ETC 車載器テロップ、音声案内について

#### ETC 車載器が正常に作動していれば次のテロップ、音声案内が行われます。 画面 OFF 時にも画面が ON され、テロップ表示および音声案内します。

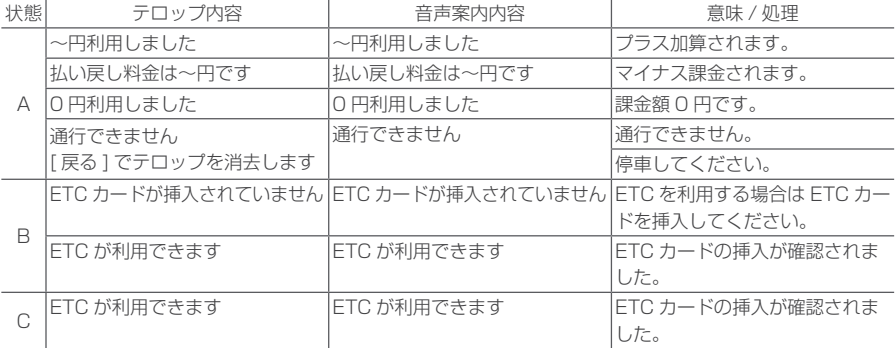

#### 状態区分

A: 料金所を通過する際に案内されます。

B:ACC ON 時に案内されます。

C:ETC カードを挿入した際に案内されます。

アドバイス

・料金所を通過した際に ETC 通過音を鳴らすことができます。→「音声設定」(P169)

付録

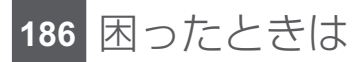

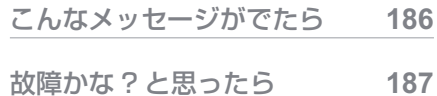

## **188** 索引

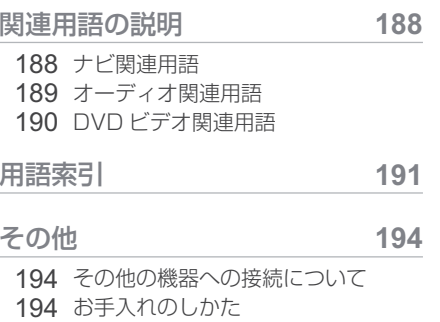

 194 保証とアフターサービス 195 仕様

## 困ったときは

## こんなメッセージがでたら

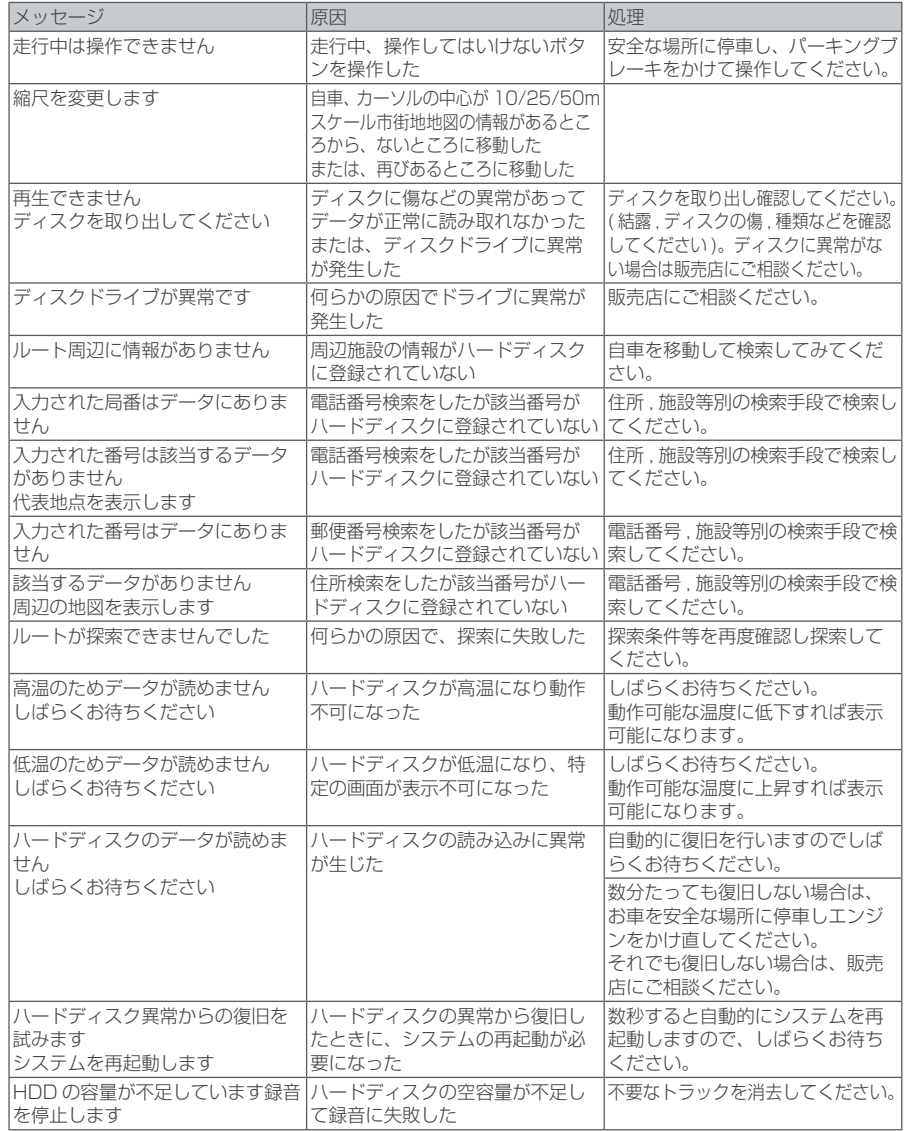

## 故障かな ? と思ったら

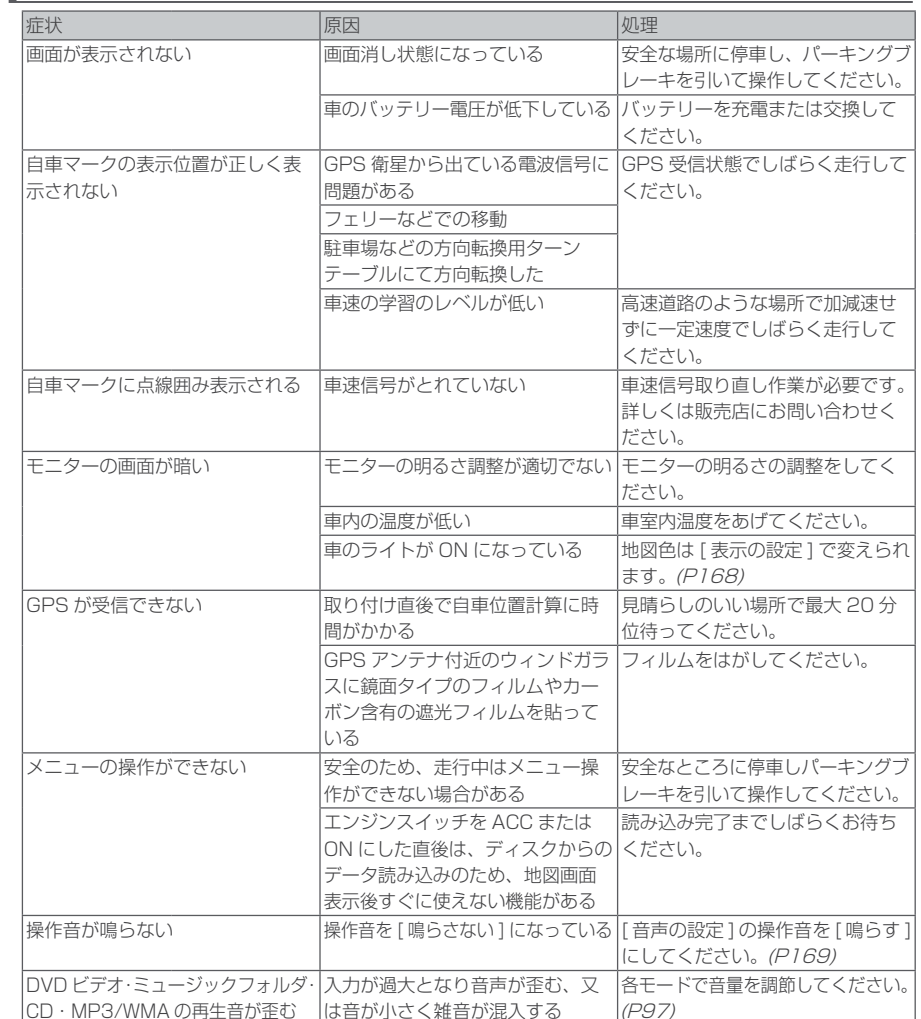

#### ■ 本機がフリーズしたとき

画面が黒くなって何も映らないときや、操作できないときは、" 現在地 " キーと " 設 定 " キーを 5 秒以上長押ししてください。

アドバイス

・ システムをリセットしても正常な状態に戻らない場合は、販売店にお問い合わせください。

**Contract Contract** 

索 引

**State** 

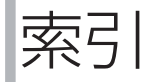

## 関連用語の説明

#### ナビ関連用語

ナビに関する用語を説明します。

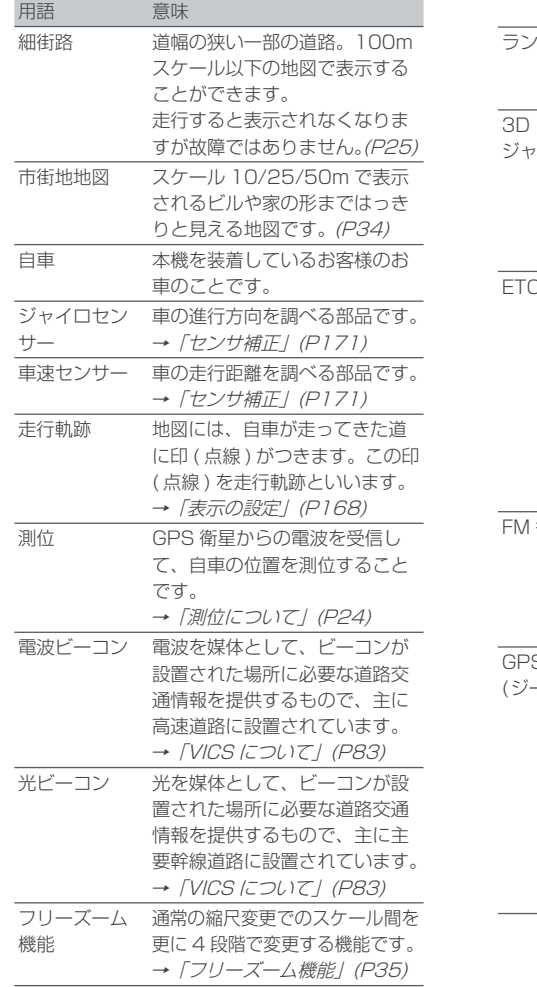

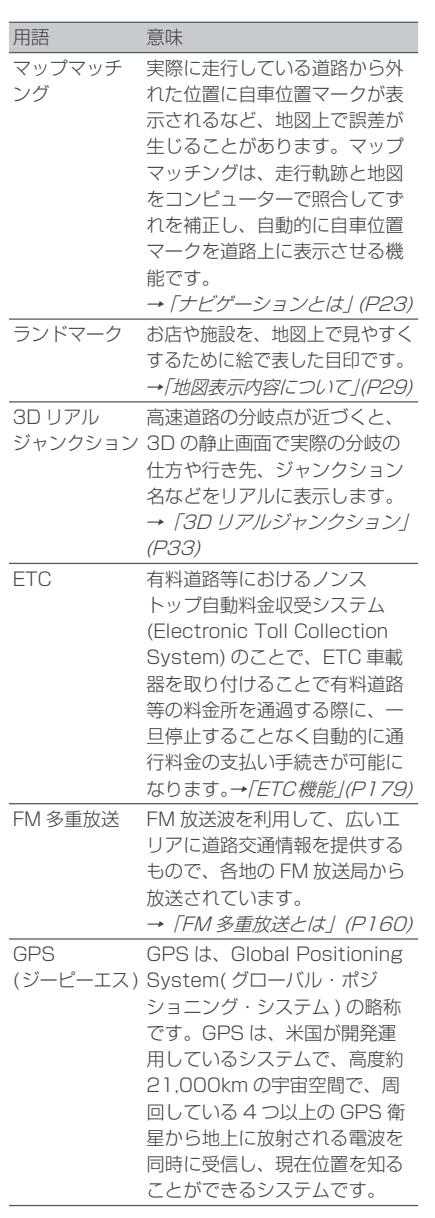

ング

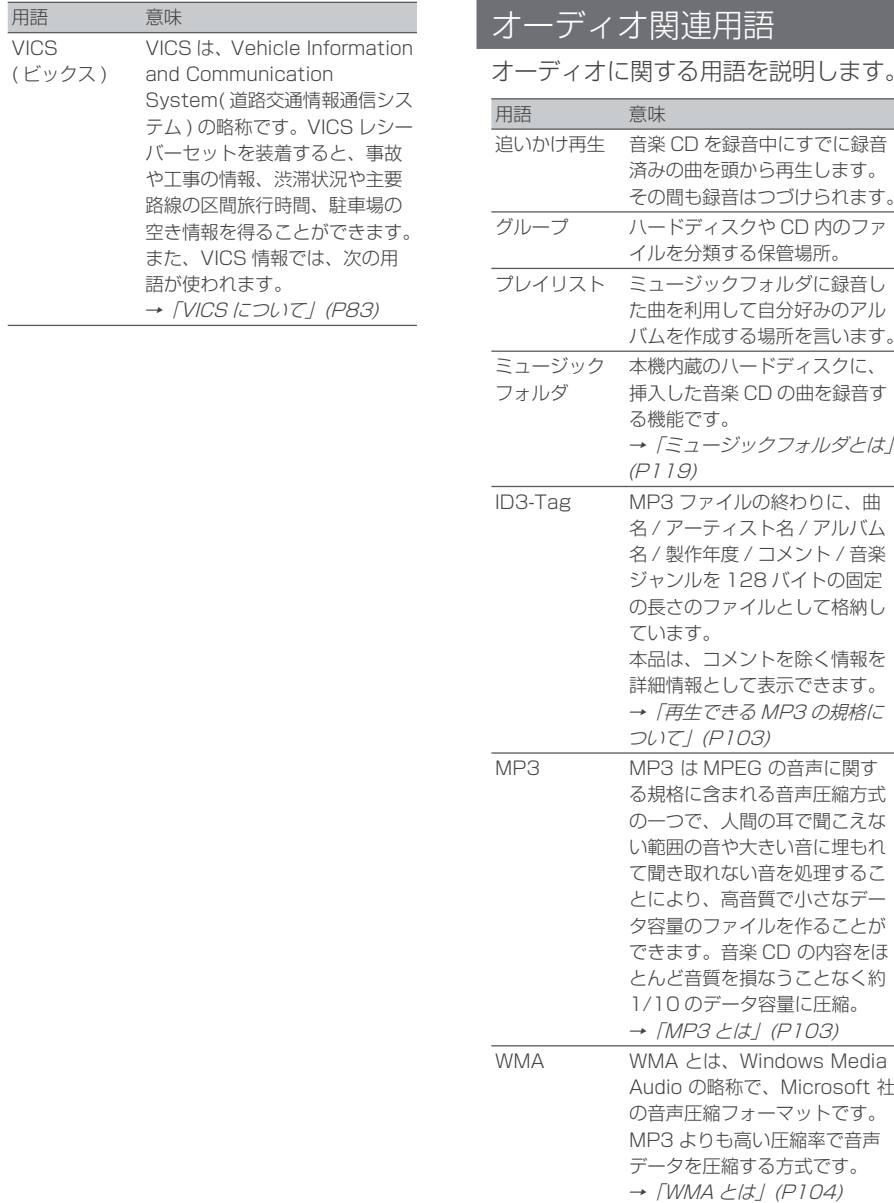

## 語

索 引

困っ たときは

**Contract Contract** 

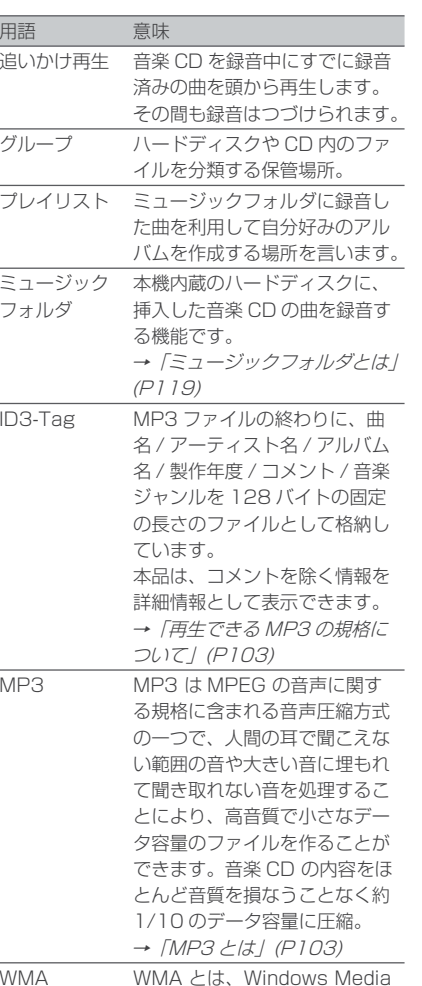

#### DVD ビデオ関連用語

DVDビデオに関する用語を説明します。

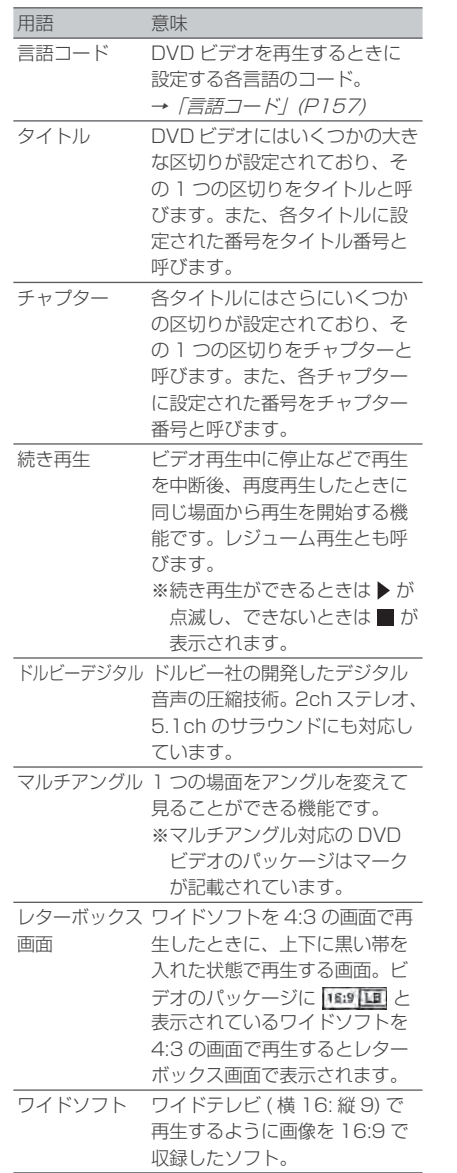

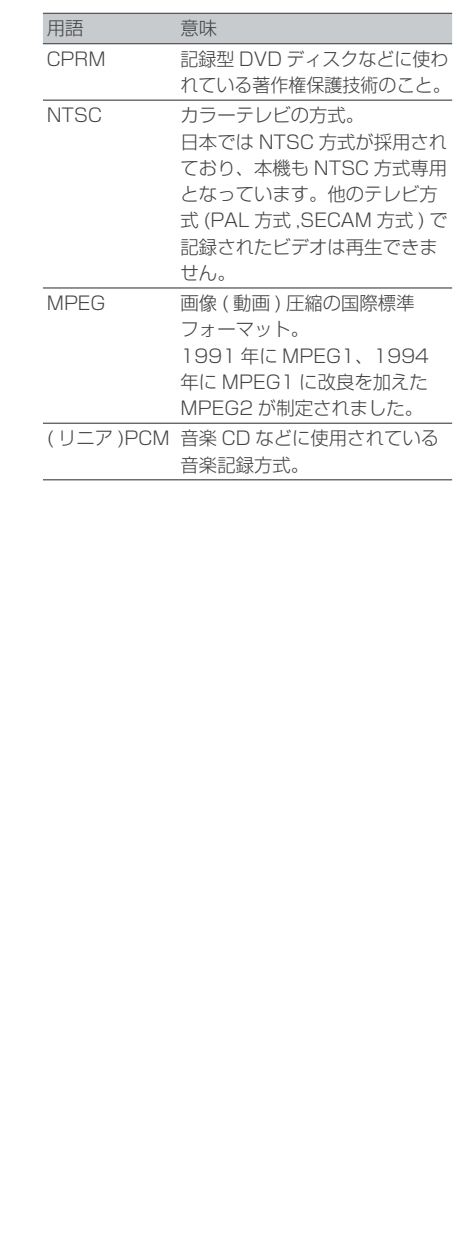

### 用語索引

本用語索引では、使用したい機能を すばやく見つけるために、各機能の キーワードのみを記載しています。 他のページにも下記の言葉が記載さ れている場合があります。

#### ア行

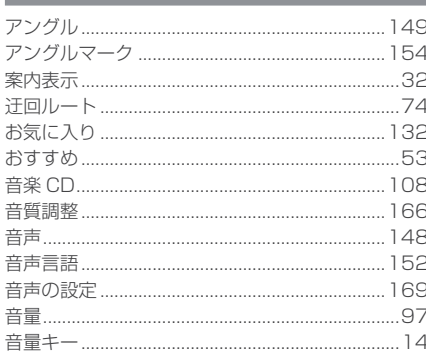

#### 力行

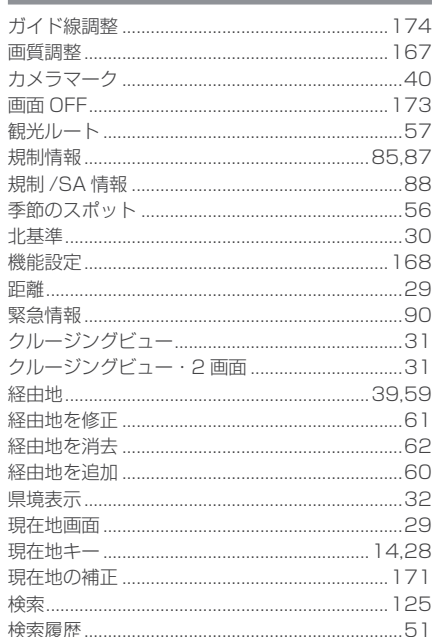

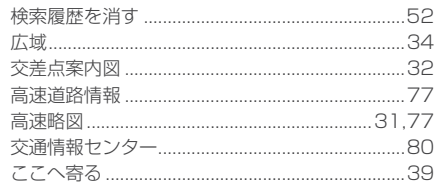

#### 十行

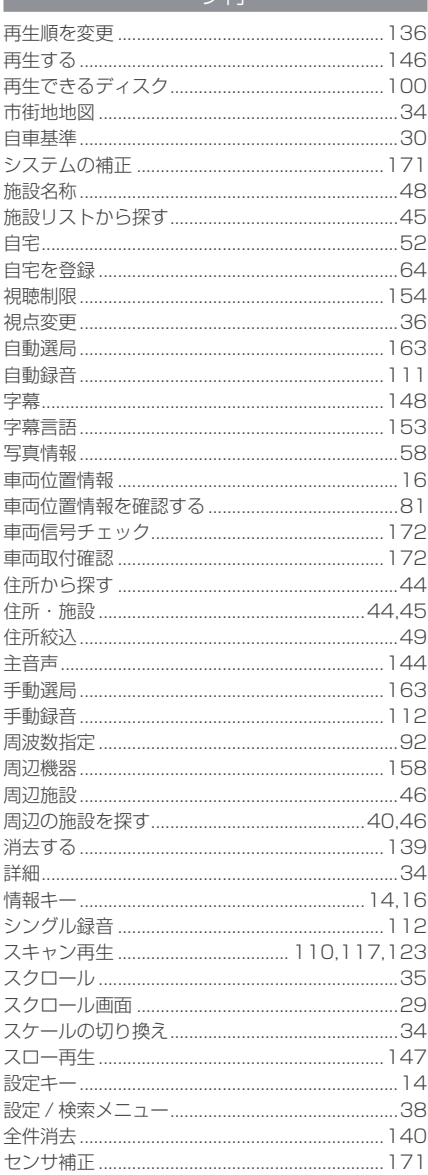

困ったときは

**Contract Contract** 

索引

**Contract** 

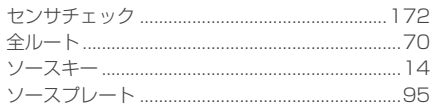

#### 夕行

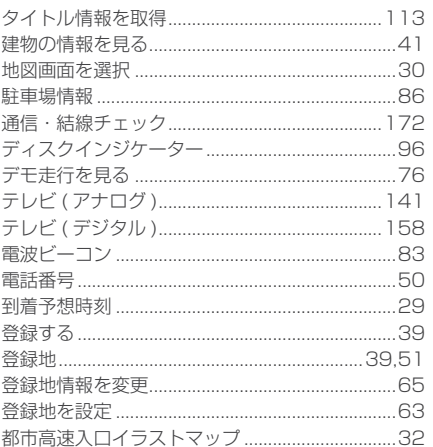

ナ行

.170

ナビの設定

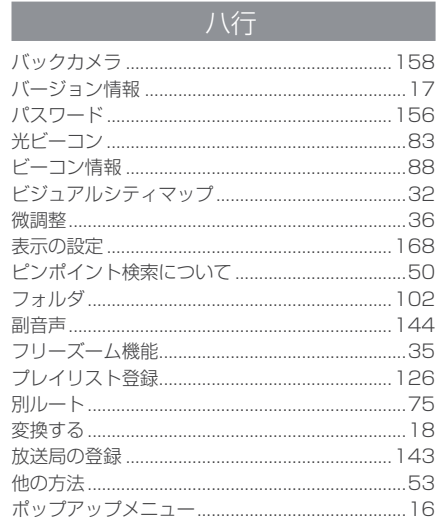

### マ行

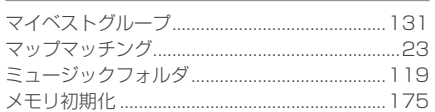

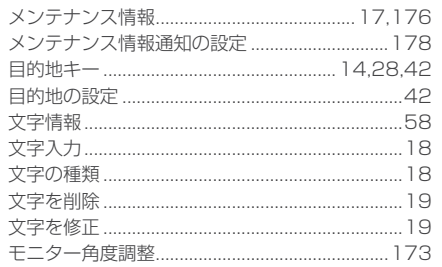

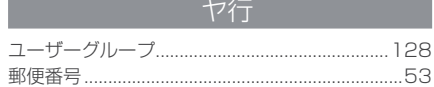

### ラ行

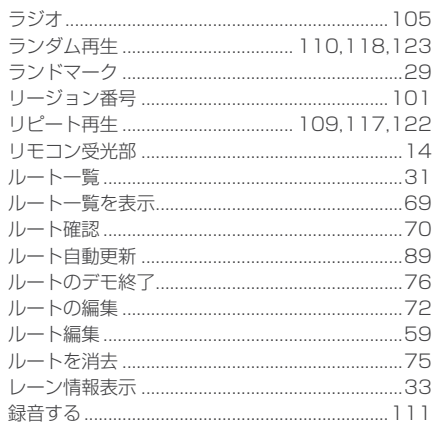

ワ行

ワイド切換

٠

#### 数字

... 167

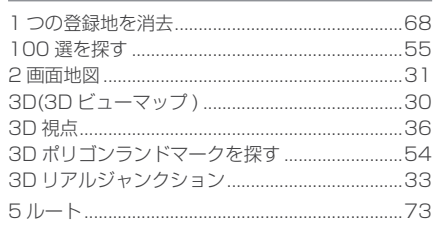

#### アルファベット

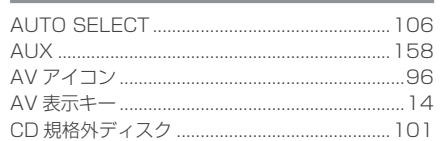

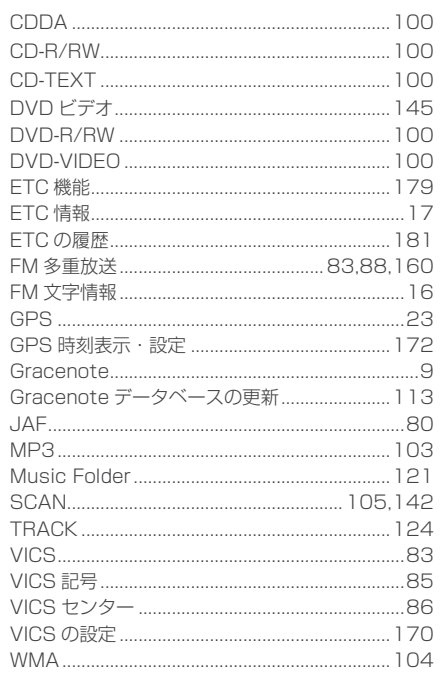

#### その他の機器への接続について

機器やケーブルの仕様および型番は 2007 年 6 月現在のものを記載しております。 予告なく仕様および型番の変更により、記載内容と異なる場合がございますがご容赦ください。

#### ■本機に当社製地上デジタル TV チューナー (TU-200D 別売) を接続する場合

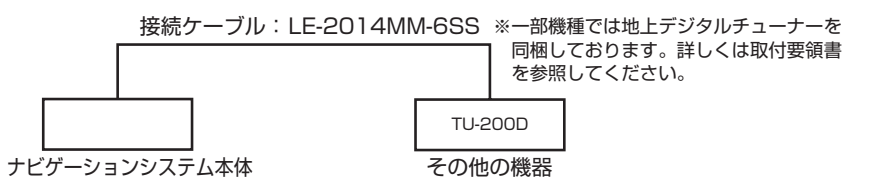

#### お手入れのしかた

本機が汚れたときはやわらかい布でから拭きしてください。汚れがひどいときは中性洗剤をうすめた水にやわらかい布を浸し固くしぼってからご使用ください。ベンジン・シンナー・化学ぞうきんは使用しないでください。表面が変質します。

#### 保証とアフターサービス

#### ■ 保証書について

- ・ この製品には保証書が添付されています。
- ・ 所定事項の記入 <sup>&</sup>lt; 販売店印 >< お買い上げ日 <sup>&</sup>gt; および記載内容をお確かめのうえ、 大切に保管してください。
- ・ 万一故障した場合の無償修理期間は、お買い上げ日より 1 年間です。

#### ■ アフターサービスについて

・ 調子が悪いときは、まずこの取扱説明書をもう一度ご覧になってお調べください。

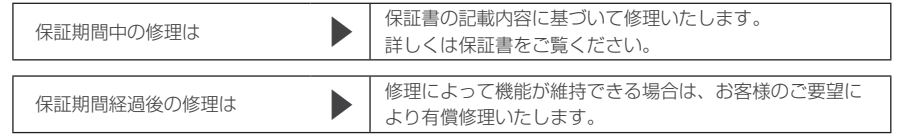

- ・ 当社はカーステレオの補修用性能部品 ( 製品の機能を維持するために必要な部品 ) を製造打ち切り後 6 年間保有しています。
- ・保証期間中の修理など、アフターサービスについて不明な点は、お買い上げ店もし くは添付サービス店名簿に記載されている最寄りのお店にお申しつけください。

#### 仕様

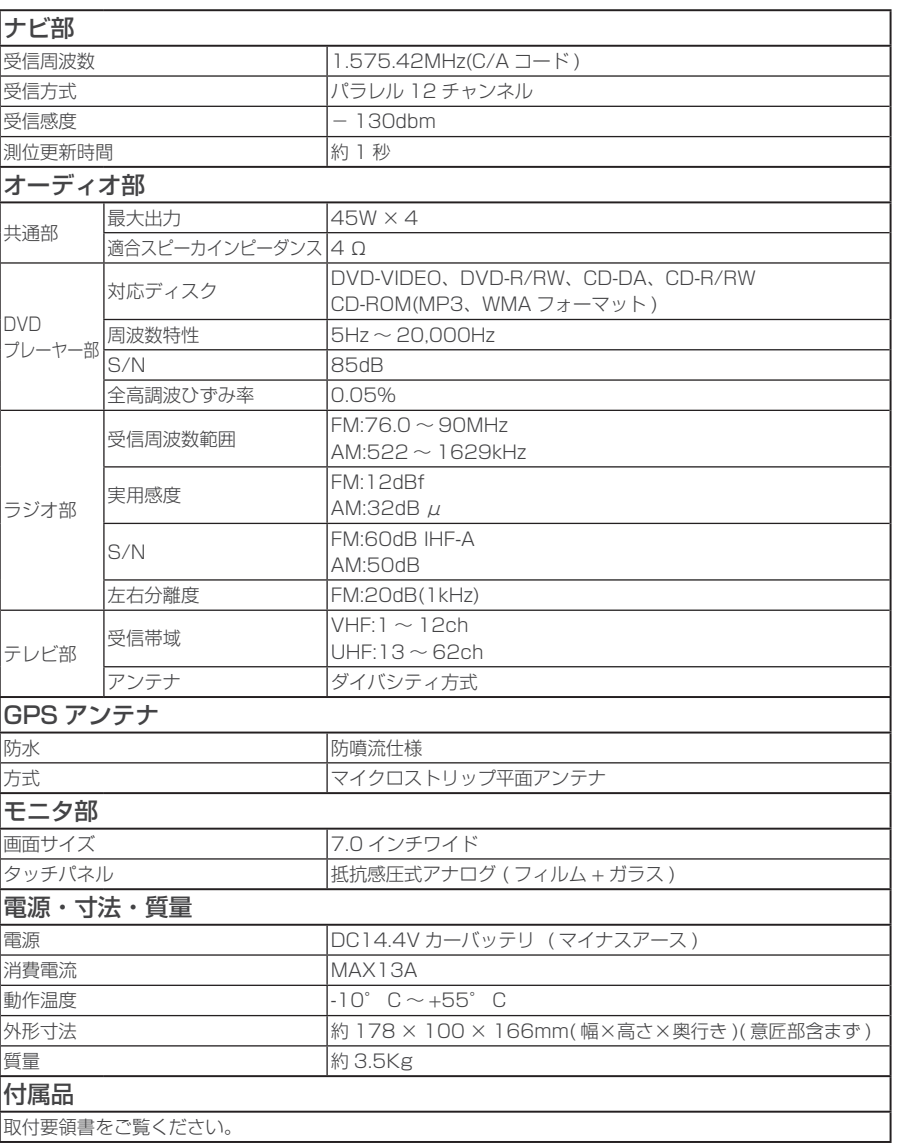

・ 本機の仕様および外観は、改良のため予告なく変更することがあります。予めご了承ください。

・ 使用電源が異常に低い場合や高い場合は内部回路保護のため、動作を停止または中断する場合があります。

## **MEMO**